# **TCP/IP**

#### **Contents**

Welcome

- Chapter 1 Overview of Microsoft TCP/IP for Windows NT
- Chapter 2 Installing and Configuring Microsoft TCP/IP and SNMP
- Chapter 3 Networking Concepts for TCP/IP
- Chapter 4 Installing and Configuring DHCP Servers
- Chapter 5 Installing and Configuring WINS Servers
- Chapter 6 Setting Up LMHOSTS
- Chapter 7 Using the Microsoft FTP Server Service
- Chapter 8 Using |Periformance Monitor with TCP/IP Services
- Chapter 9 Internetwork Printing with TCP/IP
- Chapter 10 Troubleshooting TCP/IP
- Chapter 11 Utilities Reference
- Appendix A MIB Object Types for Windows NT
- Appendix <sup>B</sup> Windows Sockets Applications

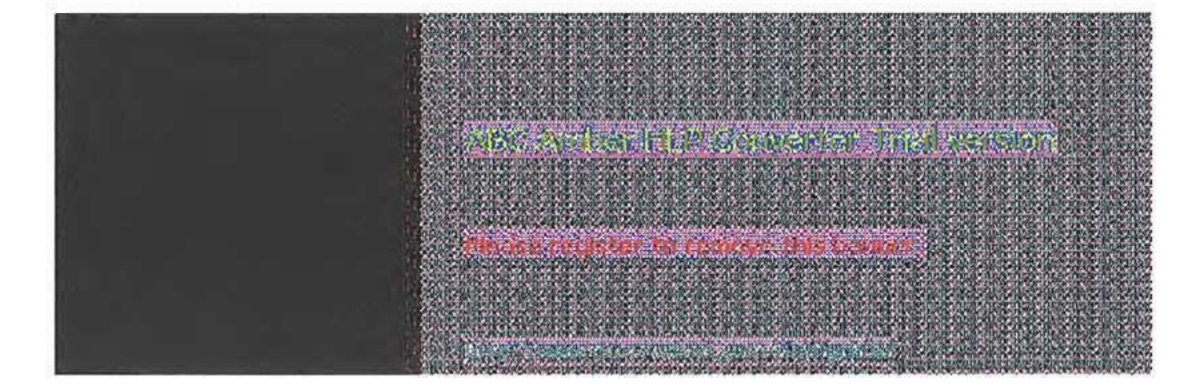

# **TCP/IP**

**Contents** Welcome What's New in This Release **How to Use This Manual Documentation Conventions Finding More Information** Chapter 1 Overview of Microsoft TCP/IP for Windows NT Chapter 2 Installing and Configuring Microsoft TCP/IP and SNMP Chapter 3 Networking Concepts for TCPIIP Chapter 4 Installing and Configuring DHCP Servers Chapter 5 Installing and Configuring WINS Servers Chapter 6 Setting Up LMHOSTS Chapter 7 Using the Microsoft FTP Server Service Chapter 8 Using Performance Monitor with TCP/IP Services Chapter 9 Internetwork Printing with TCP/IP Chapter 10 Troubleshooting TCP/IP Chapter 11 Utilities Reference Appendix A MIB Object Types for Windows NT Appendix B Windows Sockets Applications

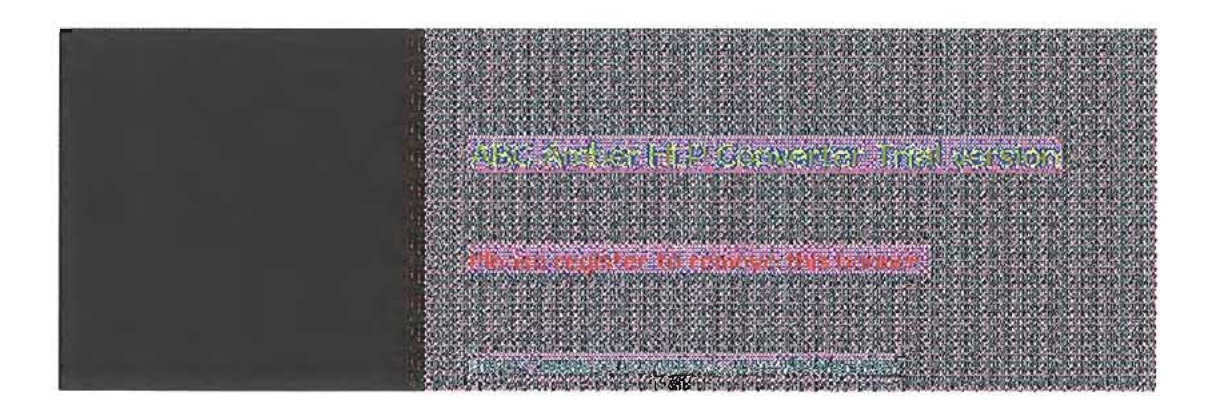

# **TCP/IP**

Contents

Welcome

Chapter 1 Overview of Microsoft TCP/IP for Windows NT

What Is TCP/IP for Windows NT?

What Does Microsoft TCP/IP Include?<br>Windows NT Solutions in TCP/IP Internetworks

Using TCP/IP for Scalabillity in Windows Networks

Using TCP/IP for Connectivity to the Internet TCP/IP for Heterogeneous Networking Using TCP/IP with Third-Party Software

Chapter 2 Installing and Configuring Microsoft TCP/IP and SNMP

Chapter 3 Networking Concepts for TCP/IP

Chapter 4 Installing and Configuring DHCP Servers

Chapter 5 Installing and Configuring WINS Servers

Chapter 6 Setting Up LMHOSTS

Chapter 7 Using the Microsoft FTP Server Service

Chapter 8 Using Performance Monitor with TCP/IP Services

Chapter 9 Internetwork Printing with TCP/IP

Chapter 10 Troubleshooting TCP/IP

Chapter 11 Utilities Reference

Appendix A MIB Object Types {or Windows NT

Appendix <sup>B</sup> Windows Sockets Applications

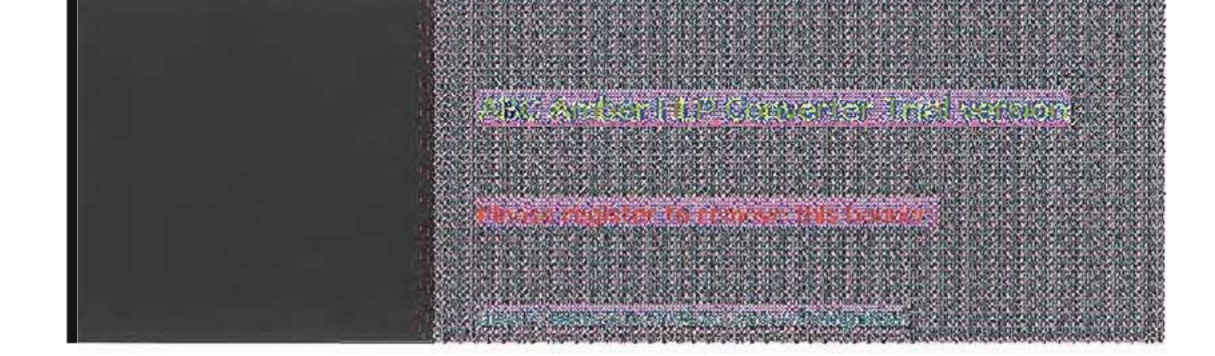

# **TCP/IP**

**Contents** 

Welcome

- Chapter <sup>1</sup> Ove rview of Microsofit TCPIIP for windows NT
- Chapter 2 Installing and Configuring Microsoft TCP/IP and SNMP

Before Installing Microsoft TCP/IP

#### Installing TCP/IP

**Configuring TCP/IP Using DHCP** Configuring TCP/IP Manually

#### Configuring TCP/IP to Use DNS

**Configuring Advanced TCP/IP Options** 

**Configuring SNMP** Configuring SNMP Security Configuring SNMP Agent Information

**Removing TCP/IP Components** 

Configuring RAS for Use with TCP/IP

- Chapter 3 Networking Concepts for TCPIIP
- Chapter 4 Installing and Configuring DHCP Servers
- Chapter 5 Installing and Configuring WINS Servers
- Chapter 6 Setting Up LMHOSTS
- Chapter 7 Using the Microsoft FTP Server Service
- Chapter 8 Using Performance Monitor with TCPIIP Services
- Chapter 9 Internetwork Printing with TCP/IP
- Chapter 10 Troubleshooting TCPIIP
- Chapter 11 Utilities Reference
- Appendix A MIB Object Types for Windows NT

Appendix B Windows Sockets Applications

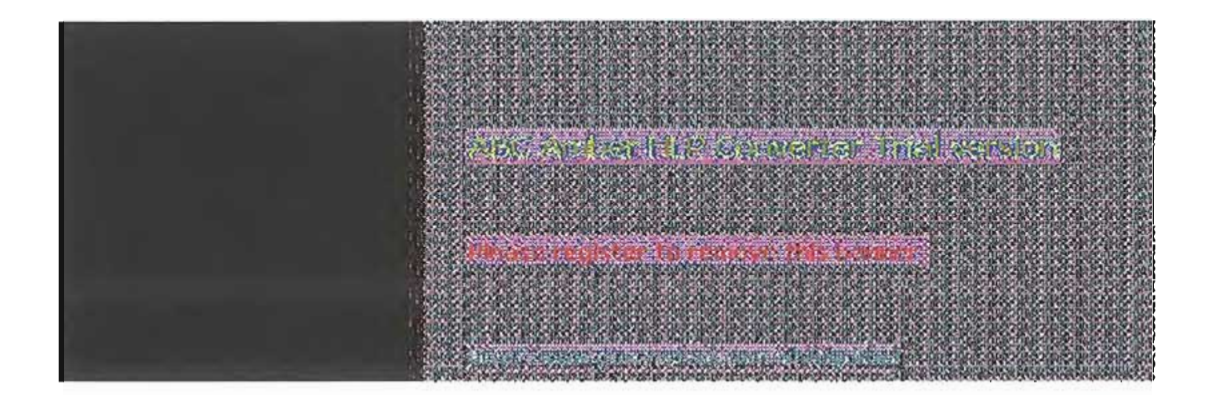

# **TCP/IP**

Contents Welcome

- Chapter <sup>1</sup> Overview of Microsoft TCPIIP for Windows NT
- Chapter 2 Installing and Configuring Microsoft TCPIIP and SNMP
- Chapter 3 Networking Concepts for TCPIIP .<br>Chapter 3 Networking Conc<br>TCP/IP and Windows NT Networking

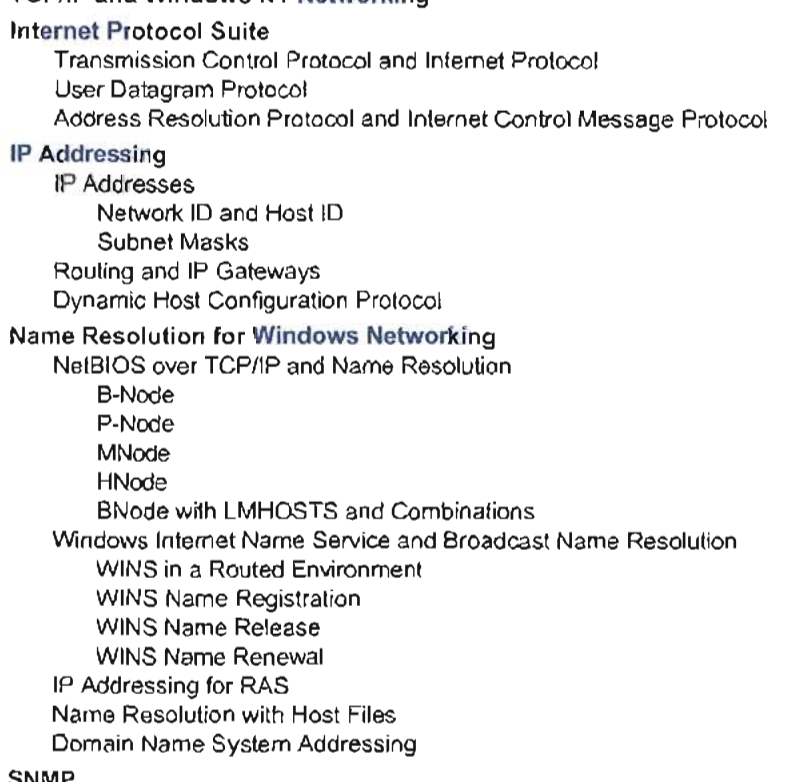

#### SNMP

- Chapter4 Installing and Configuring DHCP Sewers
- Chapter 5 Installing and Configuring WINS Servers
- Chapter 6 Setting Up LMHOSTS
- Chapter 7 Using-the Microsoft FTP Server Service
- Chapter 8 Using Performance Monitor with TCPIIP Services
- Chapter 9 Internetwork Printing with TCP/IP
- Chapter 10 Troubleshooting TCPIIP
- Chapter 11 Utilities Reference
- Appendix A MIB Object Types for Windows NT
- Appendix B Windows Sockets Applications

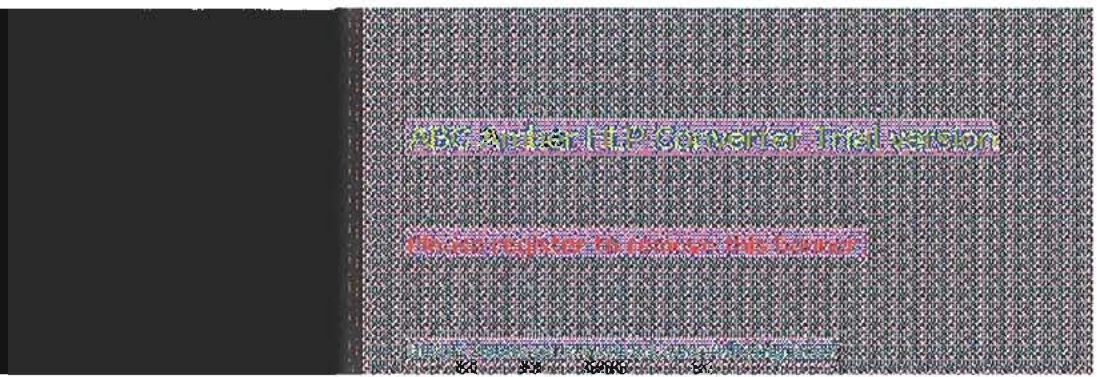

 $\hat{\mathcal{E}}$ 

### **TCP/IP**

#### **Contents**

Welcome

- Chapter <sup>1</sup> Overview of Microsoft TC PIIP for Windows NT
- Chapter 2 Installing and Configuring Microsoft TCP/IP and SNMP
- Chapter 3 Networking Concepts for TCP/IP
- Chapter 4 installing and Configuring DHCP Sewers

Overview of DHCP Clients and Servers

**Installing DHCP Servers** 

#### **Using DHCP Manager**

**Defining DHCP Scopes** Creating Scopes Changing Scope Properties Removing a Soope

Configuring DHCP Options

Assigning DHCP Configuration Options Creating New DHCP Options Changing DHCP Option Values Defining Options for Reservations Predefined DHCP Client Configuration Options

#### **Administering DHCP Clients**

Managing Client Leases Managing Client Reservations<br>Managing the DHCP Database Files

Troubleshooting DHCP<br>Restoring the DHCP Database Backing up the DHCP Database onto Another Computer

#### Advanced Configuration Parameters for DHCP Registry Parameters DHCP Sewers Registry Parameters for DHCP Clients

#### Guidelines for Setting Local Policies

Guidelines for Managing DHCP Addressing Policy Dynamic Allocation of IP Addresses Manual Allocation of IP Addresses Guidelines for Lease Options

Guidelines for Partitioning the Address Pool Guidelines for Avoiding DNS Naming Conflicts Using DHCP with Diskless Workstations

Planning a Sitrategy for DHCP<br>Planning a Small-Scale Strategy for DHCP Servers Planning a Large-Scale Strategy for DHCP Sewers

#### Chapter 5 Installing and Configuring WINS Servers

- Chapter 6 Setting Up LMHOSTS
- Chapter 7 Using the Microsoft FTP Server Service
- Chapter 8 Using Performance Monitor with TCP/IP Services
- Chapter 9 lnternetwork Printing with TCP/IP
- Chapter 10 Troubleshooting TCP/IP
- Chapter <sup>11</sup> Utilities Reference

Appendix A MIB Object Types for Windows NT Appendix B Windows Sockets Applications

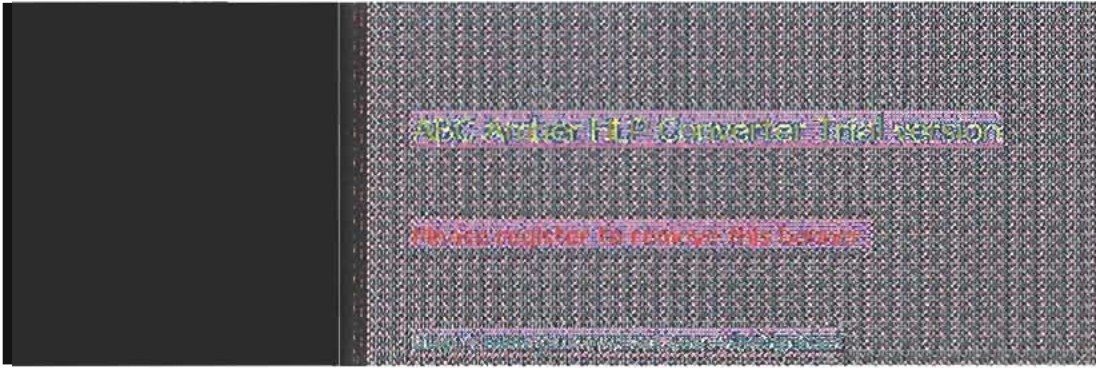

#### **TCP/IP**

**Contents** 

Welcome

- Chapter <sup>1</sup> Overview of Microsoft TCPIIP for Windows NT
- Chapter 2 Installing and Configuring Microsoft TCPIIP and SNMP
- Chapter 3 Networking Concepts for TCPIIP
- Chapter 4 Installing and Configuring DHCP Sewers
- Chapter 5 Installing and Configuring WINS Servers

# WINS Benefits<br>Installing WINS Servers<br>Administering WINS Servers<br>Configuring WINS Servers and Replication Partners

Configuring WINS Sewers Configuring Replication Partners Configuring Replication Partner Properties Triggering Replication Between Partners

#### **Managing Static Mappings**

Adding Static Mappings Editing Static Mappings Filtering the Range of Mappings Managing Special Names Normal Group Names Multihomed Names Internet Group Names Editing Static Mappings<br>
Filtering the Range of Mappir<br>
Managing Special Names<br>
Normal Group Names<br>
Internet Group Names<br>
Internet Group Names<br>
How WINS Handles Spe<br>
Setting Preferences for WINS<br>
Managing the WINS Database

Viewing the WINS Database Backing Up the Database

Restoring or Moving the WINS Database Restoring a WINS Database Restarting and Rebuilding a Down WINS Sewer Moving the WINS Database

#### Advanced Configuration Parameters for WINS

Registry Parameters for WINS Servers Registry Parameters for Replication Partners Parameters for Push Partners Parameters for Pull Partners

#### Planning a Strategy for WINS Servers

Planning for Server Performance Planning Replication Partners and Proxies Planning Replication Frequency Between Hubs

- Chapter 6 Setting Up LMHOSTS
- Chapter 7 Using the Microsoft FTP Sewer Service
- Chapter 8 Using Performance Monitor with TCPIIP Services
- Chapter 9 Internetwork Printing with TCPIIP

Chapter 10 Troubleshooting TCPIIP

Chapter 11 Utilities Reference

Appendix A MIB Object Types for Windows NT

Appendix <sup>B</sup> Windows Sockets Applications

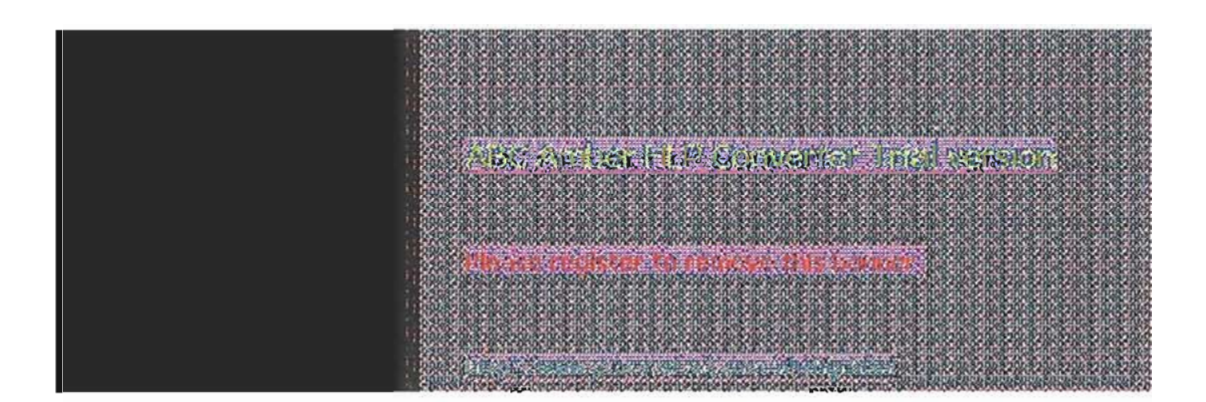

# **TCP/IP**

**Contents** 

Welcome

- Chapter <sup>1</sup> Overview of Microsoft TCP/IP for Windows NT
- Chapter 2 installing and Configuring Microsoft TCP/IP and SNMP
- Chapter 3 Networking Concepts for TCP/IP
- Chapter4 Installing and Configuring DHCP Sewers
- Chapter 5 Installing and Configuring WINS Servers

Chapter 6 Setting Up LMHOSTS

Editing the LMHOSTS File Rules for LMHOST5 Guidelines for LMHOSTS

Using LMHOSTS with Dynamic Name Resolution<br>Specifying Remote Servers in LMHOSTS<br>Designating Domain Controllers Using #DOM Using Centralized LMHOSTS Files

Chapter 7 Using the Microsoft FTP Server Service

Chapter 8 Using Performance Monitor with TCP/IP Services

Chapter 9 Internetwork Printing with TCP/IP

Chapter 10 Troubleshooting TCP/IP

Chapter 11 Utilities Reference

Appendix A MIB Object Types for Windows NT

Appendix B Windows Sockets Applications

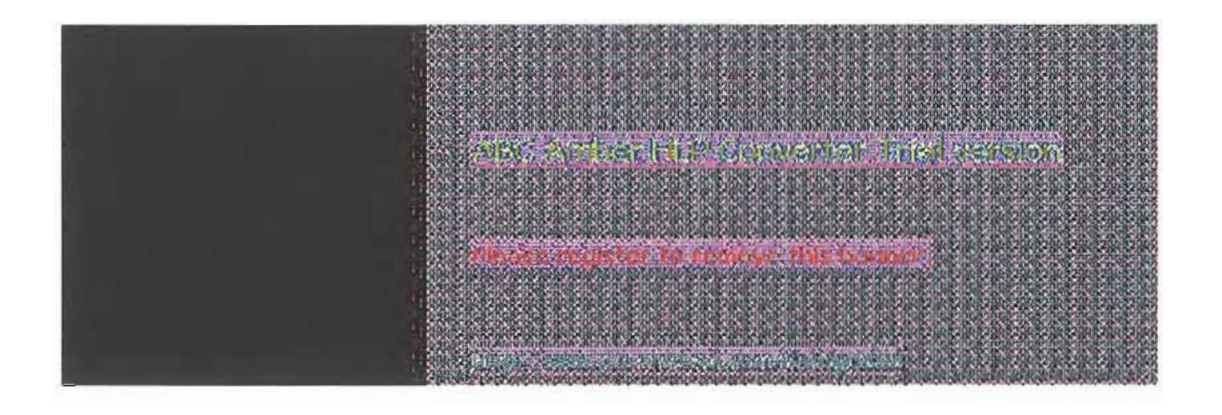

# **TCP/IP**

**Contents** 

Wellcome

- Chapter 1 Overview of Microsoft TCP/IP for Windows NT
- Chapter 2 Installing and Configuring Microsoft TCP/IP and SNMP
- Chapter 3 Networking Concepts for TCP/IP
- Chapter 4 Installing and Configuring DHCP Sewers
- Chapter 5 Installing and Configuring WINS Servers

Chapter 6 Setting Up LMHOSTS

Chapter 7 Using the Microsoft FTP Server Service

Installing the FTP Server Service

Configuring the FTP Server Service

Administering the FTP Server Service Using FTP Commands at the Command Prompt Managing Users Controlling the FTP Server and User Access Annotating Directories Changing Directory Listing Format

Customizing Greeting and Exit Messages Logging FTP Connections

Advanced Configuration Parameters for FTP Server Service

- Chapter 8 Using Performance Monitor with TCP/IP Services
- Chapter 9 Internetwork Printing with TCP/IP
- Chapter 10 Troubleshooting TCP/IP
- Chapter 11 Utilities Reference
- Appendix A MIB Object Types for Windows NT

Appendix B Windows Sockets Applications

AFLAMIP SHIVEN THE NEWSON

## **TCP/IP**

**Contents** 

Welcome

- Chapter 1 Overview of Microsoft TCP/IP for Windows NT
- Chapter 2 Installing and Configuring Microsoft TCP/IP and SNMP
- Chapter 3 Networking Concepts for TCP/IP
- Chapter4 Installing and Configuring DHCP Sewers
- Chapter 5 Installing and Configuring WINS Sewers
- Chapter 6 Setting Up LMHOSTS
- Chapter <sup>7</sup> Using the Microsoft FTP Sewer Service
- Chapter 8 Using Performance Monitor with TCP/IP Services

Using Performance Monitor with TCP/IP

Monitoring TCP/IP Performance

**ICMP Performance Counters** IP Performance Counters Network Interface Performance Counters tor TCPIIP TCP Performance Counters. UIDP Performance Counters

Monitoring FTP Server Traffic

Monitoring WINS Server Performance

Chapter 9 Internetwork Printing with TCP/IP

- Chapter 10 Troubleshooting TCP/IP
- Chapter 11 Utilities Reference
- Appendix A MIB Object Types for Windows NIT

Appendix B Windows Sockets Applications

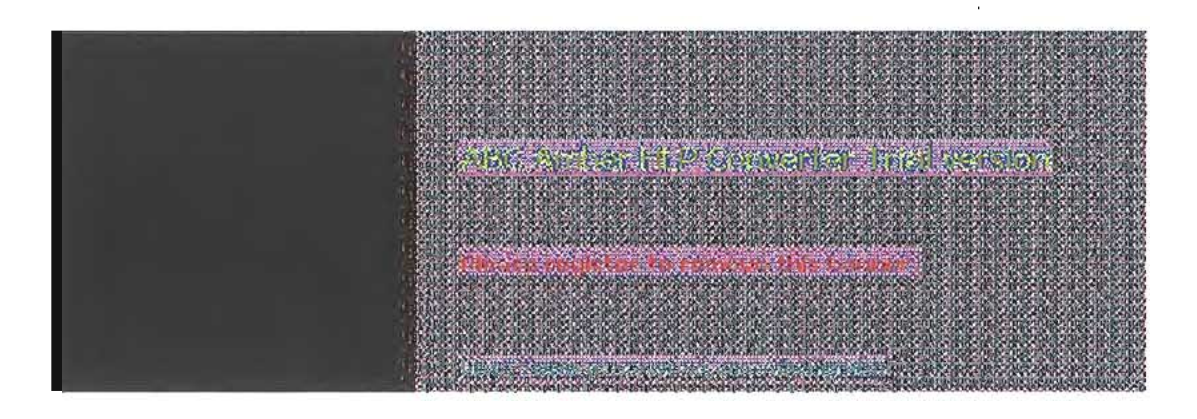

# **TCP/IP**

Contents Welcome

- Chapter <sup>1</sup> Overview of Miicrosoft TCPJIP for Windows NT
- Chapter 2 Installing and Configuring Microsoft TCP/IP and SNMP
- Clhapter 3 Networking Concepts for TCP/IP
- Clhapter 4 Installing and Configuring DHCP Servers
- Clhapter 5 Installing and Configuring WINS Servers
- Chapter 6 Setting Up LMHOSTS
- Chapter 7 Using the Microsoft FTP Server Service
- Chapter 8 Using Performance Monitor with TCP/IP Services
- Chapter 9 Internetwork Printing with TCP/IP
- **Overview of TCP/IP Printing**
- Setting Up Windows NT for TCP/IP Printing
- Creating a Printer for TCP/IP Printing
- Printing to Windows NT from UNIX Clients
- Chapter 10 Troubleshooting TCP/IP
- Chapter <sup>11</sup> Utilities Reference
- Appendix A MIB Object Types for Windows NT
- Appendix B Windows Sockets Applications

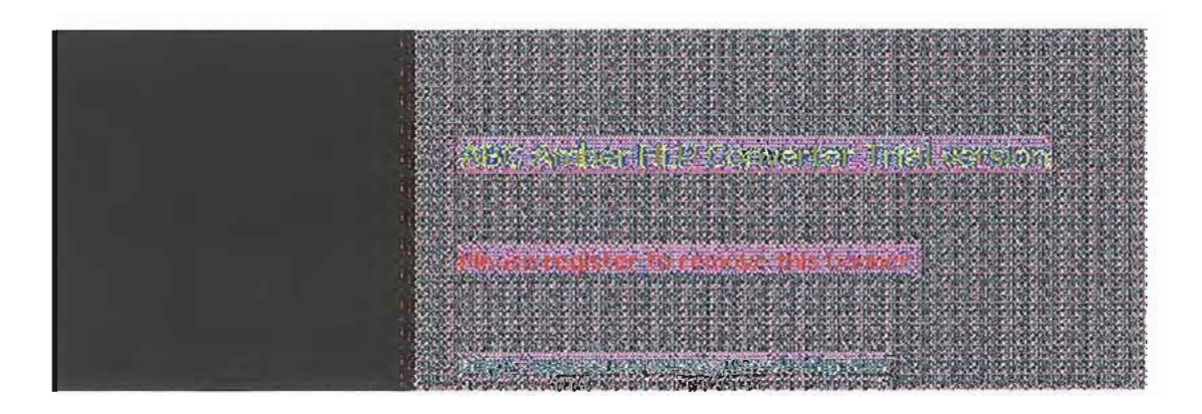

# **TCP/IP**

**Contents** 

Welcome

- Chapter 1 Overview of Microsoft TCP/IP for Windows NT
- Chapter 2 Installing and Configuring Microsoft TCP/IP and SNMP
- Chapter <sup>3</sup> Networking Concepts for TCP/IP
- Chapter 4 Installing and Configuring DHCP Servers
- Chapter 5 Installing and Configuring WINS Servers
- Chapter 6 Setting Up LMHOSTS
- Chapter <sup>7</sup> Using the Microsoft FTP Server Service
- Chapter 8 Using Perfonnance Monitor with TCP/IP Services
- Chapter 9 linternetwork Printing with TCP/IP
- Chapter 10 Troubleshooting TCP/IP<br>Troubleshooting IP Configuration

Troubleshooting Name Resolution Problems Name Resolution Problems in HOSTS IName Resolution Problems in LMHOSTS Troubleshooting Other Connection Problems

Troubleshooting Other Problems

Troubleshooting the FTP Sewer Service Troubleshooting Telnet Troubleshooting Gateways

Troubleshooting TCP/IP Database Files

#### **Chapter 11 Utilities Reference**

- Appendix A MIB Object Types for Windows NT
- Appendix B Windows Sockets Applications

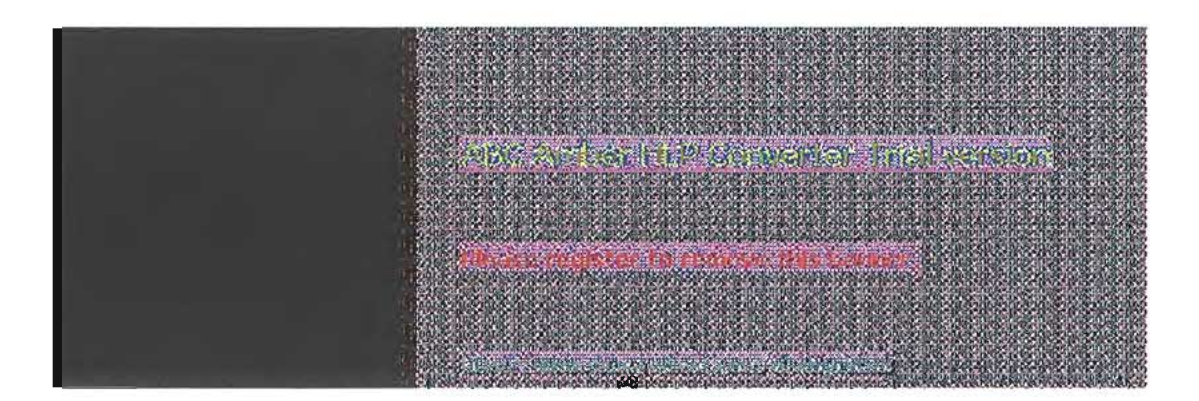

# **TCP/IP**

**Contents** 

Welcome

- Chapter <sup>1</sup> Overview of Microsoft TCPIIP for Windows NT
- Chapter 2 Installing and Configuring Microsoft TCPIIP and SNMP
- Chapter 3 Networking Concepts for TCPIIP
- Chapter 4 Installing and Configuring DHCP Servers
- Chapter 5 Installing and Configuring WINS Servers
- Chapter 6 Setting Up LMHOSTS
- Chapter 7 Using the Microsoft FTP Server Service
- Chapter 8 Using Performance Monitor with TCPIIP Services
- Chapter 9 lnternetwork Printing with TCPIIP
- Chapter 10 Troubleshooting TCPIIP

Chapter 11 Utilities Reference

arp finger ftp hostname ipconfig Ipq lpr nbtstat netstat ping rcp rexec route

rsh telnet

tftp<br>tracert

Appendix A MIB Object Types for Windows NT Appendix <sup>B</sup> Windows Sockets Applications

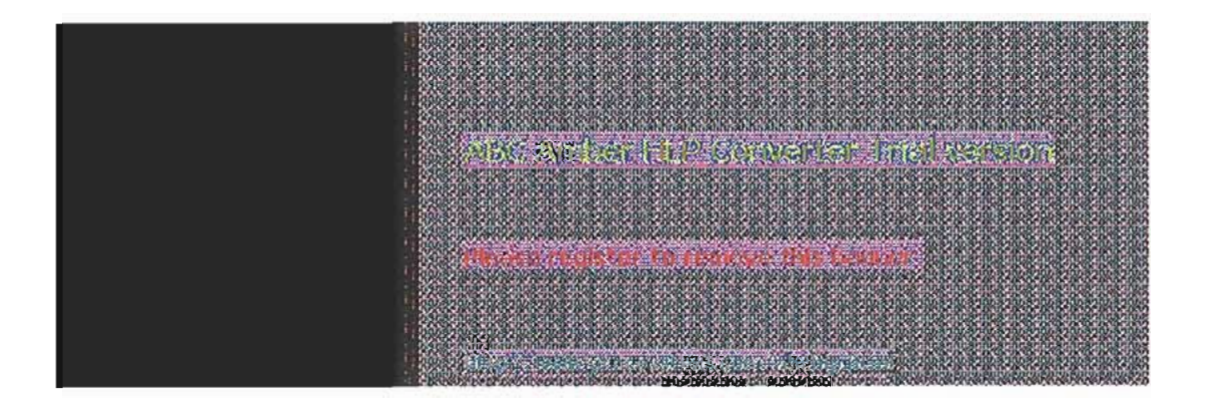

### **TCP/IP**

**Contents** 

Welcome

- Chapter 1 Overview of Microsoft TCP/IP for Windows NT
- Chapter 2 Installing and Configuring Microsoft TCIP/IP and SNMP
- Chapter 3 Networking Concepts for TCP/IP
- Chapter 4 installing and Configuring DHCP Servers
- Chapter 5 Installing and Configuring WINS Servers
- Chapter '6 Setting Up LMHOSTS
- Chapter 7 Using the Microsoft FTP Server Service
- Chapter 8 Using Performance Monitor with TCP/IP Services
- Chapter 9 lnternetwork Printing with TCP/IP
- Chapter 10 Troubleshooting TCP/IP
- Chapter 11 Utilities Reference
- Appendix A MIB Object Types for Windows NT<br>LAN Manager MIB II for Windows NT Objects

-Common Group Server Group Workstation Group Domain Group

Microsoft DHCP Objects DHCP MIB Parameters DHCP Scope Group

Microsoft WINS Objects<br>WINS Parameters WINS Dataflles Group WINS Pull Group WINS Push Group WINS Cmd Group

Appendix B windows Sockets Applications

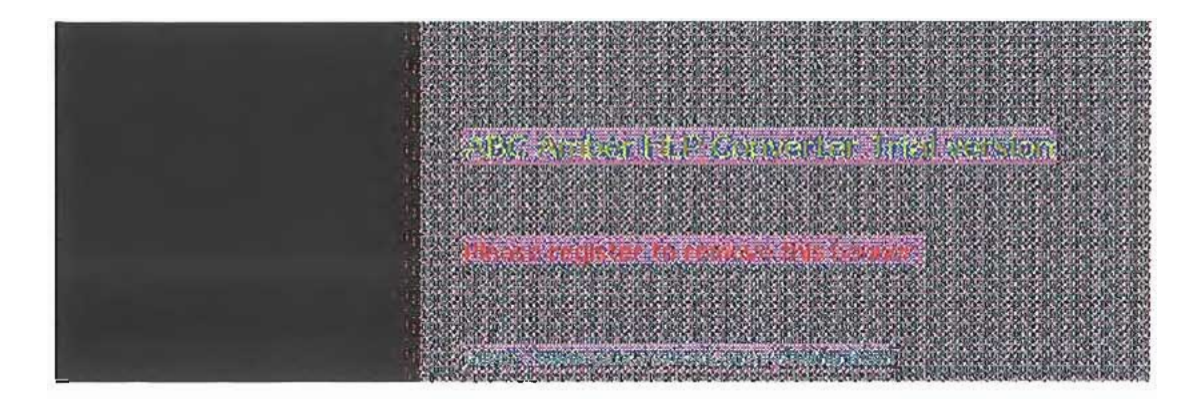

# **TCP/IP**

#### **Contents**

Welcome

- Chapter <sup>1</sup> Overview of Microsoft TCPIIP for Windows NT
- Chapter 2 Installing and Configuring Microsoft TCPIIP and SNMP
- Chapter 3 Networking Concepts for TCPIIP
- Chapter 4 Installing and Configuring DHCP Servers
- Chapter 5 Installing and Configuring WINS Servers
- Chapter 6 Setting Up LMHOSTS
- Chapter 7 Using the Microsoft FTP Server Service
- Chapter 3 Using Performance Monitor with TC PIIP Services
- Chapter 9 Internetwork Printing with TCP/IP
- Chapter 10 Troubleshooting TCPIIP
- Chapter 11 Utilities Reference
- Appendix A MIB Object Types for Windows NT
- Appendix B Windows Sockets Applications

Vendors

Internet Sources for Applications

Obvery learn the send and hashes know

**STANDARDS** 

*EXPERIENCE IN ONE* 

# Welcome

Welcome to Microsoft® TCP/IP for Windows NT™.

Transmission Control Protocol/Internet Protocol (TCP/lP) is a networking protocol that provides communication across Interconnected networks. This manual. Microsoft Windows NT Server TCP//P, describes how to install, configure, and troubleshoot Microsoft TCP/IP on a Computer running the Microsoft Windows NT Workstation or Windows NT Sewer operating system. It also provides a reference for the TCP/lP utilities and information about how to install and use the other TCP/IP services such as the File Transfer Protocol (FTP) Server service, TCP/IP printing. and Simple Network Management Protocol (SNMP), plus the software to support new dynamic configuration and name resolution services.

This manual assumes that you are familiar with the Microsoft Windows NT operating system. if you are not familiar with this product. refer to your Microsoft Windows NT documentation set.

This introduction provides the following basic information:

- E What's new in this release
- How to use this manual
- E Document conventions
- п Finding more information

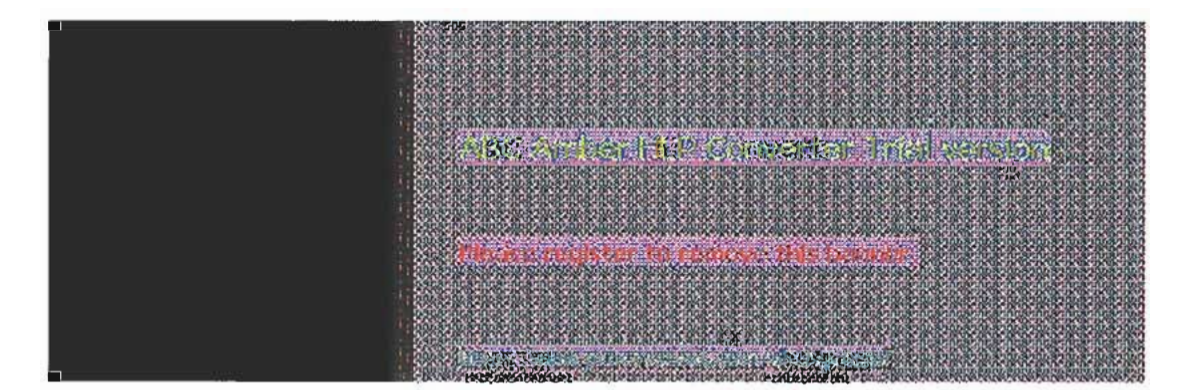

#### What's New in This Release?

In this new version of Windows NT. TCP/IP capabilities have been expanded to include automatic TCP/IP configuration and powertul name resolution capabilities through the addition of new protocols and supporting administrative tools. New TCP/IP utilities plus the addition of performance counters for TCP/IP and related services will also help make administrative tasks easier. New elements include the following:

- Enhanced speed and performance щ
- ш Dynamic Host Configuration Protocol (DHCP)

Microsoft TCP/IP supports automatic TCP/IP configuration through the new DHCP service, When DHCP servers are installed on the network, users can take advantage oi dynamic IP address allocation and management.

Windows Internet Name Service (WINS) and in

Microsoft TCP/IP provides a powerlul, new name resolution service for easy, centralized management of computer name-to-IP address resolution in medium and large internetworks.

ш New TCP/IP utilities and commands

This version includes a new Windows-based Telnet accessory for connecting to remote systems. The utilities provided with Microsoft TCPIIP have been expanded to include ipconfig for displaying current TCP/IP network oonfiguration values, tracert for determining the route taken to a destination. lpq for showing print queue status for TCP/IP printing. and lpr for printing a file in TCP/IP printing.

**Performance counters** 

You can use Performance Monitor to track performance of the IP protocols, FTP Server service traffic, and WINS sewers. You can also use SNMP to monitor and manage WINS and DHCP servers.

**Multiple default gateways** 

You can configure multiple default gateways for Windows NT computers This ensures maximum reliability in networks that offer redundant routes.

TCP/IP printing ш

> with TCPIIP printing installed on a single Windows NT computer on the network, other Windows networking computers can print to a direct-connect TCP/IP printer or a UNlX®-connected printer, without any special client software.

sing and endered was at high version

#### How to Use This Manual

This manual contains the following chapters and appendix:

- Chapter 1, "Overview of Microsoft TCP/IP for Windows NT" Describes the elements that make up Microsoft TCP/IP and provides an overview of how you can use Microsott TCP/IP to support various networking solutions. Chapter 2. "Installing and Configuring Microsofl TCP/IP and SNMP"
- Describes the process for installing and configuring Microsoft TCP/IP, SNMP, and Remote Access Service (RAS) with TCP/IP on a computer running Windows NT.
- Chapter 3, "Networking Concepts for TCPIlP" Presents key TCP/IP networking concepts for network administrators interested in a technical discussion of the elements that make up Microsoft TCP/IP.
- Chapter 4, "Installing and Configuring DHCP Servers" Presents the procedures and strategies for setting up servers to support the Dynamic Host Configuration Protocol for Windows networks.
- Chapter 5, "Installing and Configuring WINS Servers" Presents the procedures and strategies for setting up Windows lnternel Name Service sewers.
- Chapter 6, "Setting Up LMHOSTS" Provides guidelines and tips for using LMHOSTS files for name resolution on networks.
- Chapter 7, "Using the Microsoft FTP Sewer Service" Describes how to install, configure. and administer the Microsoft FTP Server service.
- Chapter 8, "Using Performance Monitor with TCP/lP Sen/ices" Describes how to use the performance counters for TCP/IP, FTP Server service. DHCP servers. and WlNS servers.
- Chapter 9, "lnternetwork Printing and TCP/1P" Describes how to install TCP/IP printing and create TCP/IP printers on Windows NT computers with Microsoft TCP/IP.
- Chapter 10, "Troubleshooting TCP/IP" Describes how to troubleshoot IP connections and use the diagnostic utilities to get information that will help solve networking problems
- Chapter 11, "Utilities Reference" Describes the TCP/IP utilities and provides syntax and notes.
- Appendix A, "LAN Manager MIB II for Windows NT Objects" Describes the LAN Manager MIB ll objects provided when you install SNMP with Windows NT.
- Appendix B. "Windows Sockets Application Vendors" Lists third-party vendors who have created software based on the Windows Sockets standard to provide utilities and applications that run in heterogeneous networks that use TCPIlP. This appendix also lists Internet sources for public-domain software based on Windows Sockets.
- The Glossary provides definitions of TCP/IP and networking technical terms used in this manual.
- You can get online Help by pressing F1 in all dialog boxes for installing and configuring TCP/IP and related components. You can also get online Help about the Microsoft TCP/IP networking solutions and for the TCP/IP utilities.
- To get help on Microsoft TCP/IP networking solutions
	- In File Manager, double-click TCPIP.HLP in \systemroot\SYSTEM32 (this could be C:\WINNT35\SYSTEM32, or wherever you installed the Windows NT system files).
- To get help on TCP/IP utilities
	- At the command prompt, type a TCP/IP command name followed by the -? switch. For

example, type ping -? and press Enter to get help on the ping command.

Or

1.ln the Program Manager Main group, double-click the Wmdows NT Help Icon.

2, In the Windows NT Help window, click the Command Reference Help button,

3. In the Commands window, click a command name.

Or

In the Command Reference window, choose the Search button, and then type a command name in the box or select a command name from the list.

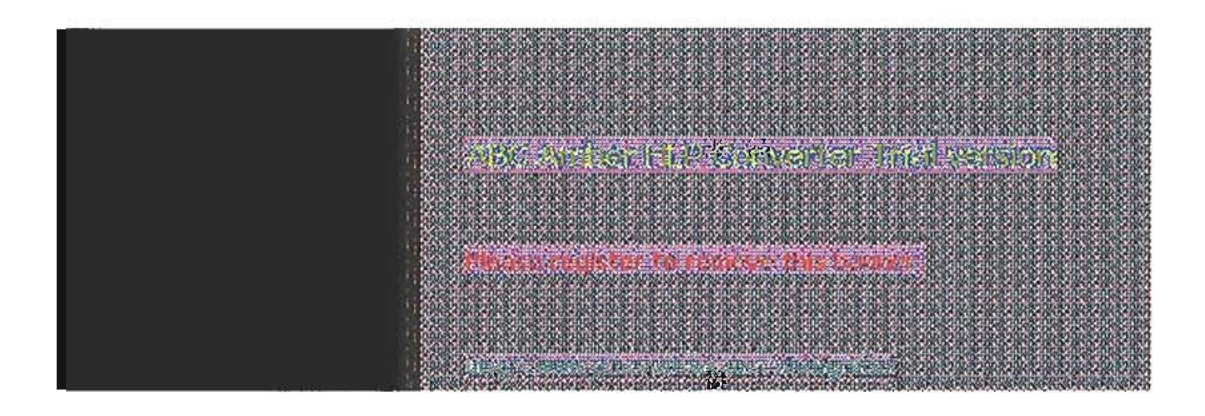

# Documentation Conventions

This manual uses several type styles and special characters. described in the following list:

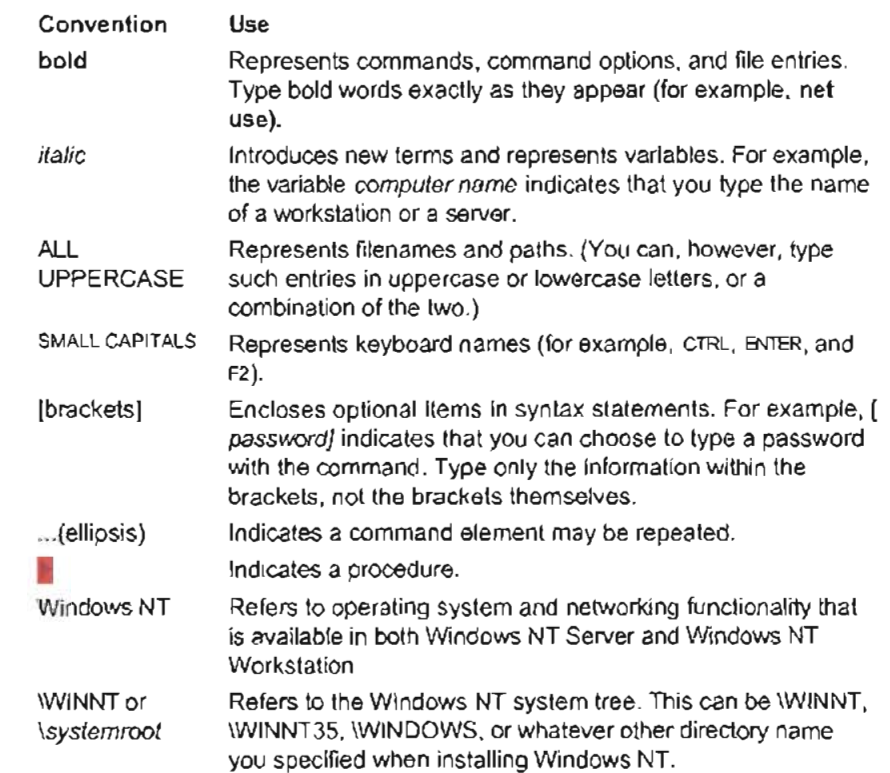

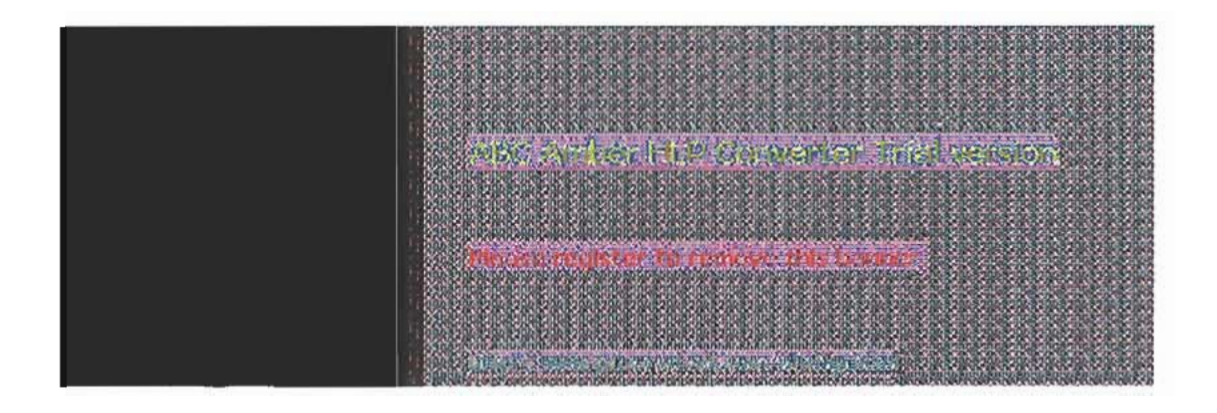

## Finding More Information

in addition to the standard ways for receiving technical support from Microsoft (as described in the Windows NT Server installation Guide), you can get support for Windows NT via the Internet.

Note

Your computer must be connected to the Internet to take advantage of this service.

#### M To get Windows NT support via the Internet

Start ftp and connect to ftp.microsoft.com

This support service uses anonymous FTP under Windows NT to provide documentation, utilities, updated drivers. and other information ior many Microsoft systems products.

For a more technical discussion of the topics mentioned in this manual, refer to the following texts and articles:

> Allard. J. "DHCP-TCPIIP Network Configuration Made Easy," Connexions, Volume 7. No. 8, August 1993. Allard. J.. K. Moore, and D. Treadwell. "Plug into Serious Network Programming with the Windows Sockets API," Microsoft Systems Journai, July: 35 40,1993. Comer, D. Internefworking with TCP/IP Votume 1: Principles, Protocols, and Architecture. Second edition. Englewood

Cliffs. NJ: Prentice Hall, 1991.

Comer, D. and D. Stevens. Internetworking with TCP/IP Volume it: Design, implementation, and internals. Englewood Cliffs, NJ: Prentice Hall, 1991

Comer, D. and D. Stevens. Inrernetworking with TCP/IP Volume III. Client-Server Programming and Applications. Englewood Cliffs, NJ: Prentice Hall. 1991.

Hall, M., et al. Windows Sockets: An Open interface for Network Programming Under Microsoft Windows, Version 1.1, Revision A, 1993.

Krol, E. The Whole intemet Users Guide and Catalog. Sebastopol, CA: O'Reilly and Associates, 1992.

Rose, M.T. The Simpie Book. Englewood Cliffs, NJ: Prentice Hall. 1991.

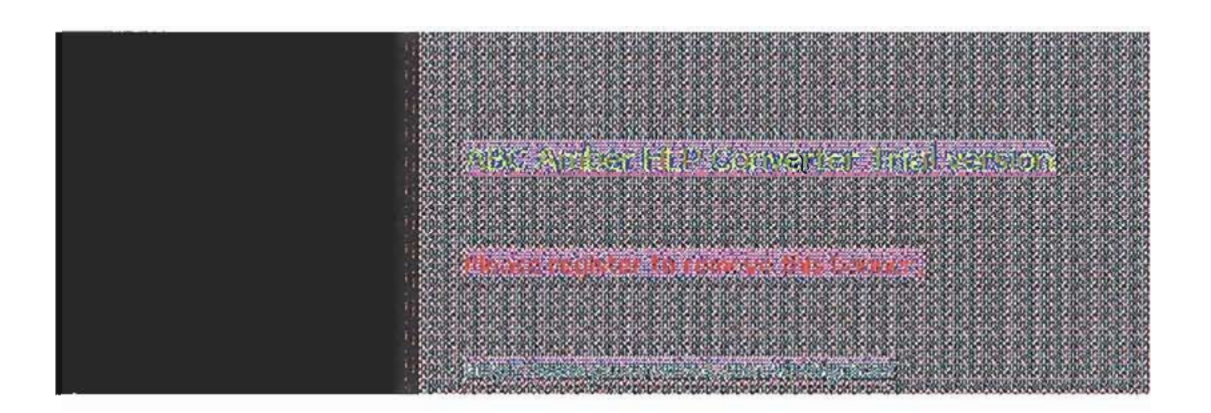

I Chapter 1 1of8

# Overview of Microsoft TCP/IP for Windows NT

Transmission Control Protocol/Internet Protocol (TCP/IP) is a networking protocol that provides communication across interconnected networks made up of computers with diverse hardware architectures and various operating systems. TCP/1P can be used to communicate with Windows NT systems, with devices that use other Microsoft networking products, and with non-Microsoft systems, such as UNIX.

This chapter introduces Microsoft TCP/IP for Windows NT. The topics in this chapter include the following:

- g. What is TCP/IP for Windows NT?
- What does Microsoft TCP/IP include? D.
- H Windows NT solutions In TCP/IP internetworks

For more detailed information on TCP/IP and its integration with Microsoft Windows NT and other networking products, see Chapter 3, "Networking Concepts for TCP/IP."

**BY AT LATTLE SCHWARE THE NETTOR** 

The TCP/IP protocol family is a standard set of networking protocols, or rules, that govern how data is passed between oomputers on a network. TCP/lP is used to connect the Internet, the worldwide internetwork connecting over two million universities, research labs, U.S. defense installations, and oorporalions. (By convention, "iniernet" is capitalized when referring to the worldwide internetwork.) These same protocols can be used in private internetworks that connect several local area networks.

Microsoft TCP/IP for Windows NT enables enterprise networking and connectivity on Windows NT computers. Adding TCPIIP to a Windows NT configuration offers the following advantages:

- ш A standard, routable enterprise networking protocol that is the most complete and accepted protocol available. All modern operating systems offer TCP/IP support, and most large networks rely on TCP/IP for much of their network traffic.
- A technology for connecting dissimilar systems. Many standard connectivity utilities are available to access and transfer data between dissimilar systems. including File Transfer Protocol (FTP) and Terminal Emulation Protocol (Telnet). Several of these standard utilities are included with Windows NT.
- A robust, scalable, cross-platfomi client-server framework. Microsoft TCP/IP supports the Windows Sockets <sup>1</sup> <sup>1</sup> interface. which is ideal for developing client—server applications that can run with Windows Sockets-compliant stacks from other vendors. Many public-domain Internet tools are also written to the Windows Sockets standard. Windows Sockets applications can also take advantage of other networking protocols such as Microsoft NWLink, the Microsoft implementation of the IPX/SPX protocols used in Novelle NetWare® networks.
- ä, The enabling technology necessary to connect Windows NT to the global Internet. TCPIIP, Point to Point Protocol (PPP). and Windows Sockets 1.1 provide the foundation needed to connect and use Internet services.

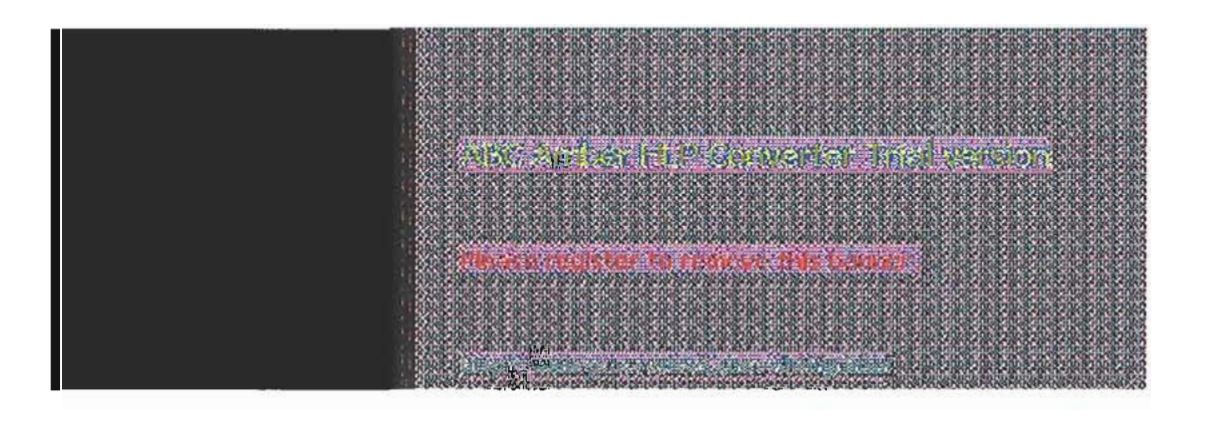

Microsoft TCP/IP provides all the elements neoessary to implement these protocols for networking. Microsoft TCP/IP includes the following:

- Core TCP/lP protocols, including the Transmission Control Protocol (TCP), lntemet Protocol (IP), User Datagram Protocol (UDP), Address Resolution Protocol (ARP), and lnternet Control Message Protocol (ICMP). This suite of Internet protocols provides a set of standards for how computers communicate and how networks are interconnected. Support is also provided for PPP and Serial-Line IP (SLIP), which are protocols used for dial-up access to TCPIIP networks, including the Internet.
- Support for application interfaces, including Windows Sockets 1.1 for network programming, remote procedure call (RPC) for communicating between systems, NetBlOS for establishing logical names and sessions on the network. and network dynamic data exchange (Network DDE) for sharing information embedded in documents across the network.
- Basic TCP/IP connectivity utilities, including finger, flp, lpr, rcp. rexec, rsh, telnet, and tftp. These utilities allow Windows NT users to interact with and use resources on non-Micrcsctt hosts, such as UNIX workstations.
- **TCP/IP diagnostic tools, including arp, hostname, ipconfig, lpq, nbtstat, netstat, ping,** route, and tracert. These utilities can be used to detect and resolve TCP/IP networking problems
- Services and related administrative tools, including the FTP Server service for transferring files between remote computers, Windows lnternet Name Service (WINS) for dynamically registering and querying computer names on an internetwork, Dynamic Host Configuration Protocol (DHCP) service for automatically configuring TCP/IP on Windows NT computers. and TCP/IP printing for accessing printers connected to a UNIX computer or connected directly to the network via TCP/IP.
- Simple Network Management Protocol (SNMP) agent. This component allows a Windows NT computer to be administered remotely using management tools such as Suns Net Manager or HP® Open View. SNMP can also be use to monitor and manage DHCP servers and WINS
- The client software for simple network protocols, including Character Generator, Daytime, Discard, Echo, and Quote ofthe Day. These protocols allow a Windows NT computer to respond to requests from other systems that support these protocols. When these protocols are installed, a sample QUOTES files is also installed in the *IsystemrootI* SYSTEM32\DRIVERS\ETC directory.
- Path MTU Discovery, which provides the ability to determine the datagram size for all routers between Windows NT computers and any other systems on the WAN Microsofl TCP/IP also supports the lntemet Gateway Multicast Protocol (IGMP), which is used by new workgroup software products.

The following diagram shows the elements of Microsoft TCP/lP alongside the variety of additional applications and connectivity utilities provided by Microsoft and other developers.

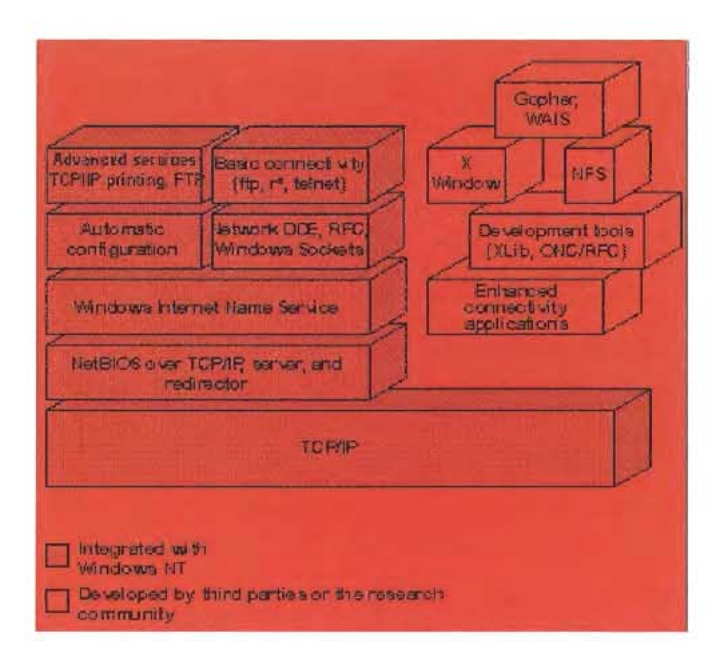

Microsoft TCP/IP: Core Technology and Third-Party Add-ons

TCP/IP standards are defined in Requests for Comments (RFCs), which are published by the Internet Engineering Task Force (IETF) and other working groups. The relevant RFCs supported in this version of Microsoft TCP/IF' (and for Microsoft Remote Access Service) are described in the following table.

#### Requests for Comments (RFCs) Supported by Microsoft TCP/IP

- RFC Title
- 768 User Datagram Protocol (UDP)
- 783 Trivial File Transfer Protocol (TFTP)
- 791 Internet Protocol (IP)
- 792 lntemet Control Message Protocol (ICMP)
- 793 Transmission Control Protocol (TOP)
- 826 Address Resolution Protocol (ARP)
- 854 Telnet Protocol (TELNET)
- 862 Echo Protocol (ECHO)
- 863 Discard Pnotoool (DISCARD)
- 864 Character Generator Protocol (CHARGEN)
- 865 Quote of the Day Protocol (QUOTE)
- 867 Daytime Protocol (DAYTIME)
- 894 IP over Ethernet
- 919, 922 IP Broadcast Datagrams (broadcasting with subnets)
- 959 File Transfer Protocol (FTP)
- 1001, 1002 NetBIOS Service Protocols
- 1084, 1035 Domain Name System (DOMAIN)
- 1042 IP over Token Ring
- 1055 Transmission of IP over Serial Lines (IP-SUP)
- 1112 Internet Gateway Multicast Proloool (IGMP)
- 11.22, 1123 Host Requirements (communications and applications)
- 1134 Point to Point Protocol (PPP)
- 1144 Compressing TCP/IP Headers for Low-Speed Serial Links
- 1157 Simple Network Management Protocol (SNMP)
- 1179 Line Printer Daemon Protocol
- 1188 IP over FDDI
- 1191 Path MTU Discovery
- '201 IP over ARCNET
- '231 IEEE 802.5 Token Ring MIB (MIB-ll)
- 'B32 PPP Internet Protocol Control Protocol (IPCP)
- '334 PPP Authentication Protocols
- '533 DHCP Options and BOOTP Vendor Extensions
- 1534 Interoperation Between DHCP and BOOTP
- '541 Dynamic Host Configuration Protocol (DHCP)
- '542 Clarifications and Extensions for the Bootstrap Protocol
- '547 Requirements for Point to Point Protocol (PPP)
- '548 Point to Point Protocol (PPP)
- '549 PPP in High—tevel Data Link Control (HDLC) Framing
- '552 PPP Intemetwork Packet Exchange Control Protocol (IPXCP)
- '553 IPX Header Compression
- '570 Link Control Protocol (LCP) Extensions
- Draft RFCs NetBIOS Frame Control Protocol (NBFCP); PPP over ISDN; PPP over X.25: Compression Control Protocol

All RFCs can be found on the lnlemet via ds,internic.net.

In this version of Windows NT. Microsolt TCP/lP does not include a complete suite of TCP/lP connectivity utilities, Network File System (NFS) support, or some TCP/tP sewer services (daemons) such as routed and telnetd. Many such applications and utilities that are available in the public domain or from third-party vendors work with Microsoft TCP/IP.

Tip<br>For Windows for Workgroups computers and MS-DOSbased computers on a Microsoft network, you can install the new version of Microsoft TOP/IP-32 for Windows for Workgroups and the Microsoft Network Client version 2.0 tor MS-DOS from the Windows NT Server 3.5 compact disc, This software includes the DHCP and WINS clients and other elements ot the new Microsofl TCP/lP soflware. For information about installing these clienfi, see Chapter 9, "Network Client Administrator," in the Windows NT Server Installation Guide.

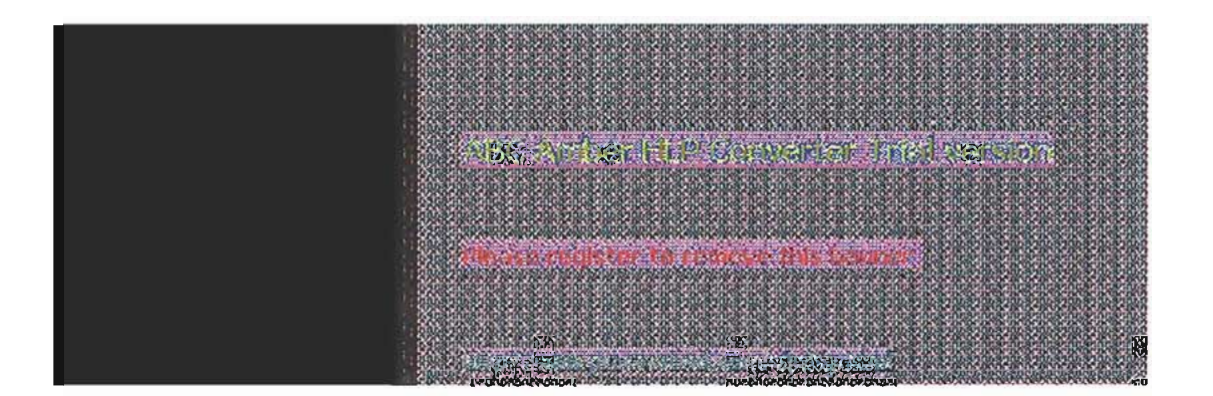

#### Windows NT Solutions in TCP/IP lnternetworks

When TCP/IP is used as a transport protocol with Windows NT, Windows NT computers can communicate with other kinds of systems without additional networking software. Microsoft TCPIIP in combination with other parts of Windows NT provides a scalable solution for enterprise networks that include a mix of system types and software on many platforms.

This section summarizes how TCP/IP works with Windows NT to provide enterprise networking solutions. For information about how the elements discussed in this section fit within the networking architecture, see "TCP/IP and Windows NT Networking" in Chapter 3. "Networking Concepts for TCP/IP."

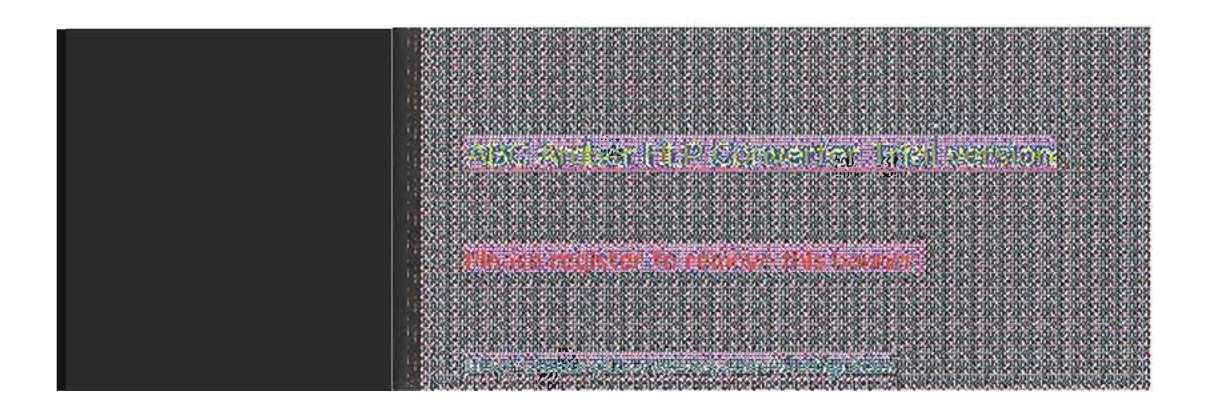

#### Windows NT Solutions in TCP/IP Internetworks Using TCP/IP for Scalability in Windows Networks

TCP/IP delivers a scalable internetworking technology widely supported by hardware and software vendors.

When TCPIIP is used as the enterprise networking protocol, the Windows networking solutions from Microsoft can be used on an existing internetwork to provide client and server support for TCP/IP and connectivity utilities. These solutions include:

- Ш Microsoft Windows NT Workstation 3.5. with enhancements to support wide area networks (WAN), TCP/IP printing, extended LMHOSTS, Windows Sockets 1.1, FTP Server service software, and DHCP and WINS client software.
- Microsoft Windows NT Sewer 3.5, with the same en hanoements as Windows NT, plus DHCP ĩ. sewer and WINS server software to support the implementation of these new protocols.
- Microsoft TCPlIlP—32 lor Windows for Workgroups 3.11, with Windows Sockets support. can be used to provide access for Windows for Workgroups computers to Windows NT, LAN Manager, and other TCPIIP systems. Microsoft TCIP/IP-32 includes DHCP and WINS client software.
- Microsoft LAN Manager, including both client and server support for Windows Sockets, and ш MS-DOS<sup>®</sup>based connectivity utilities. The Microsoft Network Client 2.0 software on the .Windows NT 'Server compact disc includes new Microsoft TCP/IP support with DHCP and WINS clients.

The current version of TCP/IP for Windows NT also supports IP routing in systems with multiple network adapters attached to separate physical networks (multihomed systems),

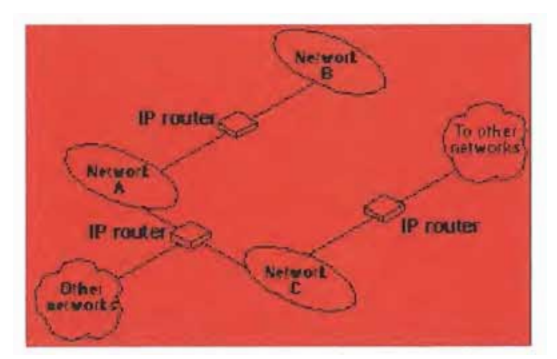

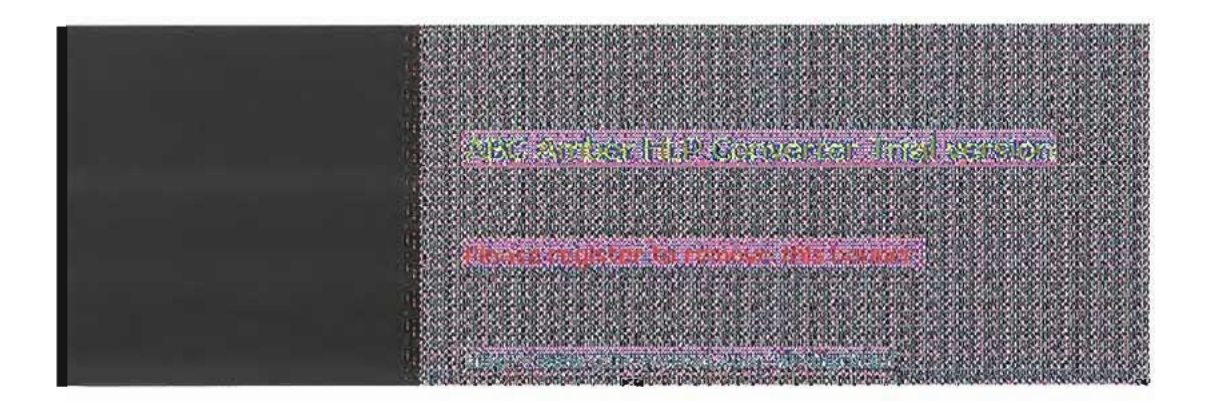

### Windows NT Solutions in TCP/IP lnternetworks Using TCPIIP for Connectivity to the Internet

Microsoft TCP/IP provides Windows networking with a set of interrietworking protocols based on open standards.

Microsoft TCIP/IP for Windows NT includes many common connectivity applications such as ftp. rsh, and telnet that support ifile transfer, remote process execution, and terminal emulation for communication on the Internet and ibelween non-Microsoft network systems.

TCP/IP applications created by researchers and other users, such as Gopher and NCSA Mosaic, are in the public domain or are available through other vendors as both 16-bit and 32-bit Windows-based applications. Any of these applications that follow the Windows Sockets 1.1 standard are compatible with Windows NT. Such applications allow a Windows NT computer to act as a powerful internet client using the extensive internetworking components with public-domain viewers and applications to access Internet resources.

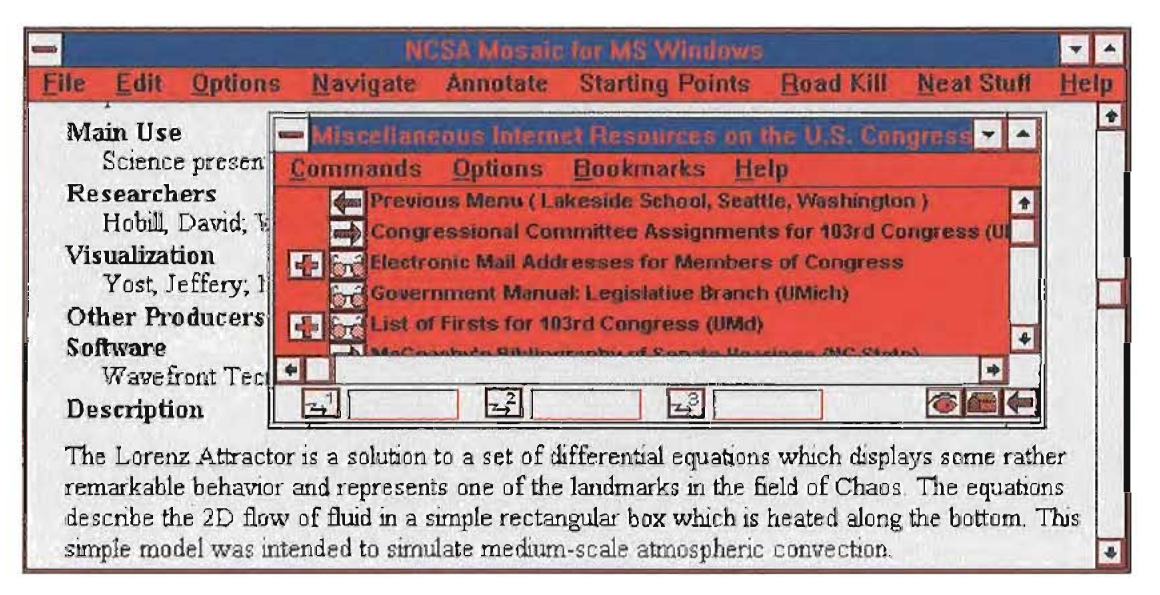

Tip<br>Public-domain Windows-based utilities such as LPR and Gopher can be obtained on the Internet via filp.cica.indiana.edu in the /pub/win3/nt or /pub/win3/winsock directory, or via the same directories on ftp cdrom.com.

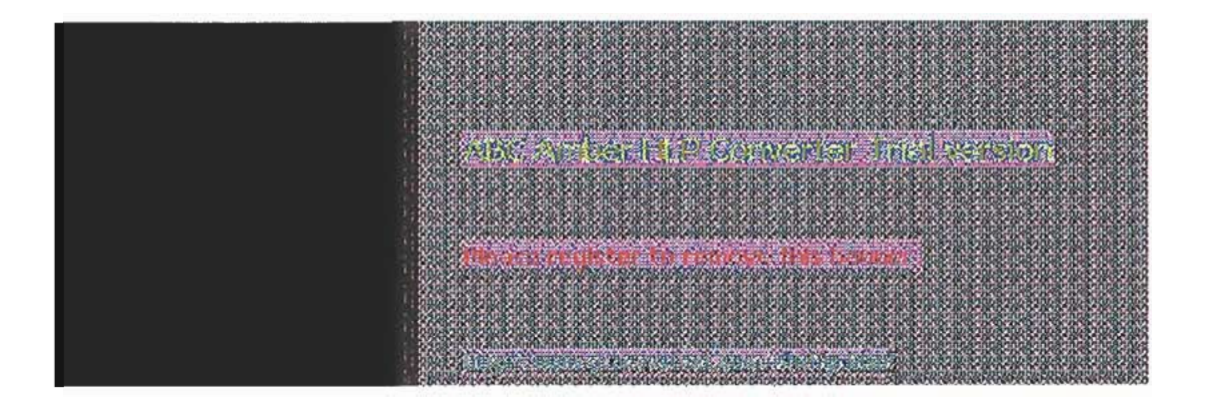

#### Windows NT Solutions in TCP/IP Internetworks TCP/IP for Heterogeneous Networking

Because most modern operating systems (in addition to Windows NT) support TCP/IP protocols. an internelwork with mixed system types can share information using simple networking applications and utilities. With TCP/IP as a connectivity protocot, Windows NT can communicate with many non-Microsoft systems, including:

- llnternelt hosts
- Apple® Macintosh® systems
- lBMe mainframes
- UNIX systems
- Open VMS<sup>®</sup> systems
- Printers with network adapters connected directly to the network

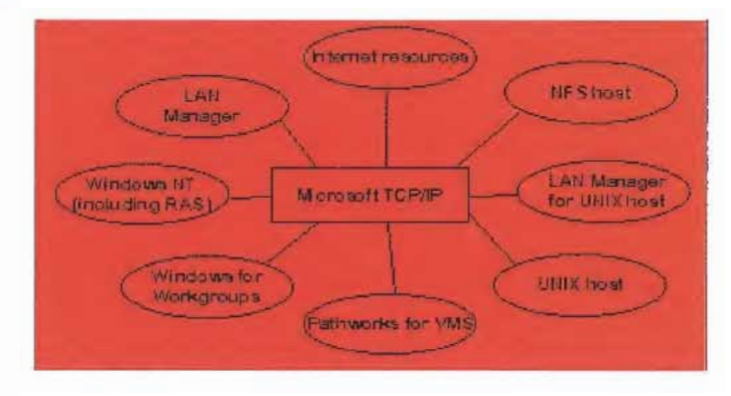

#### Microsoft TCP/IP Connectivity

Microsoft TCP/IP provides a framework for interoperable heterogeneous networking. The modular architecture of Windows NT networking with its transport-independent services contributes to the strength of this framework. For example, Windows NT supports these transport protocols, among many others:

- IPX/SPX for use in NetWare environments, using the Microsoft NWLInk transport. Besides providing interoperability with NetWare networks, IPX/SPX is a fast LAN transport for Windows netwonking as well.
- TCP/IP for internetworks based on IP technologies. TCP/IP is the preferred transport for internetworks and provides interoperability with UNtX and other TOP/IP-based networks.
- NetBEUl as the protocol for locat area networking on smaller networks and compatibility with existing LAN Manager and Lan Server networks.
- ш AppleTalk® for connecting to and sharing resources with Macintosh systems.

Other transport protocols provided by third-party vendors, such as DECnet<sup>-</sup> and OSI, can also be used by Windows NT networking services.

Windows NT provides standard network programming interfaces through the Windows Sockets. RPC, and NetBIOS interfaces. Developers can take advantage of this heterogeneous client–server platform to create custom applications that will run on any system in the enterprise. An example of such a service is Microsoft SQL Sewer, which uses Windows Sockets 1.1 to provide access to NetWare, MS-DOSbased, Windows NT, and UNIX clients.
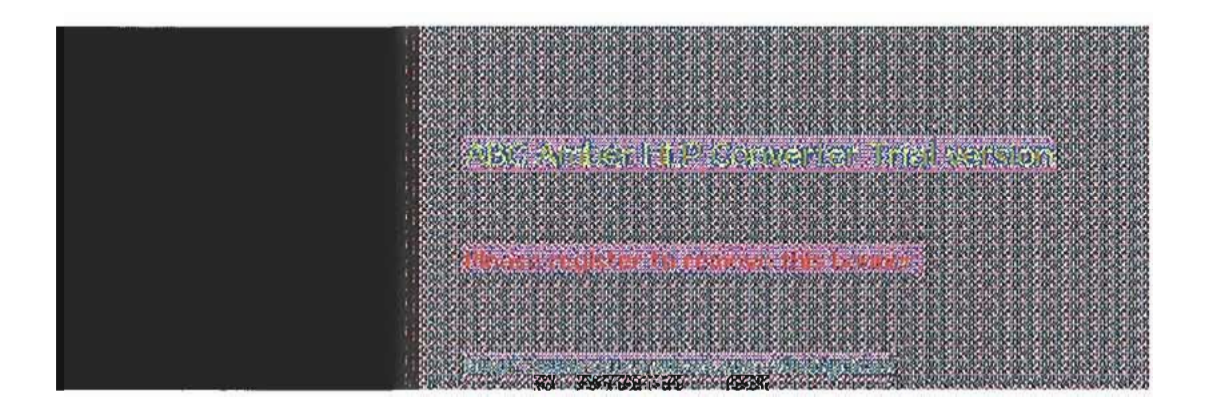

### Windows NT Solutions in TCPIIP lnternetworks Using TCPIIP with Third-Party Software

TCP/lP is a common denominator for heterogeneous networking, and Windows Sockets is a standard used by application developers. Together they provide a framework for cross-platform client-server development. TCP/IP-aware applications from vendors that comply with the Windows Sockets standards can run over virtually any TCP/lP implementation,

The Windows Sockets standard ensures compatibility with Windows-based TCPIIP utilities developed by more than 30 vendors. This includes third-party applications for the X Window System, sophisticated terminal emulation software, NFS. electronic mail packages. and more. Because Windows NT offers compatibility with 16-bit Windows Sockets, applications created for Windows 3.x Windows Sockets will run over Windows NT without modification or recompilation.

For example, third-party applications for X Window provide strong connectivity solutions by means of X Window servers, database servers, and terminal emulation. With such applications, a Windows NT computer can work as an X Window sewer platform while retaining compatibility with applications created for Windows NT, Windows 3.1, and MS-DOS on the same system. Other third-party software includes X Window client libraries for Windows NT, which allow developers to write X Window client applications on Windows NT that can be run and displayed remotely on X Window server systems.

The Windows Sockets API is a networking API used by programmers creating applications for both the Microsoft Windows NT and Windows operating systems. Windows Sockets is an open standard that is part of the Microsoft Windows Open System Architecture (WOSA) initiative. It is a public specification based on Berkeley UNIX sockets, which means that UNIX applications can be quickly ported to Microsoft Windows and Windows NT. Windows Sockets provides a single standard programming interface supported by all the major vendors implementing TCPIIP for Windows systems.

The Windows NT TCPIIP utilities use Windows Sockets, as do 32-bit TCPIIP applications developed by third parties. Windows NT also uses the Windows Sockets interface to support Services for Macintosh and IPX/SPX in NWLink. Under Windows NT, 16-bit Windows-based applications created under the Windows Sockets standard will run without modification or recompilation. Most TOP/lP users will use programs that comply with the Windows Sockets standard, such as ftp or telnet or third-party applications.

The Windows Sockets standard allows a developer to create an application with a single common interface and a single executable that can run over many of the TCP/lP implementations provided by vendors. The goals for Windows Sockets are the following:

- Provide a familiar networking API to programmers using Windows NT, windows tor Workgroups, or UNIX
- Offer binary compatibility between vendors for heterogeneous Vifindows-based TOP/IP stacks and utilities
- Support both connection-oriented and connectionless protocols

Typical Windows Sockets applications include graphic connectivity utilities, terminal emulation software. Simple Mail Transfer Protocol (SMTP) and electronic mail clients, network printing utilities, SQL client applications, and corporate client-server applications.

if you are interested in developing a Windows Sockets application, specifications for Windows Sockets are available on the Internet from ftp.microsoft.com, on CompuServe@ in the MSL library. and in the Microsoft Win32® Software Developers Kit.

I To get <sup>a</sup> copy of the Windows Sockets specification via anonymous FTP

- <sup>1</sup> Make sure you have write permission in your current working directory.
- 2. Start ftp and connect to ftp.microsoft.com (or 198.105.232.1).
- 3. Log on as anonymous.
- 4. Type your electronic mail address for the password.
- 5. Type cd \advsys\winsock\spec11 and press ENTER.
- 6. Use the dir command to see the list of available file types. If you want binary data such as in the Microsoft Word version. type bin and press ENTER.
- 7. Determine the file with the format you want [for example, ASCH (.TXT), PostScripto ( PS), or Microsoft Word (.DOC)], and then type get winsock.ext where ext is the format that you want, such as wlnsock.doc for the Microsoft Word version.
- To get a copy of the Windows Sockets specification from CompuServe
	- 1. Type go msl and press ENTER.
	- 2. Browse using the keywords windows sockets.
	- 3' Choose the tile with the format you want [ASCII (.TXT). Postscript (P8), or Microsoft Word {or Windows (.DOC)], and then type get winsock.ext.

There is also an electronic mailing list designed for discussion of Windows Sockets programming.

#### M To subscribe to the Windows Sockets mailing list

Send electronic mail to listserv@sunsite.unc.edu with a message body that contains R. subscribe winsock user's-email-address.

You can use the same procedure to subscribe to two mailing lists called winsock-hackers and winsock-users.

nov, attempt koopport in historion

2 Chapter 2

## Installing and Configuring Microsoft TCP/IP and SNMP

This chapter explains how to install TCP/IP and the SNMP service for Windows NT and how to configure the protocols on your computer.

The TCP/IP protocol family can be installed as part of Custom Setup when you install Windows NT, following the steps described in this chapter. Also. if you upgrade to a new version of Windows NT, Setup automatically installs the new TCP/IP protocol and preserves your previous TCP/IP settings. This chapter assumes that Windows NT has been successfully installed on your computer but TCP/IP has not been installed.

The following topics appear in this chapter:

- Before installing Microsoft TCP/IP ш
- Installing TCP/IP
- Configuring TCP/IP
- Onfiguring TCP/IP to use DNS
- Configuring advanced TCP/IP options
- Configuring SNMP
- Removing TCP/IP components
- Configuring Remote Access Service (RAS) for use with TCP/IP

You must be logged on as a member of the Administrators group to install and configure all elements of TCP/IP.

BU METER I LA SONDARIO ARTEI ACTADA

Page 40 of 158

2 Installing and Configuring Microsoft TCP/IP and SNMP 2 of 13 Before Installing Microsoft TCP/IP

#### Important

The values that you will use for manually configuring TCPllP and SNMP must be supplied by the network administrator.

Check with your network administrator to find out the following information before you install Microsoft TCP/IP on a Windows NT computer:

- Whether you can use Dynamic Host Configuration Protocol (DHCP) to configure TCP/IP. You п can choose this option if a DHCP sewer is installed on your lnternetwork. You cannot choose this option lfthis computer will be a DHCP server. For information. see "Using Dynamic Host Configuration Protocol" later in this chapter.
- Whether this computer will be a DHCP sewer. This option is available only for Windows NT Sewer. For information, see Chapter 4, "installing and Configuring DHCP Sewers."
- Whether this computer will be a Windows Internet Name Sewice (WiNS) sewer. This option is available only for Windows NT Sewer. For information. see Chapter 5. "installing and Configuring WINS Sewers."
- Whether this computer will be a WINS proxy agent For information, see "Windows Internet Name Sewice and Broadcast Name Resolution" in Chapter 3, "Networking Concepts for TCP/IP."

If you cannot use DHCP for automatic configuration, you need to obtain these values from the network administrator so you can configure TCP/IP manually:

- The IP address and subnet mask for each network adapter card installed on the computer. For information. see "lP Addressing" in Chapter 3.
- The IP address for the default local gateways (IP routers).
- Whether your computer will use Domain Name System (DNS) and. if so, the IP addresses and DNS domain name of the DNS sewers on the intemetwork. For information, see "Domain Name System Addressing" in Chapter 3.
- The IP addresses for WINS servers, if WINS servers are available on your network

You need to know the following information before you install the Simple Network Management Protocol (SNMP) service on your computer0, as described in "Configuring SNMP" later in this chapter:

- a. Community names in your network
- Trap destination for each community
- IP addresses or computer names for SNMP management hosts

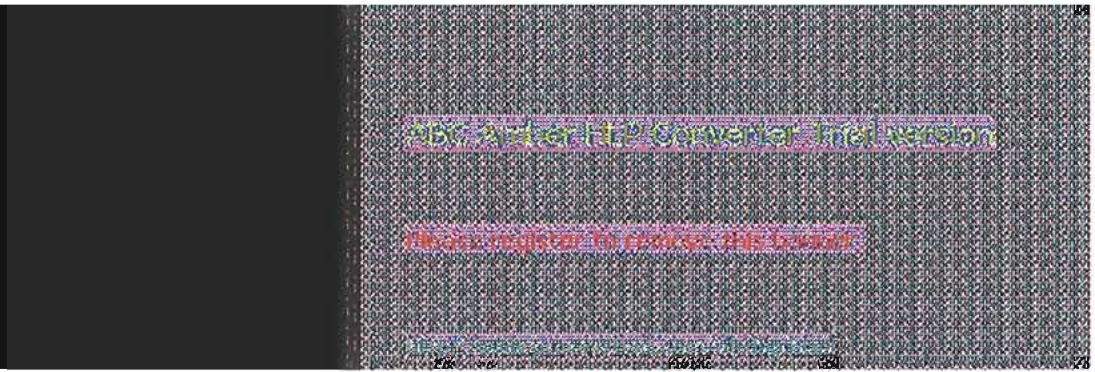

# 2 Installing and Configuring Microsoft TCP/IP and SNMP 3 of 13

### Installing TCP/IP

You must be logged on as a member of the Administrators group for the local computer to install and configure TCP/IP.

#### To Install Microsoft TCP/IP on a Windows NT computer

- 1. Start the Network option in Control Panel.
- 2. In the Network Settings dialog box, choose the Add Software button.
- 3. In the Add Network Software dialog box. select TCP/IP Protocol And Related Components from the Network Software list, and then choose the Continue button.
- 4. In the Windows NT TCP/IP Installation Options dialog box. check the options for the TCP/IP components you want to install, as described in the table that follows this procedure, and then choose the Continue button

If any TCP/IP elements have been installed previously, these are dimmed and not available in the Windows NT TCP/IP Installation Options dialog box,

You can read the hint bar at the bottom of each TCP/IP dialog box for information about a selected item, or choose the Help button to get detailed ontine information while you are installing or configuring TCP/IP.

5. Windows NT Setup displays a message asking for the lull path to the Windows NT distribution files. Provide the appropriate location. and choose the Continue button.

You can specify a drive letter for floppy disks. a CD-ROM drive, or a shared network directory, or you can specify the Universal Naming Convention (UNC) path name for a network resource, such as \\NTSETUP\MASTER.

All necessary files are copied to your hard disk.

#### **Note**

if you are installing from floppy disks. Windows NT Setup may request disks more than once. This is nomnal and is not an error condition.

- 6. If you selected the options for installing the SNMP and FTP Serverservices, you are automatically asked to configure these services. Follow the directions provided in the online Help for these dialog boxes. For additional details, see "Configuring SNMP" later in this chapter, and see also Chapter 7. "Using the Microsoft FTP Server service."
- 7. In the Network Settings dialog box, choose OK.

If you checked the Enable Automatic DHCP Configuration option and a DHCP server is available on your network. all configuration settings for TCP/IP are completed automatically. as described in "Using Dynamic Host Configuration Protocol" later in this chapter.

If you did not check the Enable Automatic DHCP Configuration option, continue with the configuration procedures described in "Configuring TCP/IP Manually" later in this chapter. TCP/IP must be configured in order to operate.

If you checked the DHCP Server Service or WINS Server Service options, you must complete

the configuration steps described in Chapters 4 and 5.

#### Windows NT TCP/IP Installation Options

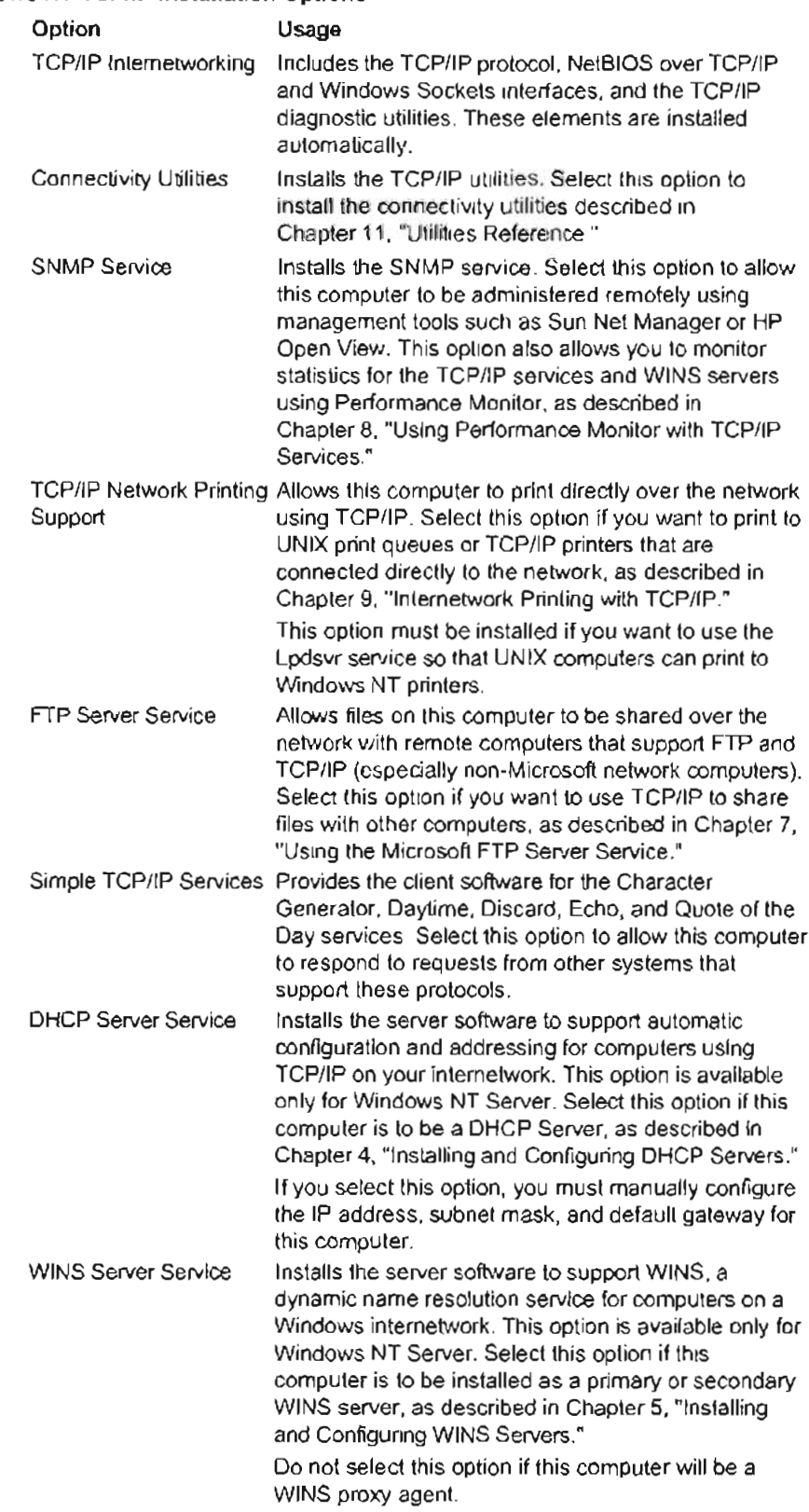

Enable Automatic Turns on automatic configuration of TCP/IP DHCP Configuration parameters for this computer. Select this option if there is a DHCP sewer on your intemetwork to support dynamic host configuration. This is the preferred method for configuring TCP/IP on most windows NT computers,

> This option is not available if the DHCP Server Service or WINS Sewer Service option is selected.

If you have trouble installing Microsoft TCP/IP on your computer, follow the suggestions in the error messages. You can also use diagnostic utilities such as ping to isolate network hardware problems and incompatible configurations. For information. see Chapter 10, "Troubleshooting TOP/iP\_"

After TCP/IP is installed, the \systemroot\SYSTEM32\DRIVERS\ETC directory contains several files, including default HOSTS. NETWORKS. PROTOCOLS, QUOTES, and SERVICES files plus a sample LMHOSTS.SAM file that describes the format for this file.

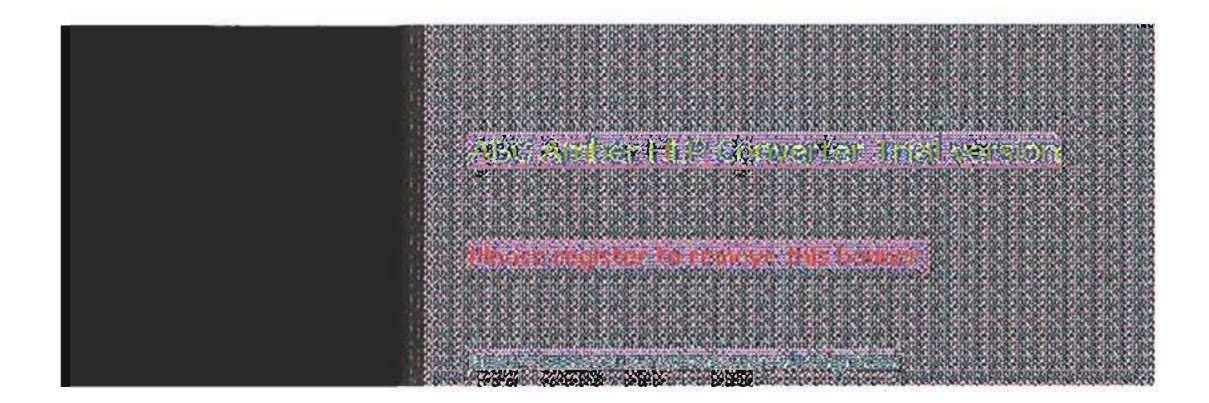

2 Installing and Configuring Microsoft TCP/IP and SNMP 4 of 13

### **Configuring TCP/IP**

For TCP/IP to work on your computer, it must be configured with the IP addresses, subnet mask, and default gateway for each network adapter on the computer. Microsoft TCP/IP can be configured using two different methods:

- N If there is a DHCP server on your internetwork, it can automatically configure TCP/IP for your computer using DHCP,
- ä. if there is no DHCP server, or if you are configuring a Windows NT Sewer computer to be a DHCP server, you must manually configure all TCP/IP settings.

These options are described in this section.

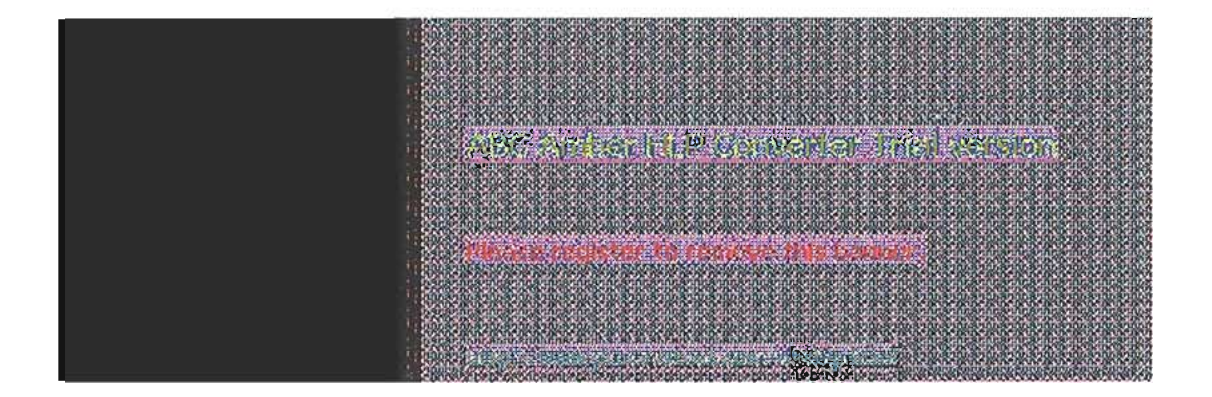

2 Installing and Configuring Microsoft TCP/IP and SNMP 5 of 13

### Configuring TCPIIP Using DHCP

The best method for ensuring easy and accurate installation of TCPIIP is to use automatic DHCP configuration. which uses DHCP to oonfigure your local computer with the correct IP address. subnet mask, and default gateway

You can take advantage of this method for configuring TCP/1P If there is a DHCP server installed on your network. The network administrator can tell you it this option is available. You cannot use DHCP configuration for a server that you are installing as a DHCP server. You must configure TCP/IP settings manually for DHCP servers, as described in "Configuring TCP/IP Manually" later in this chapter.

#### To configure TCPIIP using DHCP

- 1. Make sure the Enable Automatic DHCP Configuration option is checked in either the . Windows NT TCP/IP Installation Options dialog box or the TCP/IP Configuration dialog box.
- 2. When you restart the computer after completing TCPIIP installation, the DHCP server automatically provides the correct configuration information for your computer.

If you subsequently attempt to configure TCPIIP in the Network Settings dialog box, the system will warn you that any manual settings will override the automatic settings provided by DHCP. As a general rule. you should not change the automatic settings unless you specifically want to override a setting provided by DHCP. For detailed information about DHCP, see "Dynamic Host Configuration Protocol" in Chapter 3. "Networking Concepts for TCPIIP."

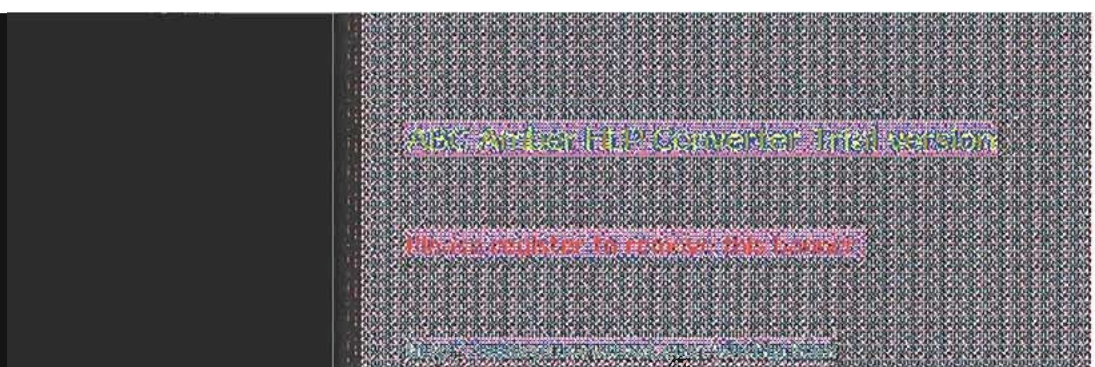

 $2$  Installing and Configuring Microsoft TCP/IP and SNMP 6 of 13

### Configuring TCPIIP Configuring TCPIIP Manually

After the Microsoft TOP/IP protocol software is installed on your computer, you must manually provide valid addressing inlormation if you are installing TCPIIP on a DHCP server or if you cannot use automatic DHCP oonfiguratlon.

You must be logged on as a member of the Administrators group for the local computer to configure TCP/IP.

#### Caution

Be sure to use the values for tP addresses and subnet masks that are supplied by your network administrator to avoid duplicate addresses. if duplicate addresses do occur. this can cause some computers on the network to function unpredictably. For more information, see "lP Addressing" in Chapter 3, "Networking Concepts tor TCPIIP "

#### To manually configure the TCP/IP protocol

1. When you are installing TCPIIP, the Microsoft TCPIIP Configuration dialog box appears automatically when you choose the OK button in the Network Settings dialog box after completing all options in the Windows NT TCPIIP Installation Options dialog box.

#### **Or**

If you are reconfiguring TCP/IP, start the Network option in Control Panel to display the Network Settings dialog box. in the installed Network Software list box. select TCP/lP Protocol, and choose the Configure button.

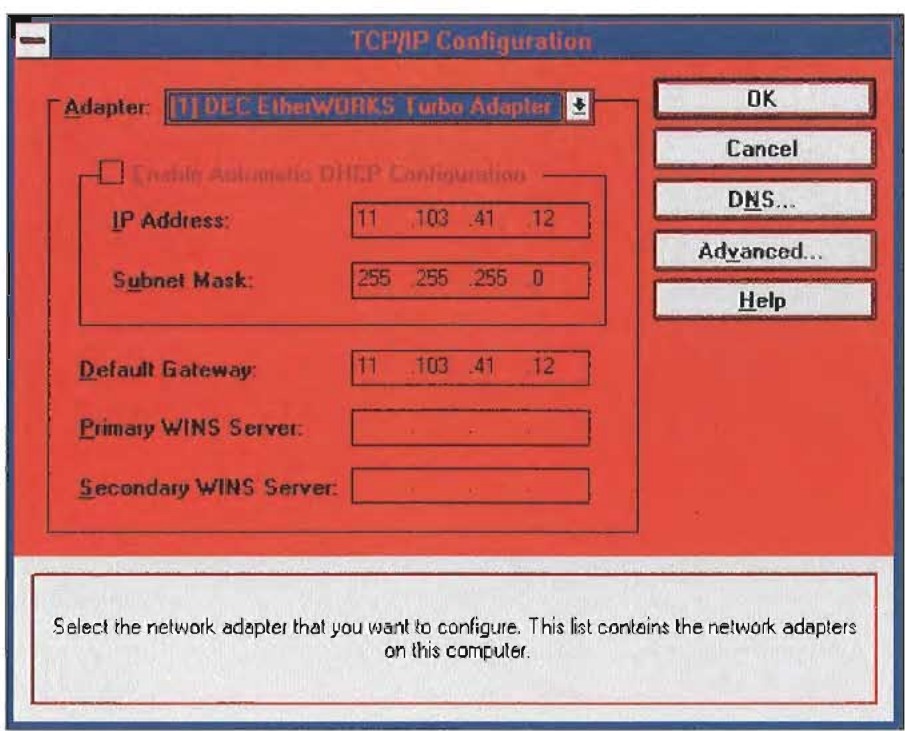

2. In the Adapter list of the TCP/IP Configuration dialog box, select the network adapter for which you want to set IP addresses.

The Adapter list contains all network adapters to which IP is bound on this computer. This list includes all adapters installed on this computer.

You must set specific IP addressing information for each bound adapter with correct values provided by the network administrator. The bindings for a network adapter detennine how network protocols and other layers of network software work together.

- 3. For each bouznd network adapter, type values in the IP Address and Subnet Mask boxes.
	- The value in the IP Address box identifies the :IP address tor your local computer or. if more than one network card is installed in the computer. for the network adapter card selected in the Adapter box.
	- The value in the Subnet Mask box identifies the network membership for the selected network adapter and its host ID. This allows the computer to separate the IP address into host and network IDs. The subnet mask defaults to an appropriate value, as shown in the following list:
	- K DNS:name resolution:search order K TCP/IP:configuring:name resolution search order K Name resolution:search order

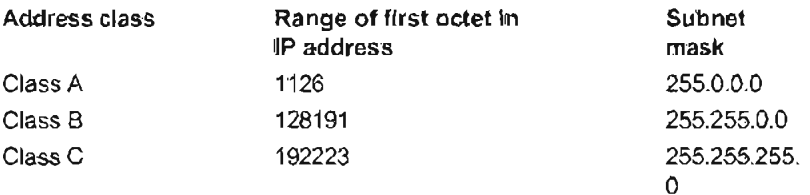

4. For each networik adapter on the computer, type the correct IP address value in the Default Gateway box. as provided by the network administrator.

This value specifies the IP address of the default gateway (or lP router) used to forward

packets to other networks or subnets This value should be the IP address of your local gateway.

This parameter is required only for systems on internetworks. If this parameter is not provided, IP functionality will be limited to the local subnet unless a route is specified with the TCP/IP route utility, as described in Chapter 11, "Utilities Reference "

If your computer has multiple network cards, additional default gateways can be added using the Advanced Microsoft TOP/IP Configuration dialog box, as described later in this chapter.

5. It there are WINS sewers Installed on your network and you want to use WINS in combination with broadcast name queries to resolve computer names, type IP addresses in the boxes for the primary and, option ally, the secondary WINS servers. The network administrator should provide the correct values for these parameters. These are global values for the computer, not just individual adapters. packets to other networks or subnets This value should be the IP address of your local<br>gateway.<br>Stris parameter is required only for systems on internetworks. If this parameter is not provided,<br>IP functionality will be lim

If an address for a WINS server is not specified, this computer will use name query broadcasts (the b-node mode for NetBlOS over TCPIIP) plus the local LMHOSTS file to resolve computer names to IP addresses. Broadcast resolution is limited to the local network

WINS name resolution is enabled and configured automatically for a computer that is configured with DHCP.

On a WINS server, NetBIOS over TCPIIP (NETBT.SYS) uses WINS on the local computer as the primary name server, regardless of how name resolution may be configured. Also. NetBlOS over TCP/IP binds to the first IP address on a network adapter and ignores any additional addresses.

For overview information about name resolution options. see "Name Resolution for Windows Networking" in Chapter 3. For detailed information about installing and configuring WINS servers, see Chapter 5.

- 6. If you want to configure the advanced TCP/IP options for multiple gateways and other items, choose the Advanced button, and continue with the configuration procedure, as described in "Configuring Advanced TCP/IP Options" later in this chapter.
- 7. It you want to use DNS for host name resolution, choose the DNS button. and continue with the configuration procedure, as described in the next section.
- 8. If you do not want to configure DNS or advanced options, or if you have completed the other configuration procedures, choose the OK button. When the Network Settings dialog box reappears. choose the OK button.

Microsoft TCP/IP has been configured. If you are installing TCP/IP for the first time, you must restart the computer for the configuration to take effect. If you are changing your existing configuration, you do not have to restart your computer.

After TCP/IP is installed, the \systemroot\SYSTEM32\DRIVERS\ETC directory contains a default HOSTS file and a sample LMHOSTSSAM tile. The network administrator may require that replacement HOSTS and LMHOSTS files be used instead of these default files.

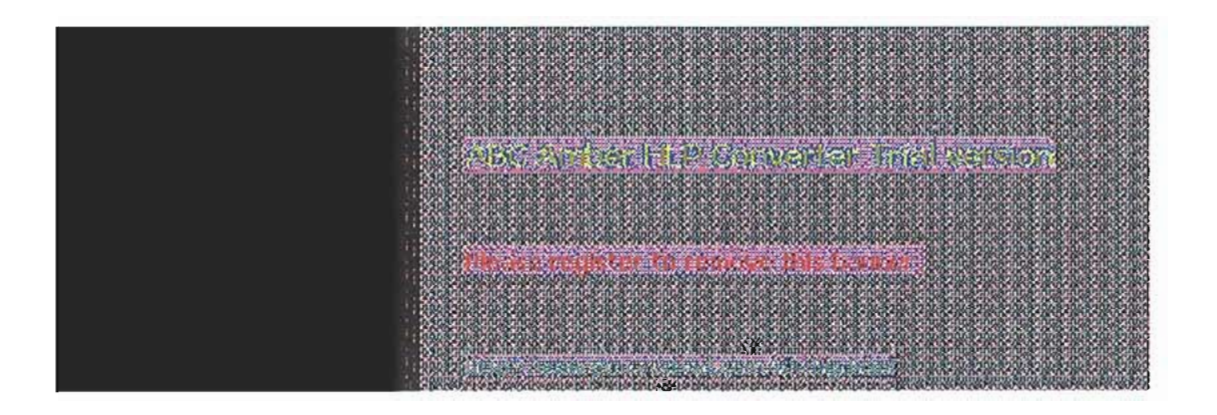

2 Installing and Configuring Microsoft TCP/IP and SNMP 7 of 13

### Configuring TCP/IP to Use DNS

Although TCP/IIP uses IP addresses to identify and reach computers, users typically prefer to use computer names, DNS is a naming service generally used in the UNIX inetworklng community to provide standard naming conventions for IP workstations. Windows Sockets applications and TCP/IP utilities, such as ftp and telnet. can also use DNS in addition to the HOSTS file to find systems when connecting to foreign hosts or systems on your network.

Contact the network administrator to find out whether you should configure your computer to use DNS. Usually you will use DNS if you are using TCP/IP to communicate over the Internet or if your private intemetwork uses DNS to distribute host information. For information, see "Domain Name System Addressing" in Ohapter 3.

Microsoft TCP/IIP includes DNS client software for resolving Internet or UNIX system names. Microsoft Windows networking provides dynamic name resolution for NetBlOS computer names via WINS servers and NetBIOS over TCP/IP.

DNS configuration is global for all network adapters installed on a computer.

#### To configure TCP/IP DNS connectivity

- 1. Start the Network option in Control Panel to display the Network Settings dialog box. In the .lnstallled Network Software list box, select TOP/IP Protocol, and then choose the Configure button.
	- Host Name: a-anniep2 **Domain Name:** Domain Name Service (DNS) Search Order **Order**  $110$  $Add 1$ <- Remove  $\vert \mathbf{I} \vert$ Domain Suffix Search Order Order  $Add \rightarrow$  $1$ <- Remove  $\mathbf{I}$ **OK** Cancel Help This list specifies, in priority order, the domain suffixes to be applied to hostnames during hostname resolution.
- 2. In the TCP/IP Configuration dialog box, choose the DNS button.

3. In the DNS Configuration dialog box, you can, optionally, type a name in the Host Name box (usually your computer name).

The name can be any combination of AZ letters, 09 numerals, and the hyphen (-) plus the period ( ) character used as a separator. By default, this value is the Windows NT computer name, but the network administrator can assign another host name without affecting the computer name.

Note<br>Some characters that can be used in Windows NT computer names, particularly the underscore, cannot be used in host names.

The host name is used to identity the local computer by name for authentication by some utilities. Other TCP/lP-based utilities. such as rexec, can use this value to learn the name of the local computer Host names are stored on DNS servers in a table that maps names to IP addresses for use by DNS.

4, Optionally, type a name in the Domain Name box. This is usually an organization name followed by a period and an extension that indicates the type of organization. such as microsoft.com.

The name can be any combination ol AZ letters, 09 numerals. and the hyphen (-) plus the period (.) character used as a separator.

This DNS Domain Name is used with the host name to create a fully qualified domain name (FODN) torthe computer. The FQDN is the host name followed by a period (.) followed by the domain name. For example, this could be corp01.research.trey.com, where corp01 is the host name and research.trey.com is the domain name. During DNS queries, the local domain name is appended to short names.

Note<br>A DNS domain is not the same as a Windows NT or LAN Manager domain.

5. In the Domain Name System (DNS) Search Order box, type the IP address of the DNS server that will provide name resolution. Then choose the Add button to move the IP address to the list on the right. The network administrator should provide the correct values for this parameter.

You can add up to three IP addresses for DNS servers. The servers running DNS will be queried in the order listed. To change the order of the IP addresses, select an IP address to move, and then use the up- and down-arrow buttons. To remove an IP address. select it and choose the Remove button.

6. In the Domain Sufflx Search Order box. type the domain suffixes to add to your domain suffix search list, and then choose the Add button.

This list specifies the DNS domain suffixes to be appended to host names during name resolution. You can add up to six domain suffixes. To change the search order of the domain sufnxes, select a domain name to move. and use the up- and down-arrow buttons. To remove a domain name, select it and choose the Remove button.

- 7. when you are done setting DNS options, choose the OK button.
- 8. When the TCP/IP Configuration dialog box reappears, choose the OK button. When the Network Settings dialog box reappears, choose the OK button

The settings take effect after you restart the computer.

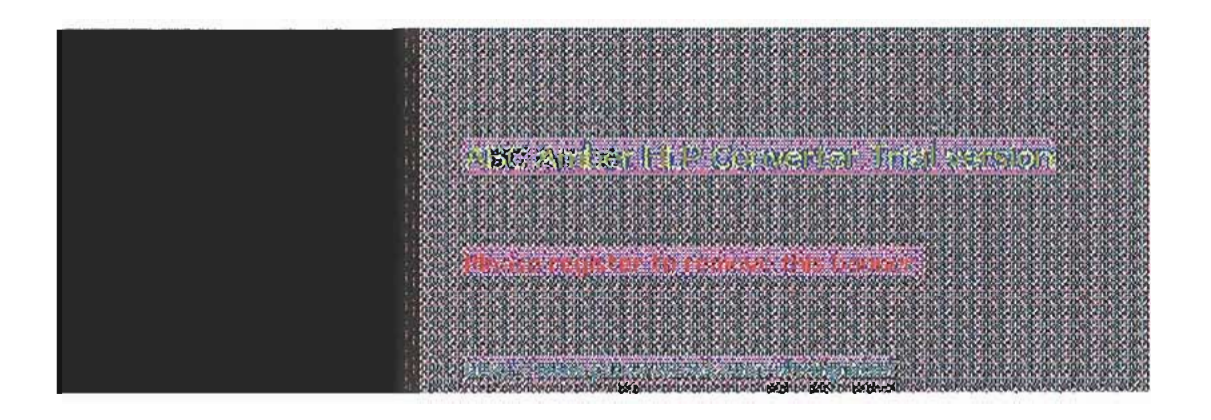

### Configuring Advanced TCP/IP Options

If your computer has multiple network adapters connected to different networks using TCP/1P, you can choose the Advanced button in the TCPIIP Configuration dialog box to configure options for the adapters or to configure alternate default gateways.

#### I To comfigure or reconfigure advanced TCP/IP options

- 1. Start the Network option in Control Panel to display the Network Settings dialog box. In the llnstalled Network Software list box. select TCP/lP Protocol and choose the Configure button.
- 2. In the TCP/IP Configuration dialog box, choose the Advanced button.

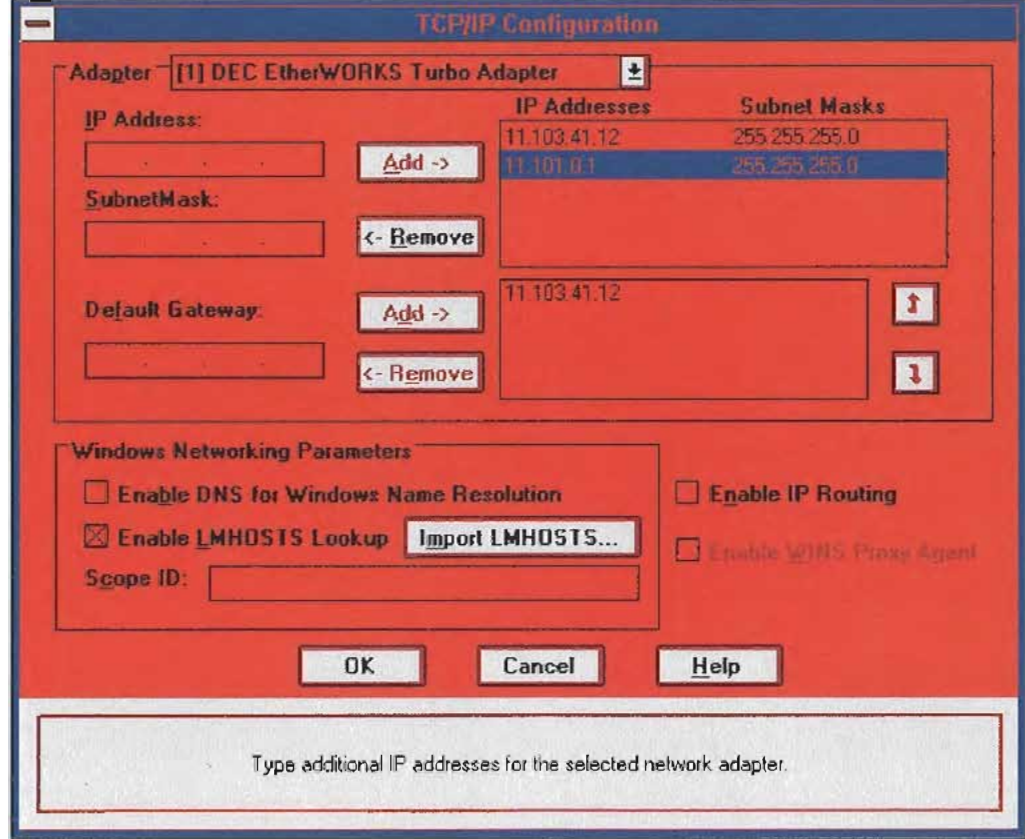

- 3. In the Adapter box of the Advanced Microsoft TOP/IP Configuration dialog box. select the network adapter for which you want to specify advanced configuration values. The IP address and default gateway settings in this dialog box are defined only for the selected network adapter.
- 4. In the IP Address and SubnetMask boxes, type an additional IP address and subnet mask for the selected adapter. Then choose the Add button to move the IP address to the list on the right. The network administrator should provide the correct values for this parameter.

Optionalty, if your network card uses multiple IP addresses, repeat this process for each

additional IP address. You can specify up to five additional IP addresses and subnet masks for identifying the selected network adapter. This can be useful for a computer connected to one physical network that contains multiple logical IP networks.

5. In the Default Gateway box, type the IP address for an additional gateway that the selected adapter can use. Then choose the Add button to move the IP address to the list on the right. Repeat this process for each additional gateway. The network administrator should provide the correct values for this parameter.

This list specifies up to five additional default gateways for the selected network adapter.

To change the priority order for the gateways, select an address to move and use the up- or down—arrow buttons. To remove a gateway, select it and choose the Remove button.

6. If you want to use DNS for DNS name resolution on Windows networks, check the Enable DNS For Windows Name Resolution option.

lfthis option is checked, the system finds the DNS server by using the IP address specified in the DNS Configuration dialog box, as described earlier in this chapter. Checking this option enables DNS name resoiution for use by Windows networking applications.

7. If you want to use the LMHOSTS file for NetBIOS name resolution on Windows networks, check the Enable LMHOSTS Lookup option. if you already have a configured LMHOSTS file, choose the Import LM HOSTS button and specify the directory path for the LMHOSTS file you want to use. By default, Windows NT uses the LMHOSTS file found in \systemroot \SYSTEM32\DRlVERS\ETC.

For any method of name resolution used in a Windows NT network, the LMHOSTS file is consulted last after querying WINS or using broadcasts, but before DNS is consulted.

8. In the Scope ID box, type the computer's scope identifier, if required on an internetwork that uses NetBlOS over TCP/IP.

To communicate with each other, all computers on a TCPIIP internetwork must have the same scope ID. Usually this value is left blank. A scope ID may be assigned to a group of computers that will communicate only with each other and no other systems. Such computers can find each other if their scope IDs are identical. Scope IDs are used only for communication based on NetBlOS over TCPIIP. For any method of name resolution used in a Windows NT network, the LMH+DSTS file is a<br>consultad isst also querying WINS or using broadcasts, but before DNS is consulted.<br>B. In the Scope ID box, type the computer's scope

The network administrator should provide the correct value, if required.

9. To turn on static IP routing, check the Enable IP Routing option.

This option allows this computer to participate with other static routers on a network. You should check this option if you have two or more network cards and your network uses static routing, which also requires the addition of static routing tables. For information about creating static routing tables, see the route utility in Chapter 11, "Utilities Reference."

This option is not available if your computer has only one network adapter and one IP address. Also, this option does not support routers running the Routing Information Protocol (RIP).

10. if you want this computer to be used to resolve names based on the WINS database, check the Enable WINS Proxy Agent option.

This option allows the computer to answer name queries for remote computers, so other computers configured for broadcast name resolution can benefit from the name resolution services provided by a WINS server.

This option is available only if you entered a value for a primary WINS server in the TCP/IP Configuration dialog box, as described in "Configuring TCPllP" earlier in this chapter. However, the proxy agent cannot be run on a computer that is also a WINS server.

Consult with the network administrator to determine whether your computer should be configured as a WINS proxy agent, as only a few computers on each subnetwork should be configured for this feature,

11. When you are done setting advanced options, choose the OK button. When the TOP/IP Configuration dialog box reappears, choose the OK button. When the Network Settings dialog box reappears. choose the OK button to oomplete advanced TCP/IP configuration.

by a feacht? Gerwariat in Alexandri and the la

You must restart the computer for the changes to take effect.

2 Installing and Configuring Microsoft TCP/IP and SNMP 9 of 13

### Configuring SNMP

The SNMP service is installed when you check the SNMP Service option in the Windows NT TCP/IP Installation Options dialog box. After the SNMP service software is installed on your computer, you must configure it with valid information for SNMP to operate.

You must be logged on as a member of the Administrators group for the local computer to configure SNMP.

The SNMP configuration information identifies communities and trap destinations.

A community is a group of hosts to which a Windows NT computer running the SNMP service belongs. You can specify one or more communities to which the Windows NT computer using SNMP will send traps. The community name is placed in the SNMP packet when the trap is sent.

When the SNMP service receives a request for information that does not contain the correct community name and does not match an accepted host name for the service. the SNMP service can send a trap to the trap destination(s), indicating that the request failed authentication.

Trap destinations are the names or IP addresses of hosts to which you want the SNMP D service to send traps with the selected community name.

You might want to use SNMP for statistics, but may not care about identifying communities or traps. In this case, you can specify the "public" community name when you configure the SNMP service.

#### To configure the SNMP service

1. Start the Network option in Control Panel to display the Network Settings dialog box. In the Ilnstalled Network Software list box. select SNMP Service, and choose the Configure button. The SNMP Service Configuration dialog box appears.

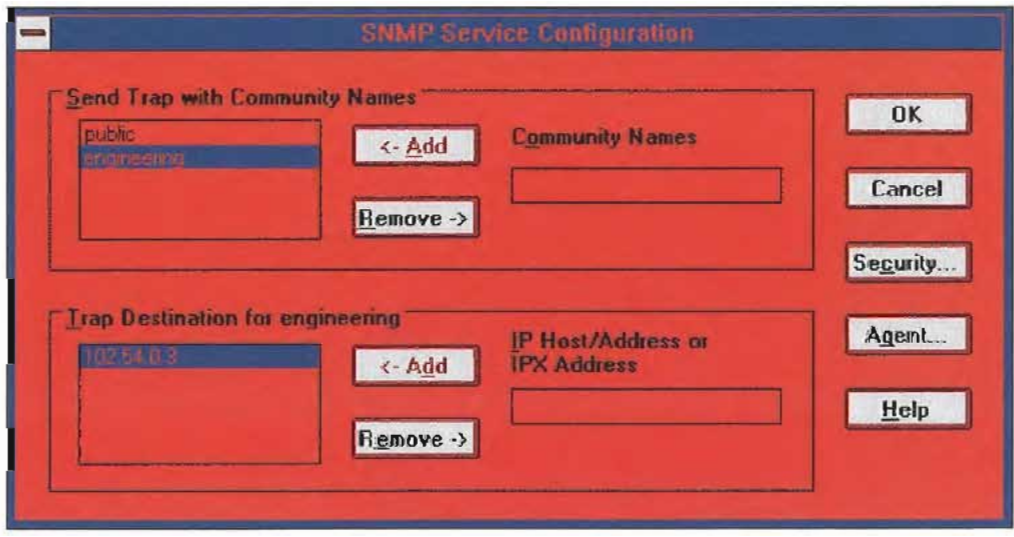

2. To identify each community to which you want this computer to send traps. type the name in the Community Names box. After typing each name, choose the Add button to move the

name to the Send Traps With Community Names list on the left.

Typically. all hosts belong to public, which is the standard name for the common community of all hosts To delete an entry in the list. select it and choose the Remove button.

Note Community names are case sensitive.

3. To specify hosts for each community you send traps to, after you have added the community and while it is still highlighted, type the hosts in the IP Host/Address Or IPX Address box. Then choose the Add button to move the host name or IP address to the Trap Destination for the selected community list on the left.

You can enter a host name, its IP address, or its IPX address.

To delete an entry in the list, select it and choose the Remove button.

- 4. To enable additional security forthe SNMP service. choose the Security button. Continue with the configuration procedure, as described in the next section, "Configuring SNMP Security."
- 5. To specify Agent information (comments about the user, location, and services). choose the Agent button. Continue with the configuration procedure, as described in "Configuring SNMP Agent information" later in this chapter.
- 6. When you have completed all procedures. choose the OK button. When the Network Settings dialog box reappears, choose the OK button.

The Microsoft SNMP service has been configured and is ready to start. It is not necessary to reboot the computer.

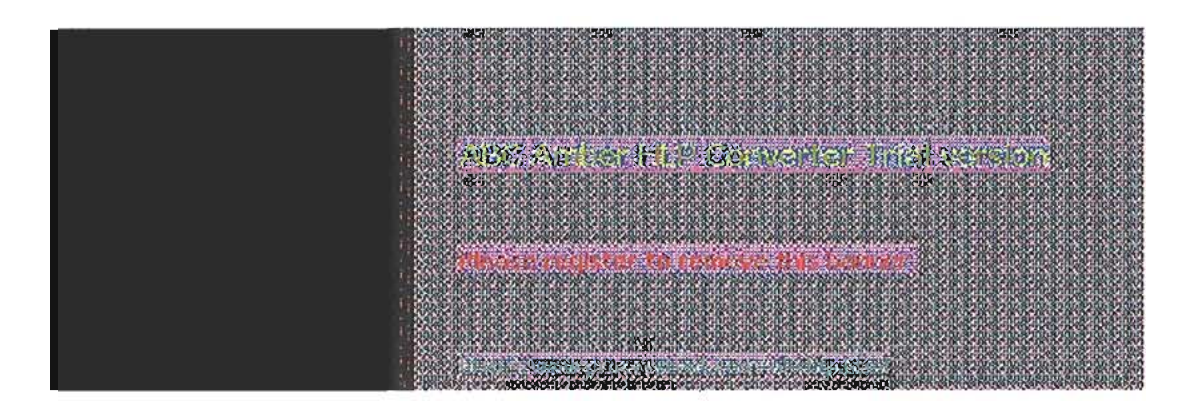

2 Installing and Configuring Microsoft TCP/IP and SNMP 10 of 13

### Configuring SNMP **Configuring SNMP Security**

SNMP security allows you to specify the communities and hosts a computer will accept requests from, and to specify whether to send an authentication trap when an unauthorized community or host requests information.

#### **I** To configure SNMP security

- 1. 'Start the Network option in Control Panel to display the Network Settings dialog box. In the Installed Network Software list box, select SINMP Service and choose the Configure button.
- 2. In the SNMP Service Configuration dialog box, choose the Security button.

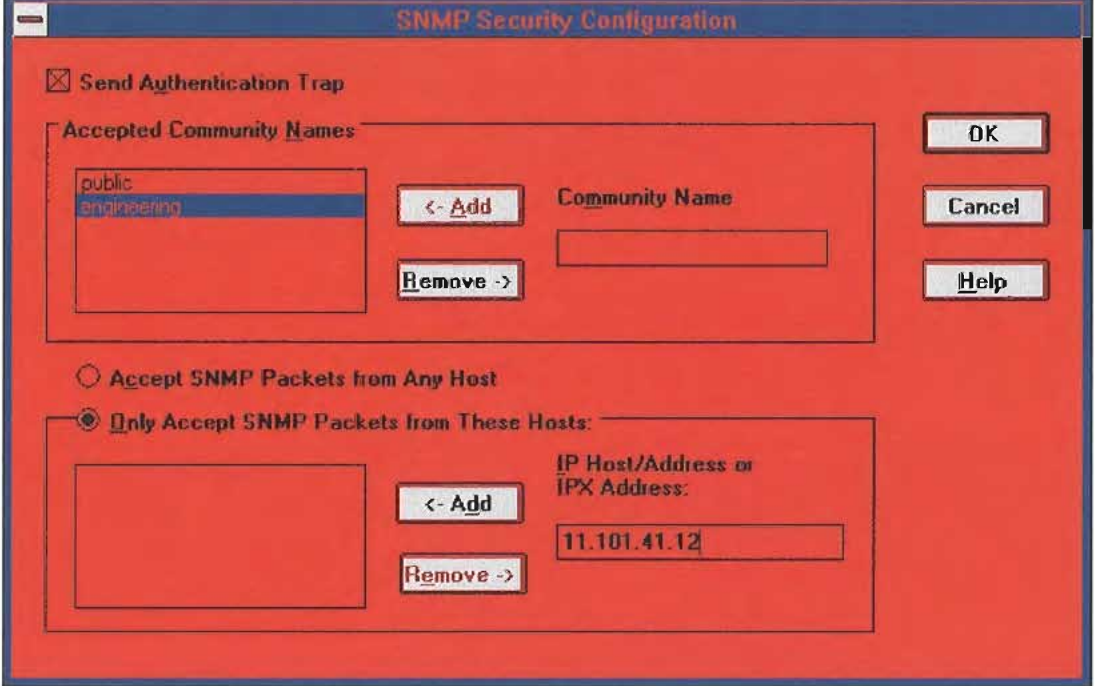

- 3. If you want to send a trap for failled authentications, select the Send Authentication Trap check box in the SNMP Security Configuration dialog box.
- 4. In the Community Name box, type the community names you will accept requests from Choose the Add button afiler typing each name to move the name to the Accepted Community Names list on the left.

A host must belong to a community that appears on this list for the SNMP service to accept requests from that host. Typically, all hosts belong to public, which IS the standard name tor the common community of all hosts. To delete an entry in the list, select it and choose the Remove button.

- 5. Select an opllion to specify whether to accept SNMP packets from any host or from only specified hosts.
	- I If the Accept SNMP Packets From Any Host option is selected, no SNMP packets are

rejected on the basis of source host ID. The list of hosts under Only Accept SNMP Packets From These Hosts has no effect.

- IIIt the Only Accept SNMP Packets From These Hosts option is selected, SNMP packets will be accepted only from the hosts listed. In the IP Host/Address Or IPX Address box, type the host names, IP addresses. or IPX addresses of the hosts from which you will accept requests Then choose the Add button to move the host name or IP address to the list box on the left. To delete an entry in the list. select it and choose the Remove button.
- 6. Choose the OK button. The SNMP Service Configuration dialog box reappears.

To specify Agent information (comments about the user. location, and services). choose the Agent button. Continue with the configuration procedure, as described in the next section.

7. After you complete all procedures, choose the OK button. When the Network Settings dialog box reappears. choose the OK button.

The Microsofl SNMP service and SNMP security have been configured and are ready to start. You do not need to reboot the computer.

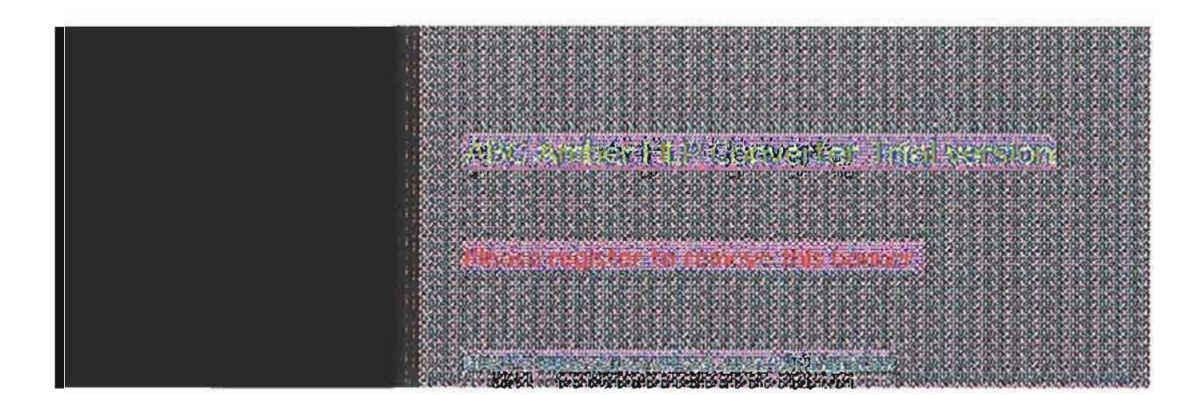

2 Installing and Configuring Microsoft TCP/IP and SNMP 11 of 13<br>Configuring SNMP

# Configuring SNMP Agent Information

<sup>2</sup><br>
Installing and Configuring Microsoft TCP/IP and SNMP<sub>11 of 13</sub><br>
Configuring SNMP<br>
Configuring SNMP Agent Information<br>
SNMP agent information allows you to specify comments about the user and the physical location<br>
of SNMP agent information allows you to specify comments about the user and the physical location oi the computer and to indicate the types of service to report. The types of service that can be reported are based on the computer's configuration.

#### I To configure SNMP agent information

t Slant the Network option in Control Panel to display the Network Settings dialog box. In the Installed Network Software list box, select SNMP Service and choose the Configure button.

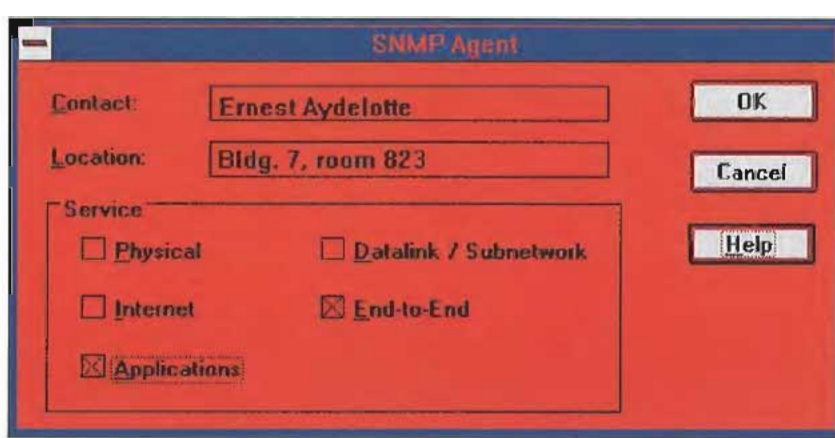

2. In the SNMP Service Configuration dialog box. choose the Agent button.

- 3. In the SNMP Agent dialog box. type the computer user's name in the Contact box and the computer's physical location in the Location box. These are comments that will be used as text and cannot include embedded control characters
- 4. Select the services to report in the Service box. Check all boxes that indicate network capaibilities provided by your Windows NT computer. SNMP must have this information to manage the enabled services.

llf you have installed additional TCPIIP services. such as a bridge or router. you should consult RFC 1213 for additional information.

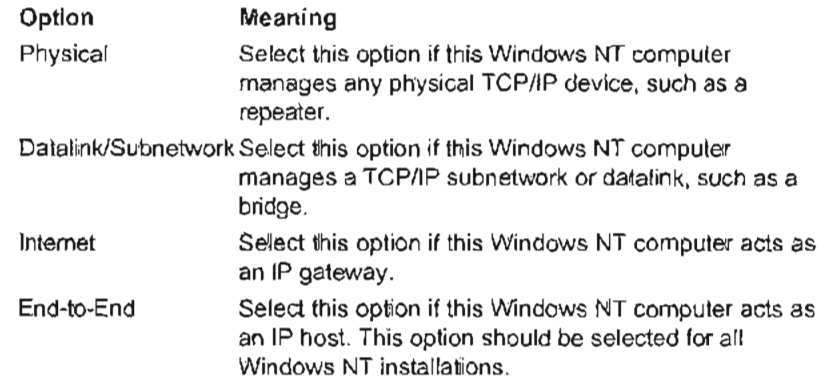

Applications Select this option if this Windows NT computer includes any applications that use TCP/IP. such as electronic mail. This option should be selected for all Windows NT installations.

- 5. Choose the OK button.
- 6. When the SNMP Service Configuration dialog box reappears, choose the OK button. When the Network Settings dialog box reappears, choose the OK button.

SNMP is now ready to operate without rebooting the computer.

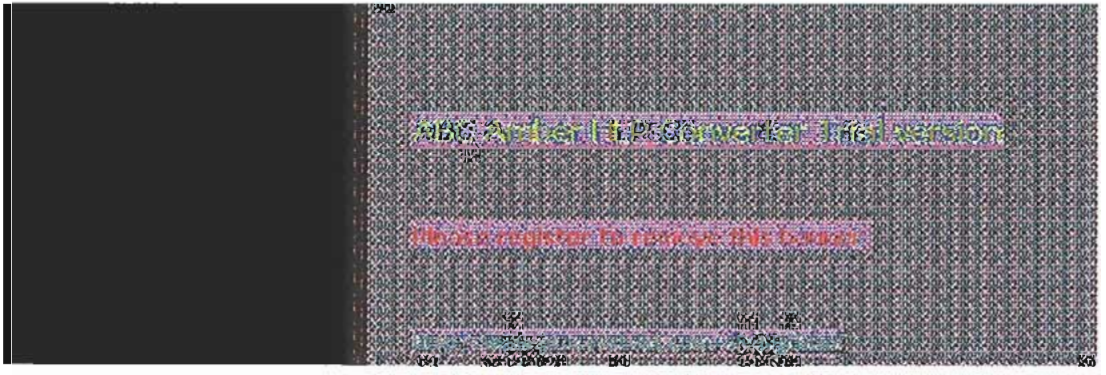

2 Installing and Configuring Microsoft TCP/IP and SNMP 12 of 13

### Removing TCP/IP Components

If you want to remove the TOP/1P protocols or any ol the services installed on a computer, use the Network option in Control Panel to remove it.

When you remove any network software, Windows NT warns you that the action permanently removes that component. You cannot reinstall a component that has been removed until after you restart the computer.

- **I** To remove any TCP/IP component
	- 1. in Control Panel, choose the Network option.
	- 2. In the Installed Network Software list in the Network Settings dialog box, select the component that you want to remove.

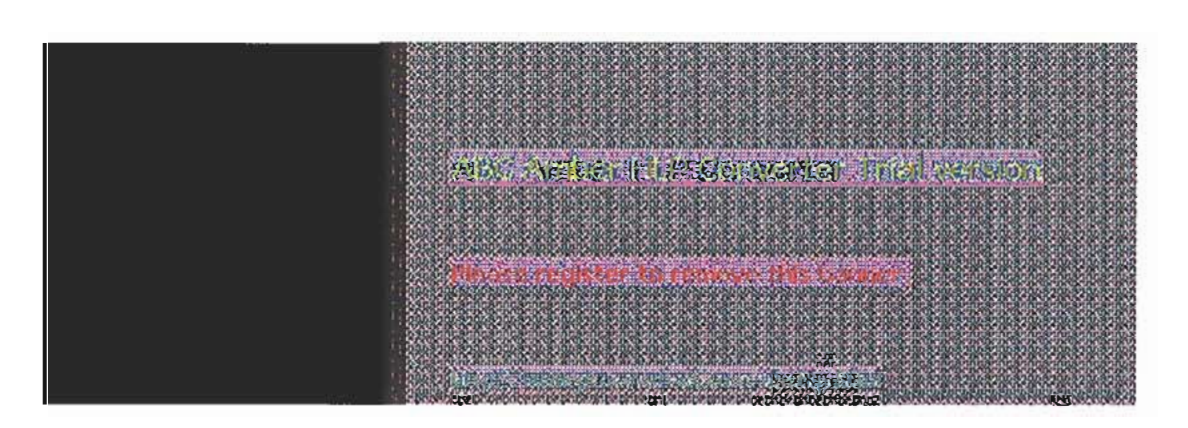

3. Choose the Remove button

 $2$  Installing and Configuring Microsoft TCP/IP and SNMP 13 of 13

### Configuring RAS for Use with TCP/IP

Windows NT users who install Remote Access Service (RAS) for remote networking maintain all the benefits of TCP/IP networking, including access to the WINS and DNS capabilities of Microsoft TCP/IP RAS clients can be configured to use Point to Point Protocol (PPP) or Serial Line Internet Protocol (SLIP) to allow TCP/IP dial-up support for existing TCP/IP intemetworks and the Internet. when PPP is configured on a Windows NT Remote Access server, it can function as a router for RAS clients. SLIP client software is provided to support older implementations; it does not support multiple protocols.

As with all network services, you install RAS by using the Network option in Control Panel. During RAS installation and configuration, you can specify the network protocol settings to use for RAS connections, which also allows you to specify TCP/IP configuration settings. When the network administrator installs a Microsoft RAS server, IP addresses are reserved for use by RAS clients.

Users with RAS client computers can use the Remote Access program to enter and maintain names and telephone numbers of remote networks. RAS clients can connect to and disconnect from these networks through the Remote Access program. You can also use the Remote Access Phone Book application to select the network protocols to use for a specific Phone Book entry. If TCP/IP is installed. the Phone Book automatically selects TCP/IP over PPP as the protocol.

If a RAS client computer has a serial COM port, you can use the Remote Access Phone Book application to configure SLIP for use with a selected Phone Book entry. If you configure a RAS client computer to use the SLIP option, when you dial in for a connection to the selected Phone Book entry, the Terminal screen appears. and you can begin an interactive session with a SLIP server. When you use SLIP, Remote Access Phone Book bypasses user authentication. You will not be asked for a usemame and password.

For complete information about setting up RAS servers and clients and using RAS with Windows NT, see Windows NT Server Remote Access Service.

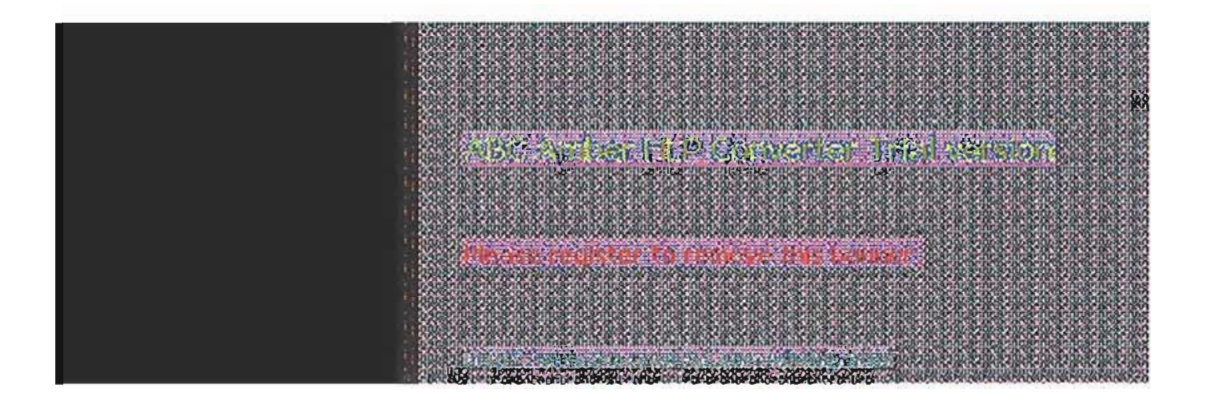

# Networking Concepts for TCPIIP

This chapter describes how TCPIIP fits in the Windows NT network architecture and explains the various components of the Internet Protocol suite and IP addressing. As part of the discussion on name resolution in Windows networking. this chapter also describes NetBlOS over TCPIIP and Domain Name System (DNS). For additional information about these topics. see the books listed in "Finding More Information" in "Welcome."

This chapter also provides conceptual information about two key features for Microsoft TCPIIP: Dynamic Host Configuration Protocol (DHCP) and Windows Internet Name Service (WINS)

The following topics appear in this chapter'

- B TCPIIP and Windows NT networking
- E Internet protocol suite
- IP addressing
- Name resolution for Windows networking
- SNMP

aby at collidationship inclusion

### **TCP/IP and Windows NT Networking**

The architecture of the Microsoft Windows NT operating system with integrated networking is protocol-lindependent. This architecture, illustrated in the following figure, provides Windows NT file, print, and other services over any network protocol that uses exports from the TDI interface. The protocols package network requests for applications in their respective formats and send the requests to the appropriate network adapter via the network device interface specification (NDIS) interface. The NDIS specification allows multiple network protocols to reside over a wide variety of network adapters and media types.

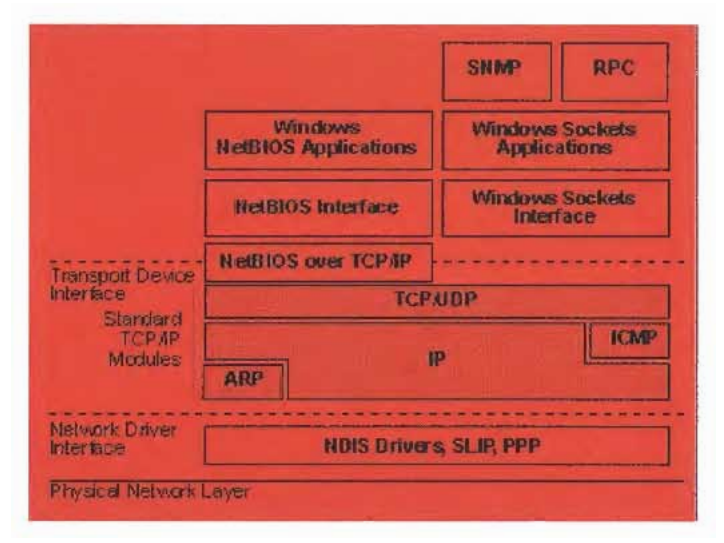

#### Architectural Model of Windows NT with TCP/IP

Under the Windows NT transport-independent architecture, TCP/IP is a protocol family that can be used to offer Windows networking capabilities. The TCP/IP protocol gives Windows NT, Windows for Workgroups, and LAN Manager computers transparent access to each other and allows oommunication with non—Miicrosoft systems in the enterprise network.

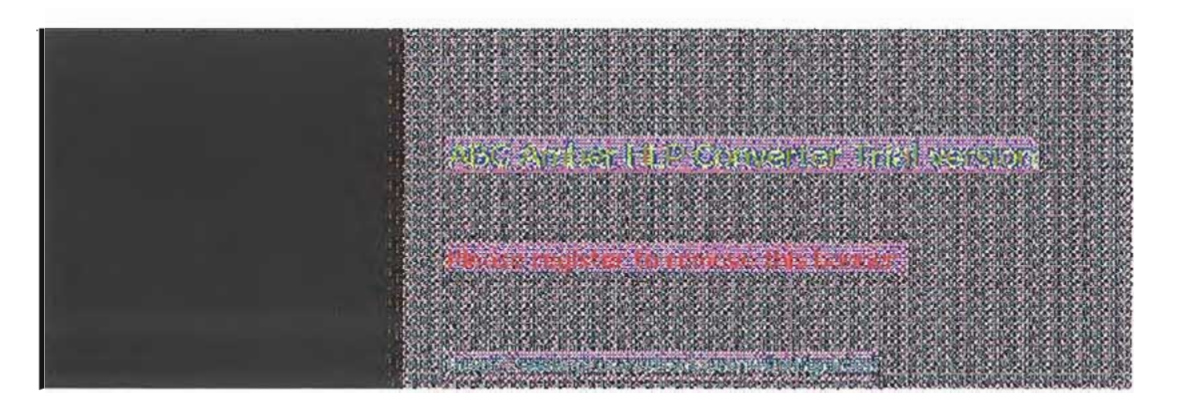

3 of 17

### Internet Protocol Suite

TCP/IP refers to the lntemet suite of protocols. It includes a set of standards that specify how computers communicate and gives conventions for connecting networks and routing traffic through the connections.

The Internet protocols are a result of a Defense Advanced Research Projects Agency (DARPA) research project on network interconnection in the late 1970s. It was mandated on all United States defense long-haul networks in 1983 but was not widely accepted until it was integrated with 4.2 Berkeley Software Distribution (BSD) UNIX. The popularity of TCP/IP is based on:

- Robust client-sen/er framework. TCP/IP is an excellent client-server application platform, especially in wide-area network (WAN) environments.
- Information sharing. Thousands of academic. military, scientific. and commercial organizations share data. electronic mail, and services on the Internet using TCP/IP,
- General availability. Implementations of TCP/IP are available on nearly every popular computer operating system Source code is widely available for many implementations. Vendors for bridges, routers, and network analyzers all offer support for the TCP/IP protocol suite within their products.

The following discussion introduces the components of the IP protocol suite. Some knowledge of the architecture and interaction between TCP/IP components is useful for both administrators and users, but most of the details discussed here are transparent when you are actually using TCP/IP.

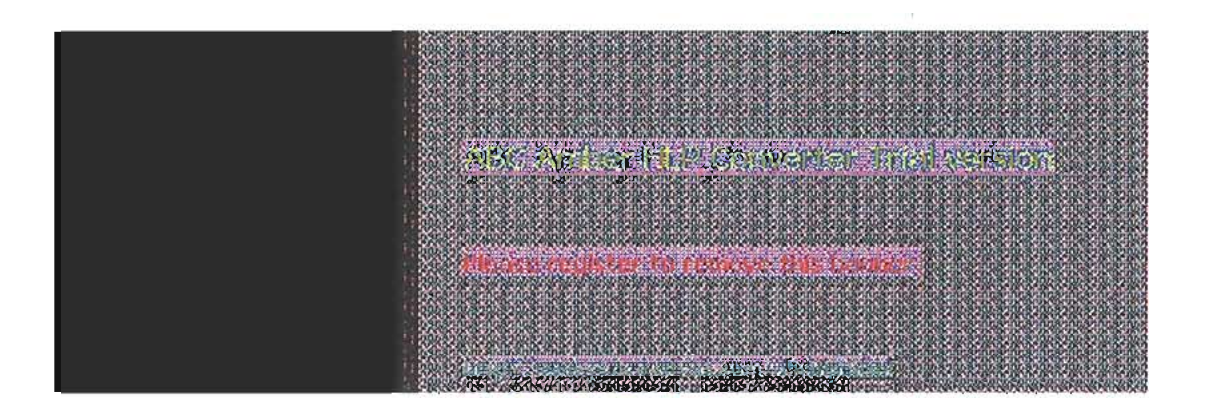

## Internet Protocol Suite

#### Transmission Control Protocol and Internet Protocol

Transmission Control Protocol (TCP) and Internet Protocol (IP) are only two members of the IP protocol suite. IP is a protocol that provides packet delivery for all other protocols within the TCP/IP family. IP provides a best-effort, connectionless delivery system for computer data. That is, IP packets are not guaranteed to arrive at their destination. nor are they guaranteed to be received in the sequence in which they were sent. The protocol's checksum feature confirms only the IP headers integrity. Thus, responsibility for the data contained within the IP packet (and the sequencing) is assured only by using higher- level protocols.

Perhaps the most common higher-level IP protocol is TCP. TCP supplies a reliable, connection-based protocol over (or encapsulated within) IP. TCP guarantees the delivery of packets, ensures proper sequencing of the data, and provides a checksum feature that validates both the packet header and its data for accuracy. in the event that the netwonk either corrupts or loses a TCPIIP packet during transmission, TCP is responsible for retransmitiing the faulty packet. This reliability makes TCP/IP the protocol of choice for session-based data transmission. client-server applications. and critical services such as electronic mail.

This reliability has a price. TCP headers require the use of additional bits to provide proper sequencing of information, as well as a mandatory checksum to ensure reliability of both the TCP header and the packet data. To guarantee successful data delivery, the protocol also requires the recipient to acknowledge successful receipt of data.

Such acknowledgments (or ACKs) generate additional network trallic. diminishing the level of data throughput in favor of reliability. To reduce the impact on performance, most hosts send an acknowledgment for every other segment or when an ACK timeout expires.

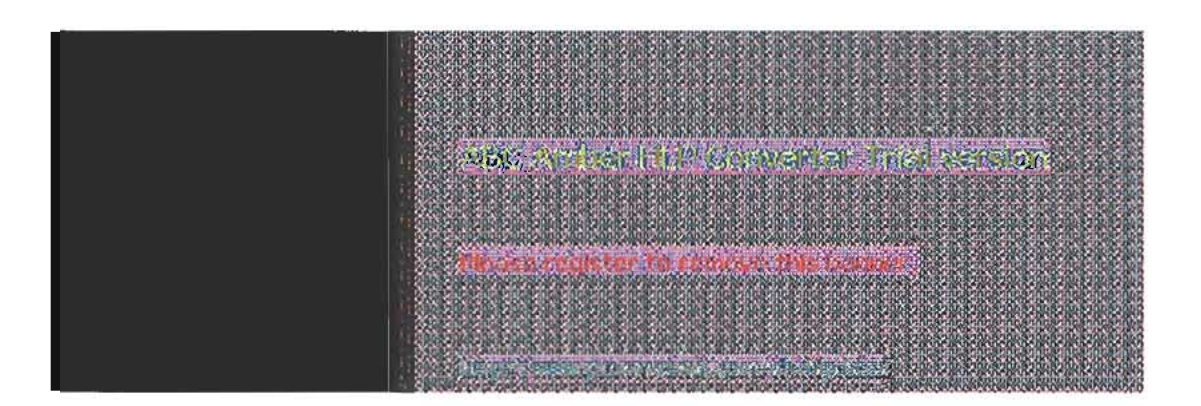

# Internet Protocol Suite

### User Datagram Protocol

If reliability is not essential, User Datagram Protocol (UDP), a TCP complement, offers a oonnectionless datagram service that guarantees neither delivery nor correct sequencing of delivered packets (much like IP). Higher-level protocols or applications may provide reliability mechanisms in addition to UDP/IP. UDP data checksums are optional, providing a way to exchange data over highly reliable networks without unnecessarily consuming network resources or processing time. When UDP checksums are used, they validate both header and data. ACKs are also not enforced by the UDP protocol; this is left to higher-level protocols.

UDP also offers one-to-many service capabilities, because it can be either broadcast or multicast.

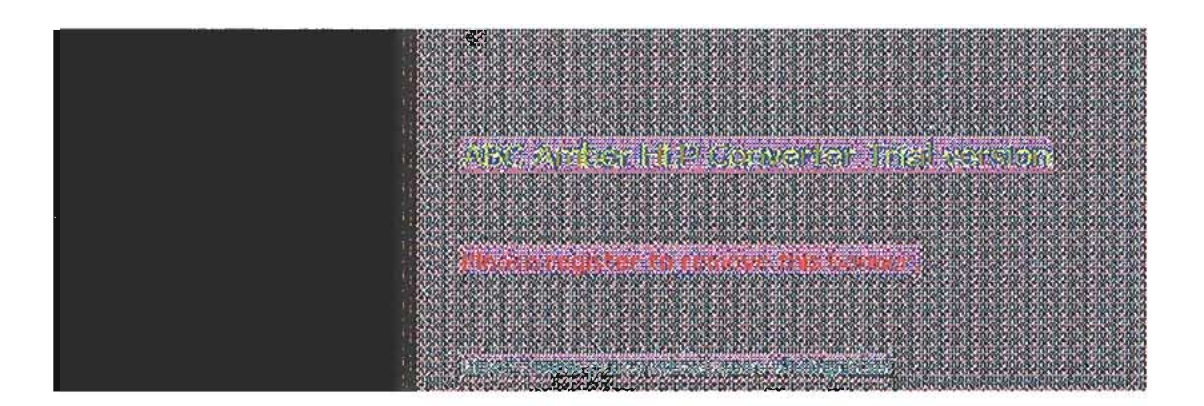

3 Networking Concepts for TCP/IP 6of 17

### Internet Protocol Suite

### Address Resolution Protocol and Internet Control Message Protocol

Two other protocols in the IP suite perform important functions, although these are not directly related to the transport of data: Address Resolution Protocol (ARP) and Internet Control Message Protocol (ICMP). ARP and ICMP are maintenance protocols that support the IP framework and are usually invisible to users and applications.

IP packets contain both source and destination IP addresses, but the hardware address of the destination computer system must also be known. IP acquires a system's hardware address by broadcasting a special inquiry packet (an ARP request packet) containing the IP address of the system with which it is attempting to communicate. All of the ARP-enabled nodes on the local IP network detect these broadcasts, and the system that owns the IP address in question replies by sending its hardware address to the requesting computer system in an ARP reply packet. The hardware/IP address mapping is then stored in the requesting system's ARP cache for subsequent use. Because the ARP reply can also be broadcast to the network, it is likely that other nodes on the network can use this information to update their own ARP caches. (You can use the arp utility to view the ARP tables.)

ICMP allows two nodes on an IP network to share IP status and error information. This information can be used by higher-level protocols to recover from transmission problems or by network administrators to detect network trouble Although ICMP packets are encapsulated within IP packets, they are not considered to be a higher—level protocol (ICMP is required in every TCPIIP implementation). The ping utility makes use of the ICMP echo request and echo reply packets to determine whether a particular IP node (computer system) on a network is functional. This is useful for diagnosing IP network or gateway failures.

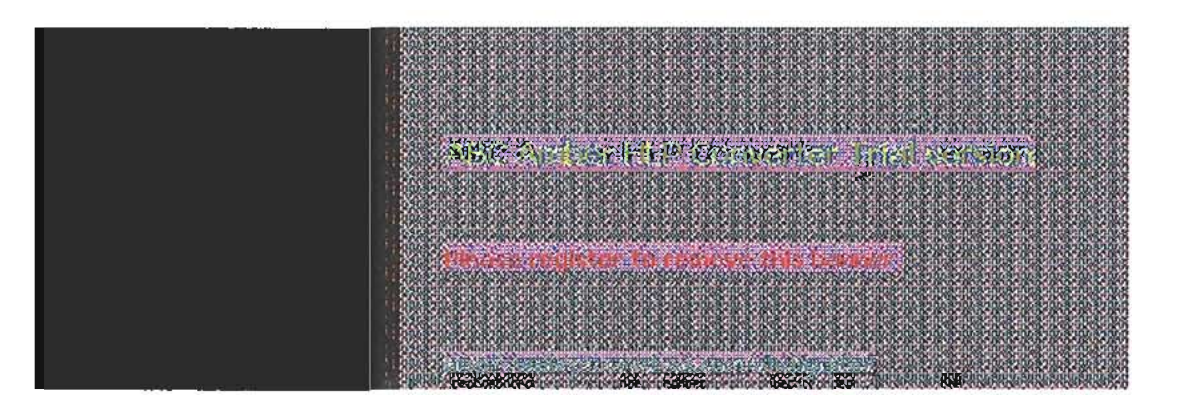

3 Networking Concepts for TCP/IP

## IP Addressing

A host is any device attached to the network that uses TCP/IP. To receive and deliver packets successfully between hosts, TCP/IP relies on three pieces of information that the user provides: IP address, subnet mask. and default gateway.

The network administrator provides each of these pieces of information for configuring TCP/IP on a computer. Windows NT users on networks with DHCP servers can take advantage of automatic system configuration and do not need to manually configure TCP/IP parameters, This section provides details about IP addresses, subnet masks, and IP gateways.

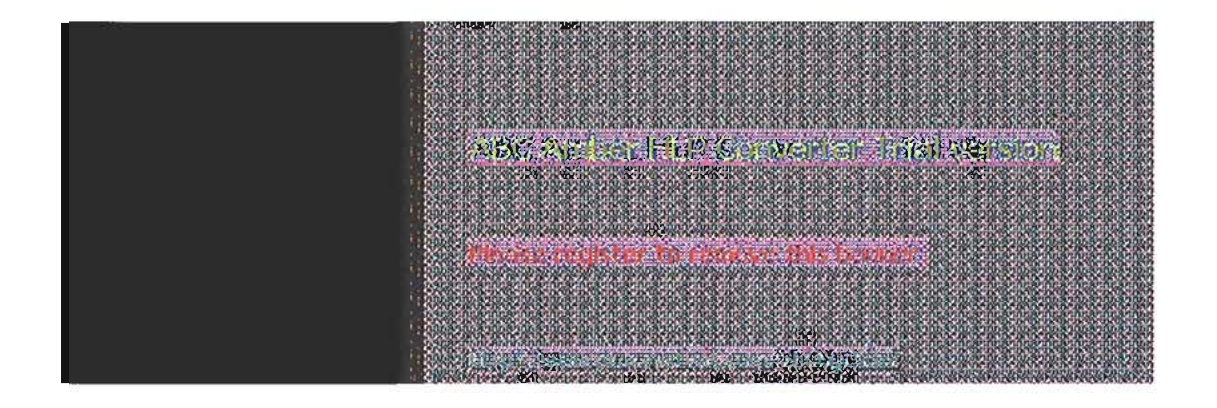
## IP Addressing

## IP Addresses

Every host interface, or node, on a TCP/IP network is identified by a unique IP address. This address is used to identify a host on a network; it also specifies routing Information in an tnternelwork. The IP address identifies a computer as a 32-bit address that is unique across a TCP/IP network An address is usually represented in dotted decimal notation, which depicts each octet (eight bits, or one byte) of an IF' address as its decimal value and separates each octet with a period. An IP address looks like this: TCP/IP net<br>
octet (eigh<br>
a period. A<br>
102.54.94.97<br> **Important**<br>
Because If

t02.54.94.97

Because IP addresses identify nodes on an interconnected network. each host on the internetwork must be assigned a unique IP address, valid for its particular network.

## Network ID and Host ID

Although an IP address is a single value, it contains two pieces of information: the network ID and the host (or system) ID for your computer.

- The network ID identifies a group of computers and other devices that are alt located on the same logical network, which are separated or interconnected by routers. In internetworks (networks formed by a collection of local area networks), there is a unique network ID for each network.
- D The host ID identifies your computer within a particular network ID. (A host is any device that is attached to the network and uses TCP/IP.)

Networks that connect to the public internet must obtain an official network ID from the InterNIC to guarantee IP network ID uniqueness. The |nterNlC can be contacted via electronic mail at info@internic.net (for the United States, 18004444345 or, for Canada and overseas, 6194554600). Internet registration requests can be sent to hostmaster@internic.net. You can also use FTP to connect to is.internic.net. then log in as anonymous, and change to the /INFOSOURCE/FAQ directory

After receiving a network ID, the local network administrator must assign unique host IDs for computers within the local network. Although private networks not connected to the Internet can choose to use their own network identifier. obtaining a valid network ID from lnterNlC allows a private network to connect to the Internet in the future without reassigning addresses.

The Internet oommunity has defined address ciasses to accommodate networks of varying sizes Each network class can be discerned from the first octet of its IP address. The following table summarizes the relationship between the first octet of a given address and its network ID and host ID fields. It also identifies the total number of network IDs and host IDs for each address class that panicipates in the lntemet addressing scheme. This sample uses w.x.y.z to designate the bytes of the IP address.

### IP Address Classes

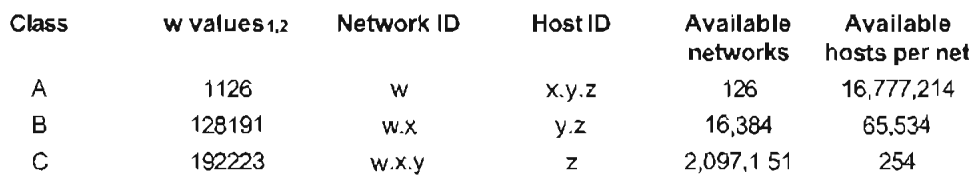

- <sup>1</sup> Inclusive range for the flrst octet in the IP address.
- <sup>2</sup> The address 127 is reserved for loopback testing and interprocess communication on the local computer; it is not a valid network address. Addresses 224 and above are reserved for special protocols (IGMP muiticast and others), and cannot be used as host addresses.

A network host uses the network ID and host ID to detennine which packets it should receive or ignore and to determine the scope of its transmissions (only nodes with the same network ID accept each other's lP—ievel broadcasts).

Because the sender's IP address is included in every outgoing IP packet, it is uselul lor the receiving computer system to derive the originating network ID and host ID from the IP address field. This is done by using subnet masks. as described in the following section.

## Subnet Masks

subnet masks are 32-bit values that allow the recipient of IP packets to distinguish the network ID portion of the IP address from the host ID. Like an IP address, the value of a subnet mask is trequently represented in dotted decimal notation. Subnet masks are determined by assigning 1's to bits that belong to the network ID and 0's to the bits that belong to the host ID. Once the bits are in place, the 32-bit value is converted to dotted decimal notation. as shown in the following table.

### Default subnet Masks for Standard IP Address Classes

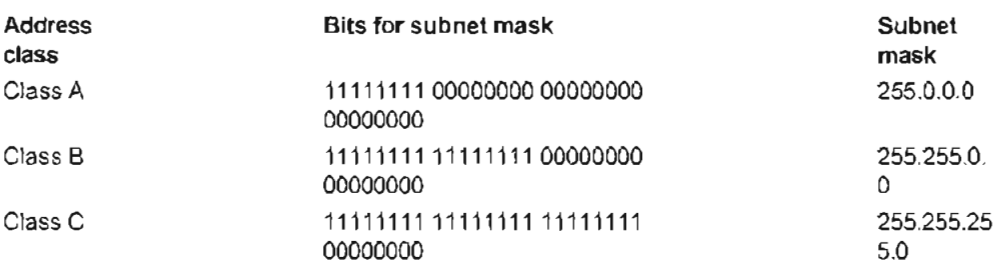

The result allows TCPIIP to determine the host and network IDs of the local computer. For example, when the JP address is 102.54.94.97 and the subnet mask is 255.255 0.0. the network ID is 102.54 and the host ID is 94.97.

Although configuring a host with a subnet mask might seem redundant after examining the previous tables (since the class of a host is easily determined), subnet masks are also used to further segment an assigned network ID among several local networks.

For example, suppose a network is assigned the Class-B network address 144100. This is one of over 16,000 Class-B addresses capable of serving more than 65,000 nodes. However. the worldwide corporate network to which this ID is assigned is composed of 12 international LANs with 75 to 100 nodes each. Instead of applying for 11 more network IDs, it is better to use subnetting to make more effective use of the assigned ID 144.100. The third octet of the IP address can be used as a subnet ID, to define the subnet mask 255.255.2550. This splits the C|ass—B address into 254 subnets: 144.1001 through 144.100 254, each of which can have 254 nodes. (Host IDs 0 and 255 should not be assigned to a computer: they are used as broadcast addresses, which are typically recognized by all computers.) Any 12 of these network addresses could be assigned to the international LANs in this example. Within each LAN, each computer is assigned a unique host ID, and they all have the subnet mask 255.255.2550. necessing computer system to selen the occuping relative to Sand host to home in P agricular system of the system of the system and the system of the system matter and the system matter and the system matter and the system

The preceding example demonstrates a simple (and common) subnet scheme for Class—B addresses. Sometimes it is necessary to segment only portions of an octet, using only a few bits to specify subnet IDs (such as when subnets exceed 256 nodes). Each user should check with the local network administrator to determine the network's subnet policy and the correct subnet mask. For all systems on the local network, the subnet mask must be the same for that network ID.

All computers on a logical network must use the same subnet mask and network ID, otherwise,

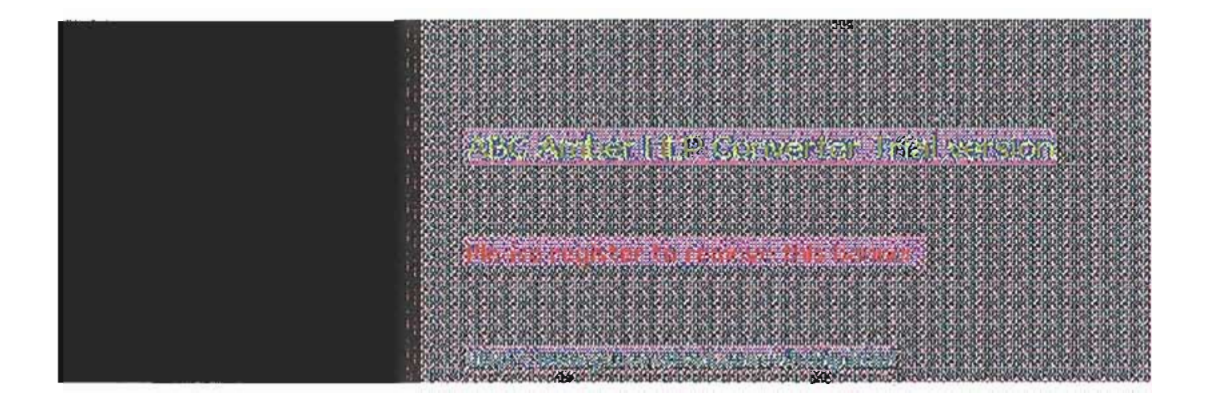

## IP Addressing Routing and IP Gateways

TCIP/IP networks are connected by gateways (or routers), which have knowledge of the networks connected in the internetwork. Although each IP host can maintain static routes for specitic destinations, usually the default gateway is used to find remote destinations. (The *default gateway* is needed only for computers that are part of an intemetwork )

When IP prepares to send a packet, it inserts the local (source) IP address and the destination address of the packet in the IP header and checks whether the network ID of the destination matches the network ID of the source. If they match, the packet is sent directly to the destination computer on the local network. If the network IDs do not match, the routing table is examined for static routes. If none are found, the packet is forwarded to the default gateway for delivery.

The default gateway is a computer connected to the local subnet and other networks that has knowledge of the network IDs for other networks in the internetwork and how to reach them. Because the default gateway knows the network IDs oi the other networks in the intemetwork, it can forward the packet to other gateways until the packet is eventually delivered to a gateway connected to the specified destination. This process is known as *routing*.

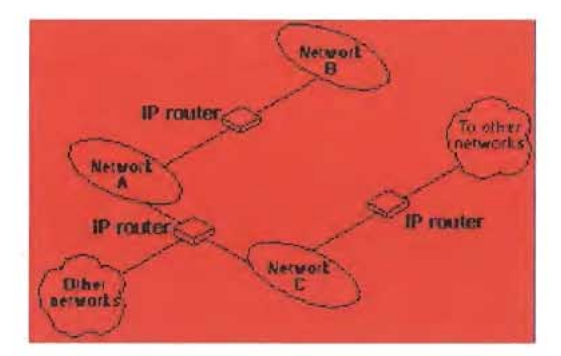

### Internetwork Routing Through Gateways

On networks that are not part of an internetwork, IP gateways are not required. If a network is part of an internetwork and a system does not specify a default gateway (or if the gateway computer is not operating property), only communication beyond the local subnet is impaired. Users can add static routes by using the route utility to specify a route for a particular system. Static routes always override the use of default gateways.

If the default gateway becomes unavailable, the computer cannot communicate outside its own subnet. Multiple default gateways can be assigned to prevent such a problem. When a computer is configured with irnulliple default gateways, retransmission problems result in the system trying the other routers in the configuration to ensure intemetworking communications capabilities. To configure multiple default gateways in Windows NT, you must provide an IP address for each gateway in the Advanced Microsoft TCP/IP Configuration dialog box, as described in Chapter 2, "installing and Configuring Microsoft TCP/IP and SNMP."

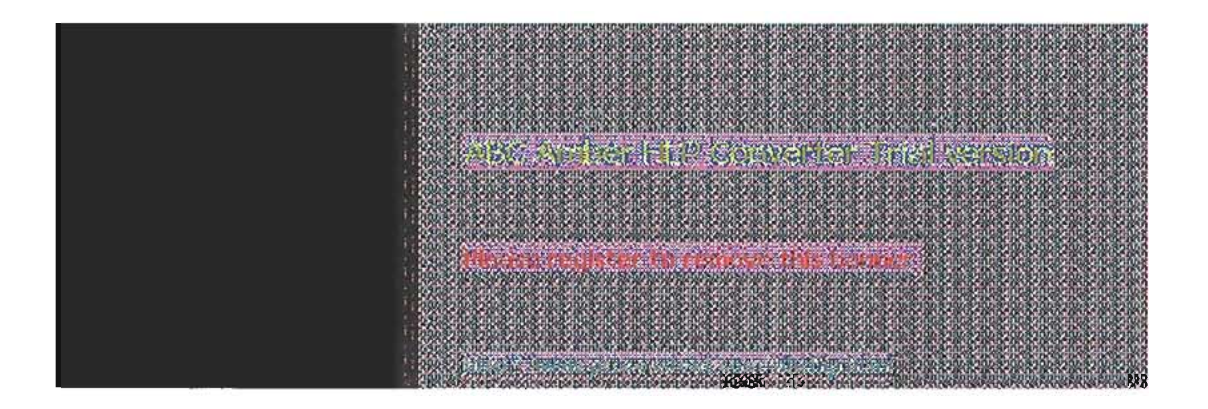

## **IP Addressing** Dynamic Host Configuration Protocol

Assigning and maintaining IP address information can be an administrative burden for network administrators responsible for internetwork connections. Contributing to this burden is the problem that many users do not have the knowledge necessary to configure their own computers for internetworking and must therefore rely on their administrators.

The Dynamic Host Configuration Protocol (DHCP) was established to relieve this administrative burden. DHCP provides safe, reliable, and simple TCP/IP network configuration, ensures that address conflicts do not occur, and helps conserve the use of IP addresses through centralized management of address allocation. DHCP offers dynamic configuration of IP addresses for computers. The system administrator controls how IP addresses are assigned by specifying lease durations, which specify how long a computer can use an assigned IP address before having to renew the lease with the DHCP server.

As an example of how maintenance tasks are made easy with DHCP, the IP address is released automatically for a DHCP client computer that is removed from a subnet, and a new address for the new subnet is automatically assigned when that computer reconnects on another subnet. Neither the user nor the network administrator needs to intervene to supply new configuration information. This is a most significant feature for mobile computer users with portables that are docked at different computers, or for computers that are moved to different oflices frequently.

The DHCP client and server services for Windows NT are implemented under Requests for Comments (RFCs) 1533, 1534, 1541, and 1542.

The following illustration shows an example of a DHCP server providing configuration information on two subnets. If, for example, ClientC is moved to Subnet 1, the DHCP server will automatically supply new TCP/IP configuration information the next time that ClientC is started.

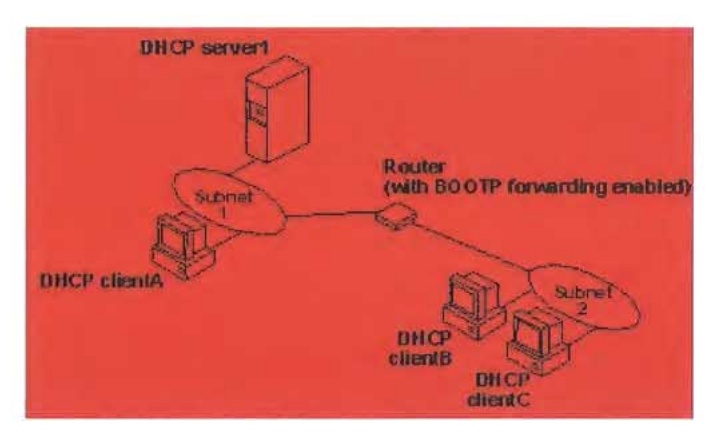

#### DHCP Clients and 'Servers on a Rouited Network

DHCP uses a client-server model and is based on leases for IP addresses. During system startup (the initializing state), a DHCP client computer sends a discover message that is broadcast to the local network and may be relayed to all DHCP servers on the private intennetwork. Each DHCP server that receives the discover message responds with an offer message containing an IP address and valid configuration information for the client that sent the request.

The DIHCP dlient collects the configuration offerings from the servers and enters a selecting state. When the client enters the requesting state, it chooses one of the configurations and sends a request message that identifies the DHCP server for the selected configuration.

The selected DHCP server sends a DHCP acknowledgment message that contains the address first sent during the discovery stage. plus a valid lease for the address and the TCPIIP network configuration parameters for the client. After the client receives the acknowledgment, it enters a bound state and can now participate on the TCP/liP network and complete its system slartup. Cllient computers that have local storage save the received address for use dunng subsequent system startup. As the lease approaches its expiration date, it attempts to renew its lease with the DHCP server, and is assigned a new address if the current IP address lease cannot be renewed

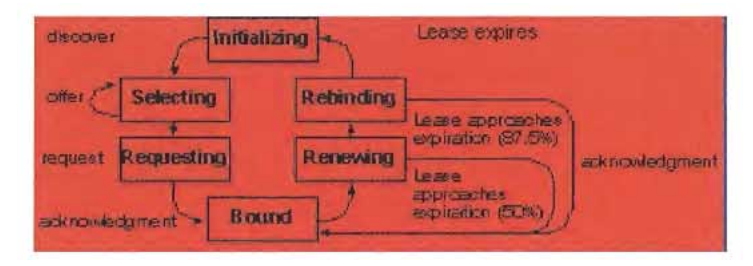

## DHCP Client State Transition During System Startup

In Windows NT Server, the network administrator uses DHCP Manager to define local policies for address allocation, leases, and other options. For information about using this tool, see Chapter 4, "installing and Configuring IDHCP Servers." For information about the steps for setting up TCP/IP using DHCP, see "Configuring TCP/IP" in Chapter 2, "Installing and Configuring Microsoft TCP/IP' and SNMP." For information about setting up iDHCP relaying. see the documentation for your router.

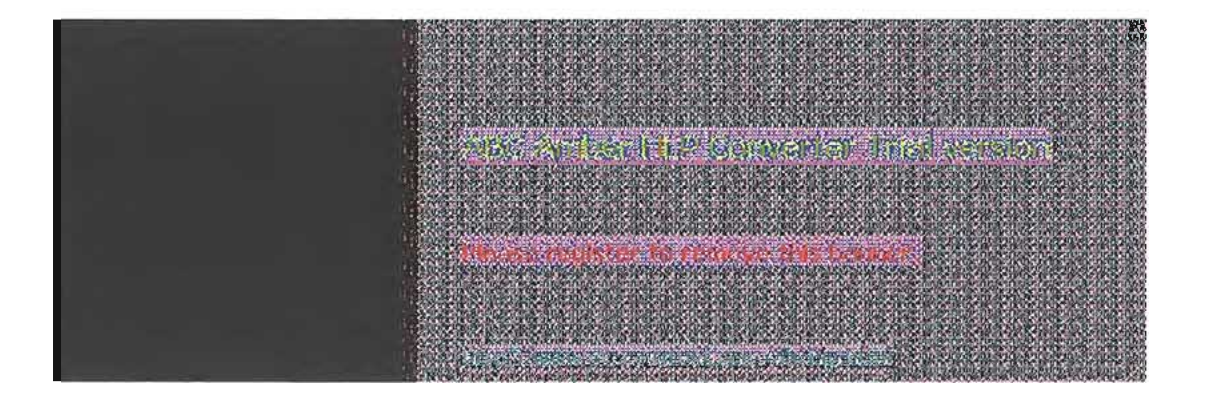

## Name Resolution for Windows Networking

Configuring Windows NT with TCP/IP requires the IP address and computer name, which are unique identifiers for the computer on the network. The IP address. as described earlier In this chapter, is the unique address by which all other TCP/IP devices on the internetwork recognize that computer. For TCP/IP and the Internet, the computer name is the globally known system name plus a DNS domain name (On the local network, the computer name is the NetBlOS name that was defined during Windows NT Setup.)

Computers use IP addresses to identify each other. but users usually find it easier to work with computer names. A mechanism must be available on a TC P/IP network to resolve names to IP addresses To ensure that both name and address are unique, the Windows NT computer using TCP/IP registers its name and IP address on the network during system startup. A Windows NT computer can use one or more of the following methods to ensure accurate name resolution in TCP/IP internetworks:

Windows Internet Name Service

Windows NT computers can use WINS if one or more WINS servers are available that contain a dynamic database mapping computer names to IP addresses. WINS can be used in conjunction with broadcast name resolution for an internetwork where other name resolution methods are inadequate As described in the following section. WINS IS a NetBlOS over TCP/IP mode of operation defined in RFC 1001/1002 as p-node.

Broadcast name resolution

Windows NT computers can also use broadcast name resolution, which is a NetBlOS over TCP/IP mode of operation defined in RFC 1001/1002 as b-node. This method relies on a computer making IP-level broadcasts to register its name by announcing it on the network, Each computer in the broadcast area is responsible for challenging attempts to register a duplicate name and for responding to name queries for its registered name.

DNS name resolution

The Domain Name System (DNS) provides a way to look up name mappings when connecting a computer to foreign hosts using NetBIOS over TCP/IP or Windows Sockets applications such as FTP. DNS is a distributed database designed to relieve the traffic problems that arose with the exploding growth of the Internet in the early 19605.

An LMHOSTS file to specify the NetBlOS computer name and IP address mappings, or a OSTS file to specify the DNS name and IP address

On a local computer, the HOSTS file (used by Windows Sockets applications to find TCP/IP host names) and LMHOSTS file (used by NetBlOS over TCP/IP to find Microsoft networking computer names) can be used to list known IP addresses mapped with corresponding computer names. LMHOSTS is still used for name resolution in Windows NT for small-scale networks or remote subnets where WINS IS not available.

This section provides details about name resolution in Windows NT after first presenting some background Information about the modes of NetB|OS over TCP/IP that can be used in Microsoft networks.

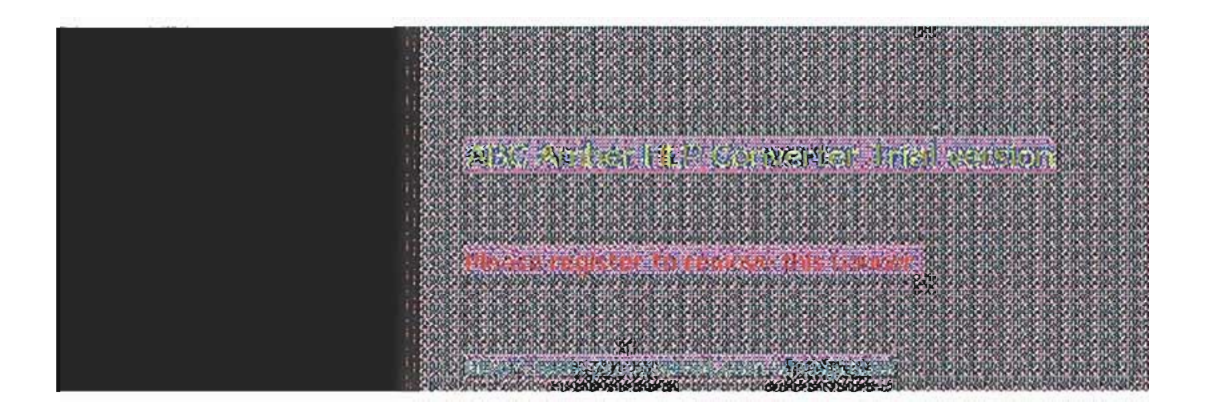

## Name Resolution for Windows Networking NetBlOS over TCPIIP and Name Resolution

NetB|OS over TCPIIP is the session-layer network service that performs name-to-IP address mapping for name resolution. This section describes the modes of NetBIOS over TCP/IP, as defined in RFCs 1001 and 1002 to specify how NetBIOS should be implemented over TCPIIP.

The modes of NetBlOS over TCPIIP define how network resources are identified and accessed. The two most important aspects of the related naming activities are registration and resolution. Registration is the process used to acquire a unique name for each node (computer system) on the network. A computer typically registers itself when it starts. Resolution is the process used to determine the specific address for a computer name.

The NetBlOS over TCP/IP modes include the following:

- b—node, which uses broadcasts to resolve names
- p-node, which uses point-to-point communications with a name server to resolve names
- m-node, which uses b—node first (broadcasts), then p-node (name queries) it the broadcast fails to resolve a name
- h-node, which uses p-node first for name queries, than b—node if the name service is unavailable or If the name Is not registered In the WINS database

For DHCP users on a Windows NT network, the node type is assigned by the DHCP server. When WINS servers are in place on the network. NetBIOS over TCP/IP resolves names on a client computer by communicating with the WINS server. when WINS servers are not in place, NetBlOS over TCP/IP uses b-node broadcasts to resolve names. NetBIOS over TCP/IP in Windows NT can also use LMHOSTS files and DNS for name resolution, depending on how TCP/IP is configured on a particular computer. In Windows NT 3.5, the NETBTSYS module provides the NetBlOS over TCPIIP functionality that supports name registration and resolution modes.

Windows NT version 3.5 supports all of the NetBIOS over TCP/IP modes described in the following sections. NetBIOS over TCP/IP is also used with the LAN Manager 2.x Server message protocol

### **B-Node**

The b-node mode uses broadcasts for name registration and resolution. That is, if NT\_PC1 wants to communicate with NT\_PC2 it will broadcast to all machines that it is looking for NT\_PC2 and then wait a specified time for NT\_PC2 to respond. B-node has two major problems:

- 
- In a large environment, it loads the network with broadcasts.<br>Routers do not forward broadcasts, so computers that are on opposite sides of a router will never hear the requests.

### P-Node

The p-node mode addresses the issues that b-node does not solve. In a p-node environment, computers neither create nor respond to broadcasts. All computers register themselves with the WINS server, which is a NelB|OS Name Sewer (NBNS) with enhancements. The WINS server is responsible for knowing computer names and addresses and for ensuring no duplicate names exist on the network, All computers must be configured to know the address of the WINS server.

In this environment, when NT\_PC1 wants to communicate with NT\_PC2, it queries the WINS server for the address of NT\_PC2. When NT\_PC1 gets the appropriate address from the WINS server, it goes directly to NT\_PC2 without broadcasting. Because the name queries go directly to the WINS server, p-node avoids loading the network with broadcasts. Because broadcasts are not used and because the address is received directly. computers can span routers,

The most significant problems with p-node are the following:

- All computers must be configured to know the address of the WINS sewer (although this is typically configured via DHCP)
- If for any reason the WINS sewer is down. computers that rely on the WINS server to resolve addresses cannot get to any other systems on the network, even if they are on the local network

## M-Node

The m-node mode was created primarily to solve the problems associated with b-node and p-node. This mode uses a combination of b—node and p-node. In an m-node environment. a computer first attempts registration and resolution using b-node. If that is successful, it then switches to the p-node. Because this uses b-node first, it does not solve the problem of generating broadcast traffic on the network. However, m-node can cross routers. Also, because b~node is always tried first. computers on the same side of a router continue to operate as usual ifthe WINS sewer is down.

M-node uses broadcasts for performance optimization, because in most environments local resources are used more frequently than remote resources. Also. in a Windows NT network. m-node can cause problems with NetLogon in routed environments.

## H-Node

The h—node mode. which is currently in RFC draft form, is also a combination of b-node and p-node that uses broadcasts as a last effort. Because p-node is used first, no broadcasts are generated if the WINS sewer is running, and computers can span routers. If the WINS sewer is down, b—node is used, so computers on the same side of a router continue to operate as usual.

The h—node mode does more than change the order for using b-node and p-node. If the WINS sewer is down so that local broadcasts (b-node) must be used. the computer will continue to poll the WINS sewer. As soon as the WINS sewer can be reached again, the system switches back to p-node. Also. Optionally on a windows network. h—node can be configured to use LMHOSTS after broadcast name resolution fails.

The h-node mode solves the most significant problems associated with broadcasts and operating in a routed environment. For Microsoft TCP/IP users who configure TCP/IP manually, h—node is used by default, unless the user does not specify addresses for WINS sewers when configuring TCP/IP.

## B-Node with LMHOSTS and Combinations

Another variation is also used in Microsoft networks to span routers without a WINS server and p-node mode. In this mode. b-node uses a list of computers and addresses stored in an LMHOSTS file. If a b-node attempt falls, the system looks in LMHOSTS to find a name and then uses the associated address to cross the router However, each computer must have this list, which creates an administrative burden in maintaining and distributing the list. Both Windows for Workgroups 3.11 and LAN Manager 2.x used such a modified b-node system. Windows NT uses this method ifWlNS sewers are not used on the network. In Windows NT, some extensions have been added to this file to make iteasier to manage (as described in Chapter 6, "Setting Up LMHOSTS"). but modified b—node is not an ideal solution.

Some sites may need to use both b-node and p-node modes at the same site. Although this configuration can work. administrators must exercise extreme caution in doing so, using it only for transition situations. Because p-node hosts disregard broadcasts and b-node hosts rely on broadcasts for name resolution, the two hosts can potentially be configured with the same NetBIOS name, leading to unpredictable results. Notice that if a computer configured to use b-node has a static mapping in the WINS database, a computer configured to use p-node cannot use the same computer name.

Windows NT computers can also be configured as WINS proxy agents to help the transition to using WINS. For more details, see the next section.

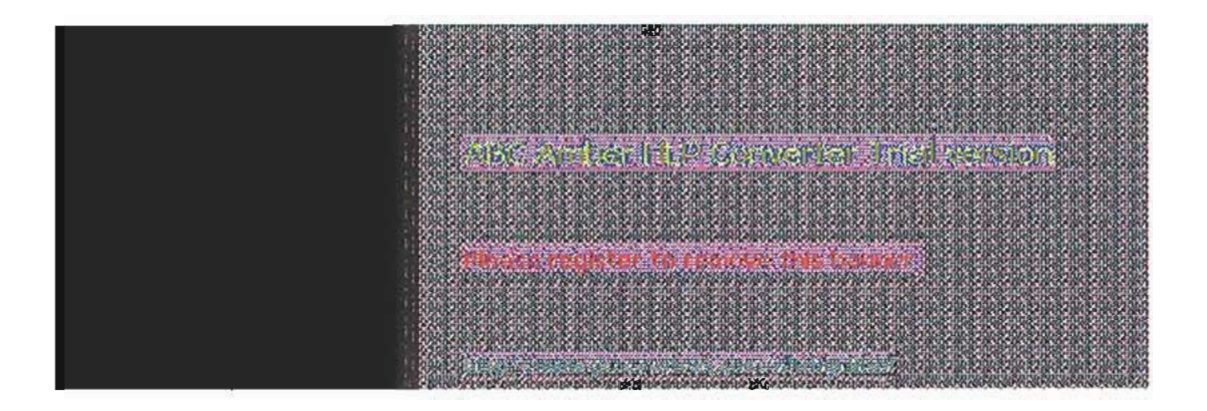

**B** Networking Concepts for TCP/IP

## Name Resolution for Windows Networking Windows Internet Name Service and Broadcast Name Resolution

WINS provides a distributed database for registering and querying dynamic computer name-to-IP address mappings in a routed network environment. If you are administering a routed network, WINS is your best first choice for name resolution, because it is designed to solve the problems that occur with name resolution in complex internetworks.

WINS reduces the use of local broadcasts for name resolution and allows users to easily locate systems on remote networks. Furthermore, when dynamic addressing through DHCP results in new IP addresses for computers that move between subnets. the changes are automatically updated in the WINS database. Neither the user nor the network administrator needs to make manual accommodations for name resolution in such a case.

The WINS protocol is based on and is compatible with the protocols defined for NBNS in RFCs 1001/1002, so it is interoperable with any other implementations of these RFCs.

This section provides an overview of how WINS and name query broadcasts provide name resolution on Windows networks. For information about setting up WINS sewers, see Chapter 5, "installing and Configuring WINS Servers."

## WINS in a Routed Environment

WINS consists of two components: the WINS server, which handles name queries and registrations, and the client software, which queries for computer name resolution.

Windows networking clients (WlNS—enabled Windows NT or Windows for Workgroups 3.11 computers) can use WINS directly. Non-WINS computers on the internetwork that are b-node compatible as described in RFCs 1001 and 1002 can access WINS through proxies, which are WINS-enabled computers that listen to name query broadcasts and then respond for names that are not on the local subnet or are p-node computers.

On a Windows NT network, users can browse transparently across routers. To allow browsing without WINS, the network administrator must ensure that the users' primary domain has Windows NT Server or Windows NT Workstation computers on both sides of the router to act as master browsers These computers need correctly configured LMHOSTS files with entries for the domain controllers across the subnet.

With WINS, such strategies are not necessary because the WINS servers and proxies transparently provide the support necessary for browsing across routers where domains span the routers.

The following illustration shows a small intemetwork, with three local area networks connected by a router. Two of the subnets include WINS name servers, which can be used by clients on both subnets. WlNS—enabled computers, including proxies, access the WINS server directly, and the computers using broadcasts access the WINS server through proxies. Proxies only pass name query packets and verify that registrations do not duplicate existing systems in the WINS database. Proxies. however, do not register b-node systems in the WINS database.

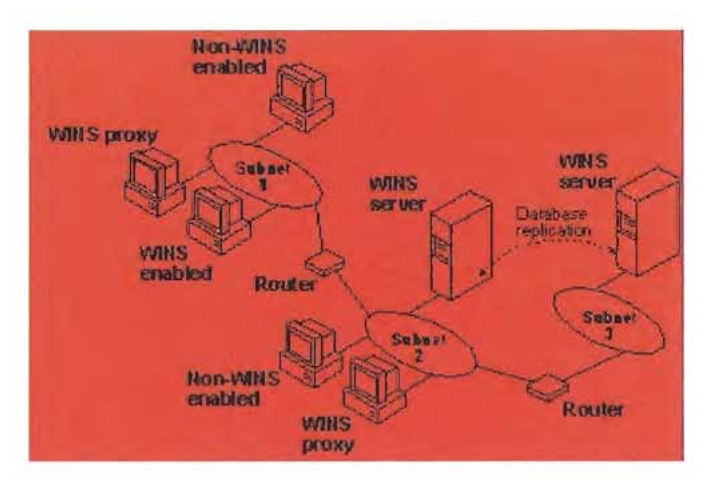

#### Example of an Internetwork with WINS Servers

The proxy communicates with the WlN'S server to resolve names (rather than maintaining its own database) and then caches the names for a certain time. The proxy serves as an intermediary, by either communicating with the WINS server or supplying a name-to-IP address mapping from its cache. The ioliowing illustration shows the relationships among WINS servers and clients, including proxies for non-WINS computers and the replication between WINS servers,

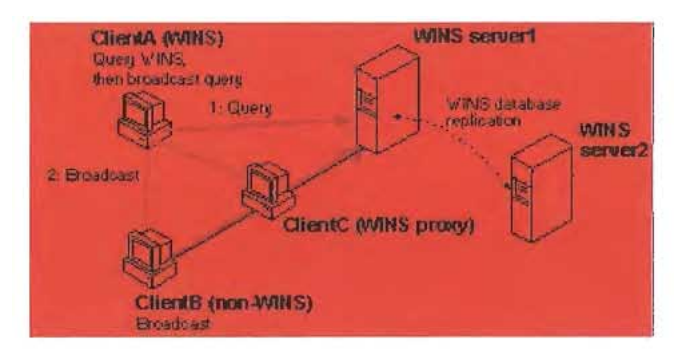

### Example of Clients and Servers Using 'WINS

In the above illustration, ClientA can resolve names by first querying the WINS server and, if that fails. then using broadcast name queries. CIientB, which is not W|NS—enabied, can only resolve names using broadcast name queries, but when ClientC receives the broadcast, it forwards the request to the WINS server and returns the address to ClientB.

However, a complex environment presents additional problems. For example, an internetwork might consist of two subnets, with all the computers belonging to DomainA attached to Subnet1, all the computers in DomainB attached to Subnet2, and oomputers from DomainC attached to either of the subnets. In this case, without WINS, DomainA computers can browse Subnel1, DomainB computers can browse Subnetz, and Domainc computers can browse both subnets as long as the primary domain controller for DomainC is available. With WINS, computers from all domains can browse all sulbriets if their WINS servers share databases.

If the Windows NT client computer is also DHCP-enablied and the administrator specifies WINS server information as part of the DHCP options, the computer will usually be automatically configured with WINS server information. You can manually configure WINS settings, as described in Chapter 2, "Installing and Configuring Microsoft TCP/IP and SNMP":

- To enable WINS name resolution for a computer that does not use DIHCP, specify WINS server addresses in the TCiP/IP Configuration dialog box
- To designate a proxy, check the Enable WINS Proxy Agent option in the Advanced Microsoft 富 TCP/IP Configuration dialog box

With WINS servers in place on the internetwork, names are resolved using two basic methods,

depending on whether WINS resolution is available and enabled on the particular computer. Whatever name resolution method is used, the process is transparent to the user after the system is oonfigured.

If WIINS is not enalbled The computer registers its name by broadcasting name registration request packets to the local subnet via UDP datagrams. To find a particular computer, the non-WINS computer broadcasts name query request packets on the local subnet, although this broadcast cannot be passed on through IP routers. If local name resolution fails, the local LMHOSTS file is consulted. These processes are followed whether the computer is a network server, a workstation, or other device.

If WINS is enabled The computer first queries the WINS server. and ii' that does not succeed, it broadcasts its name registration and query requests via UDP datagrams (h-node), in the following series of steps:

1. During TCPIIP configuration. the computers name is registered with the WINS server, and the IP address of the WINS server is stored locally so the WINS server can be found on the internetwork. The WINS database is replicated among all WINS sewers on the internetwork.

![](_page_86_Figure_4.jpeg)

2. A name query request is sent first to the WINS server, including requests from remote clients that are routed through an IP router. This request is a UDP datagram. If the name is found in the WINS database, the client can establish a session based on the address mapping received from WINS.

![](_page_86_Picture_6.jpeg)

- 3. If querying the WINS server does not succeed and if the client computer is configured as an h-node, the computer broadcasts *name query request packets* in the same maniner as a non-WINS-enabled computer.
- 4. Finally, if other methods fail, the local LMHOSTS file is checked. This also includes a search of any centralized LMHOSTS files referred to in #|'NCLUDE statements, as described in Chapter 6, "Setting Up LMHOSTS."

WINS sewers accept and respond to UDP name queries. Any name-to~lP address mapping registered with a WINS server can be provided reliably as a response to a name query. However, a mapping in the database does not ensure that the related device is currently running, only that a

computer claimed the particular IP address and it is a currently valid mapping.

## WINS Name Registration

Name registration ensures that the computer's name and IP address are unique for each device.

If WINS is enabled The name registration request is sent directly to the WINS server to be added to the database. A WINS server accepts or rejects a computer name registration depending on the current contents of its database. If the database contains a different address for that name, WINS challenges the current entry to determine whether that device still claims the name. If another device is using that name, WINS rejects the new name registration request. Otherwise, WINS accepts the entry and adds it to its local database together with a timestamp, an incremental unique version number, and other information.

If WINS is not enabled For a non-WINS computer to register its name, a name registration request packet is broadcast to the local network, stating its computer name and IP address. Any device on the network that previously claimed that name challenges the name registration with a negative name registration response, resulting in an error. If the registration request is not contested within a specific time period, the computer adopts that name and address.

Once a non-WINS computer has claimed a name, it must challenge duplicate name registration attempts and respond positively to name queries issued on its registered name by sending a positive name query response. This response contains the IP address of the computer so that the two systems can establish a session.

## WINS Name Release

When a computer finishes with a particular name (such as when the Workstation service or Server service is stopped), it no longer challenges other registration requests for the name. This is referred to as releasing a name.

If WINS is enabled Whenever a computer is shut down properly, it releases its name to the WINS server, which marks the related database entry as released. If the entry remains released for a certain period of time, the WINS server marks it as extinct, and the version number is updated so that the database changes will be propagated among the WINS servers. Extinct entries remain in the database for a designated period of time to enable the change to be propagated to all WINS<br>secure

If a name is marked released at a WINS server and a new registration arrives using that name but a different address, the WINS server can immediately give that name to the requesting client because it knows that the otd client is no longer using that name. (This might happen, for example, when a DHCP-enabled laptop changes subnets.) If that computer released its name during an orderly shutdown, the WINS server will not challenge the name. If the computer restarts because of a system reset, the name registration with a new address will cause the WINS server to challenge the registration, but the challenge will fail and the registration will succeed, because the computer no longer has the old address. efferred to as revisoring on the computer in studient on the computer since the results of the VWNS is endealed vibranismo in the computer since the computer in the computer of the VWNS server, which much the valid of the

If WINS is not enabled When a non-WINS computer releases a name, a broadcast is made to allow any systems on the network that might have cached the name to remove it. Upon receiving name query packets specifying the deleted name, the computer simply ignores the request, allowing other computers on the network to acquire the name that it has released.

For non-WINS computers to be accessible from other subnets, their names must be added as static entries to the WINS database or in the LMHOSTS file(s) on the remote system(s), because they will only respond to name queries that originate on their local subnet.

### WINS Name Renewal

A renewal' is a timed reregistration of a computer's name with the WINS server. When the WINS server registers a name, it returns a renewal interval for the name, and the client must reregister within that time; othenvise, the WINS server will mark the name as released and available for use. A request for name renewal is treated the same as a new name registration.

Renewal provides registration reliability through periodic reregistering of names with the WINS<br>-------

![](_page_88_Figure_0.jpeg)

## Name Resolution for Windows Networking

## IP Addressing for RAS

Remote Access Service (RAS) provides remote networking for teleoommuters, mobile workers, and system administrators who monitor and manage servers at multiple branch offices. Users with RAS on a Windows NT computer can dial in to remotely access their networks for services such as file and printer sharing, electronic mail, scheduling, and SQL database access.

Windows NT RAS works with IP routing for RAS servers so that RAS dients can use TCP/IP networks. (RAS can also work with IPX routing for clients that use Netware networks.) Windows NT also uses the industry-standard Point to Point Protocol (PPP) and Serial Line IP (SLIP) standards. These standards ensure that Windows NT is interoperable willh third-party remote-access sewer and client software. IRAS clients can use DNS and WINS for name resolution services, and it can create TCP sessions with systems on the local network.

![](_page_89_Figure_6.jpeg)

#### Network Access with RAS in Windows NT

The RAS server provides a pool of IP addresses that are reserved for static configuration during RAS installation. The {P addresses are automatically assigned to RAS clients using PPP when they dial in. lfthe administrator sets up the RAS server to use a static pool of addresses. all clients dialing into a particular RAS server are assigned the same network ID as the RAS server plus unique host IDs. (Of course, the network administrator must also reserve that range of static addresses on the DHCP server. if present. to make sure that those addresses are not assigned.)

RAS clients can connect to multiple TCP/IP networks that are logically joined (but physically separate) networks sharing the same address space. when using multiple Connections, the RAS client can still use DNS and WINS for name resolution,

For complete details about RAS, see the Windows NT Server Remote Access Service manual,

![](_page_90_Figure_0.jpeg)

## Name Resolution for Windows Networking Name Resolution with Host Files

For computers located on remote subnets where WINS is not used, the HOSTS and LMHOSTS files provide mappings for names to IP addresses. This is the name resolution method used on lntemetworks before DNS and WlNS were developed. The HOSTS file can be used as a local DNS equivalent. The LM HOSTS file can be used as a local WINS equivalent, Each ol these files is also known as a host table. Sample versions of LMHOSTS and HOSTS files are added to the lsystemrootlSYSTEM32\DRlVERS\ETC directory when you install Microsoft TCPIIP. These files can be edited using any ASCII editor, such as Notepad or Edit, which are part of Windows NT.

Microsoft TCPIlP can be configured to search HOSTS. the local host table file. for mappings of remote host names to IP addresses. The HOSTS file format IS the same as the format for host tables in the 4.3 Berkeley Software Distribution (BSD) UNIX /etc/hosts file. For example. the entry for a computer with an address of 192,102.73 6 and a host name of trey-research, com looks like this:

## l92.l02.73.6 trcy—rcscamh.com

Edit the sample HOSTS file that is created when you install TCP/lP to include remote host names and their IP addresses for each computer with which you will communicate, This sample file also explains the syntax of the HOSTS file.

The LMHOSTS tile is a local text file that maps IP addresses to NelBlOS computer names for Windows-networking computers that you will communicate with outside of the local subnet. For example, the LMHOSTS table file entry for a computer with an address of 192.45.36.5 and a computer name of Financel looks like this:

i92.4S.36.5 finanoct

The LMHOSTS file is read when WINS or broadcast name resolution fails. and resolved entries are stored in a system cache for later access.

When the computer uses the replicator service and does not use WINS. LMHOSTS entries are required on import and export servers for any computers on different subnets participating in the replication. LMHOSTS is also used for small-scale networks that do not have servers. For more inforrnation about the LMHOSTS file, see Chapter 6, "Setting Up LMHOSTS."

![](_page_91_Figure_11.jpeg)

## Name Resolution for Windows Networking Domain Name System Addressing

The Domain Name System (DNS) is a distnbuted database providing a hierarchical naming system for identifying hosts on the Internet. DNS was developed to solve the problems that arose when the number of hosts on the Internet grew dramatically in the early 1980s. The specifications for DNS are defined in RFCs 1034 and 1035, Although DNS may seem similar to WINS, there is a major difference: DNS requires static configuration for computer name-to-lP address mapping, while WlNS is fully dynamic and requires far less administration.

The DNS database is a tree structure called the domain name space, where each domain (node in the tree structure) is named and can contain subdomains. The domain name identifies ihe domain's position in the database in relation to its parent domain. with a period (,) separating each part of the names for the network nodes of the DNS domain.

The root of the DNS database is managed by the Internet Network Information Center. The top—|eveI domains were assigned organizationally and by country. These domain names follow the international standard lSO 3166. Two-letter and three-letter abbreviations are used for countries, and various abbreviations are reserved for use by organizations. as shown in the following example.

![](_page_92_Picture_1117.jpeg)

Each DNS domain is administered by different organizations, which usually break their domains Into subdomains and assign administration of the subdomains to other organizations. Each domain has a unique name, and each of the subdomains have unique names within their domains. The label for each network domain is a name of up to 63 characters. The fully qualified domain name (FQDN), which includes the names of all network domains leading back to the root. is unique for each host on the Internet. A particular DNS name could be similar to the following, for a commercial host:

#### accouming.lrey.com

DNS uses a client-server model, where the DNS servers contain information about a portion of the DNS database and make this information available to clients, called resolvers, that query the name server across the network. DNS name servers are programs that store information about parts of the domain name space called zones. The administrator for a domain sets up name servers that contain the database files with all the resource records describing all hosts in their zones. DNS resolvers are clients that are trying to use name servers to gain information about the domain name space

Windows NT includes the DNS resolver functionality used by NetBIOS over TCP/IP and by Windows Sockets connectivity applications such as ftp and telnet to query the name server and interpret the responses.

The key task for DNS is to present friendly names for users and then resolve those names to IP addresses, as required by the internetwork. Name resolution is provided through DNS by the name servers, which interpret the information in a FQDN to find its specific address. If a local name server doesn't contain the data requested in a query, it sends back names and addresses of other name sewers that could contain the information. The resolver then queries the other name sewers until it finds the specific name and address it needs. This process is made faster because name sewers continuously cache the information learned about the domain name space as the result of queries.

All the resolver software necessary for using DNS on the lntemet is installed with Microsoft TCP/lP\_ To use DNS for TCP/IP name resolution. you specify options in the DNS Configuration dialog box. For more information, see Chapter 2, "Installing and Configuring Microsoft TCP/lP and SNMP."

On oomputers with Windows NT Server 3.5, Windows NT Workstation 3.5. or Windows for Workgroups 3.11 with Microsoft TCP/IP-32 installed. Windows Socket applications can use either DNS or NetB|OS over TCP/IP for name resolution.

The following table compares DNS versus WINS name resolution.

#### WINS Versus DNS Name Resolution

![](_page_93_Picture_767.jpeg)

I Queries DNS servers via Windows Sockets applications or, for Windows networking applications, via NetBlOS over TCP/IP (after using WINS firs!)

![](_page_94_Figure_1.jpeg)

3 Networking Concepts for TCP/IP

Simple Network Management Protocol (SNMP) is used by administrators to monitor and control remote hosts and gateways on an internetwork The Windows NT SNMP service allows a Windows NT computer to be monitored remotely but does not include an application to monitor other SNMP systems on the network.

#### **Note**

You must install the SNMP service to use the TOP/lP perfonriance counters in Performance Monitor, as described in Chapter 8, "Using Performance Monitor with TCPIIP Services."

SNMP is a network management protocol widely used in TCP/IP networks. These kinds of protocols are used to communicate between a management program run by an administrator and the network management agent running on a host or gateway. These protocols define the form and meaning of the messages exchanged, the representation of names and values in the messages, and administrative relationships among hosts being managed. SNMP defines a set of variables that the host must keep and specifies that all operations on the gateway are side effects oi getting, putting, or setting the data variables. Because different network-management services are used for different types of devices or for different network-management protocols, each service has its own set of objects. The entire set of objects that any service or protocol uses is referred to as its management information base (MIB).

The Windows NT SNMP service includes MIB it (based on RFC 1213) and LAN Manager MIB II plus MlBs for DHCP and WINS sewers. as described in Appendix A, "MIB Object Types for Windows NT." The SNMP service allows SNMP-based managers to perform standard SNMP commands, such as reading the counters in the standard MlBs included with the service. Windows NT SNMP has an extensible architecture. so it can be used to create custom functionality on a Windows NT computer. such as starting and stopping specific services or shutting down the system.

The SNMP service works with any computer running Windows NT and the TCPIIP protocol. With the SNMP service, a Windows NT computer can report its current status to an SNMP management system on a TCP/IP network. The service sends status information to a host in two<br>-------

- Е When a management system requests such information
- When a significant event occurs on the Windows NT computer a.

The SNMP service can handle requests from one or more hosts, and it can also report network-management information to one or more hosts, in discrete blocks of data called traps.

The SNMP service uses the unique host names and IP addresses of devices to recognize the host(s) to which it reports information and from which it receives requests.

When a network manager requests information about a device on the network, SNMP management software can be used to determine object values that represent network status. MIB objects represent various types of information about the device. For example. the management station might request an object called SvStatOpen, which would be the total number of files open on the Windows NT computer.

The SNMP service for Windows NT supports multiple MiBs through an agent Application Programming Interface (API) extension interface. At SNMP service startup time, the SNMP service loads all of the extension-agent dynamic link libraries (DLLs) that are defined in the Windows NT Registry. Two extension-agent DLLs come with Windows NT; others may be developed and added by users.

![](_page_96_Picture_10.jpeg)

er  $4$  1 of 33

# Installing and Configuring DHCP Servers

A Dynamic Host Configuration Protocol (DHCP) server is a Windows NT Server computer running Miorosofl TCP/IP and the DHCP-compatible server software, DHCP is defined in Requests for Comments (RFCs) 1533, 1534, 1541, and 1542.

This chapter describes how to install and manage sewers to support DHCP in Windows NT and also presents strategies for implementing DHCP. The following topics are included in this chapter:

- D Overview of the DHCP client-server model
- Installing DHCP servers and using DHCP Manager
- Defining DHCP scopes
- Configuring DHCP options
- Administering DHCP clients
- Managing the DHCP database files
- Troubleshooting DHCP
- Advanced configuration parameters for DHCP
- Guidelines for setting local policies
- Planning a strategy for DHCP

## Important

if you want to use a DHCP server to support subnetworks that span multiple routers, you may need a firmware upgrade for your routers. Your routers must support RFCs 1533. 1534, 1541, and 1542.

To find out about DHCP-relay agent support. contact your router vendor. For more information, refer to RFC1542,TXT available via anonymous FTP from ftp.intemic,net:/rfo.

![](_page_97_Figure_18.jpeg)

## **Overview of DHCP Clients and Servers**

Configuring DHCP servers for a network provides these benefits:

- The administrator can centrally define global and subnet TCP/IP parameters for the entire ш internetwork and define parameters for reserved clients.
- Client computers do not require manual TCP/IP configuration, When a client computer moves Ξ between subnets, it is reconfigured for TCP/lP automatically at system startup time.

DHCP uses a client-server model. The network administrator establishes one or more DHCP servers that maintain TCP/IP configuration information to be provided to clients that make requests,

The DHCP server database includes the following:

- i. Valid configuration parameters for all clients on the intemetwork.
- Valid IP addresses maintained in a pool for assignment to clients, plus reserved addresses for u manual assignment.
- × Duration of leases and other configuration parameters offered by the sewer. The lease defines the length of time for which the assigned lP address can be used.

A Windows NT computer becomes a DHCP client if the Enable Automatic DHCP Configuration option is checked in the Windows NT TCP/IP Installation Options dialog box. When a DHCP client computer is started, it communicates with a DHCP server to receive the required TCP/lP configuration information. This configuration information includes at least an IP address and submask plus the lease associated with the configuration

DHCP client software is part of the Microsoft TCP/IP-32 for Windows for Workgroups software and the Microsoft Network Client 2.0 software that are included on the Windows NT Server compact disc. For information about installing this software, see the Windows NT Server Installation Guide. DHCP<br>the Mid<br>disc. F<br>For an<br>"Netwo<br>Note<br>DHCP<br>"MIB C

For an overview of how DHCP works, see "Dynamic Host Configuration Protocol" in Chapter 3, "Networking Concepts for TCP/IP."

DHCP can be monitored using SNMP. For a list of DHCP MIB object types. see Appendix A, "MlB Object Types for Windows NT."

**PEGNERY SCHWER STERRE PERSON** 

# 4 Installing and Configuring DHCP Servers

## Installing DHCP Servers

Vou install a DHCP server as part of the process of installing Microsoft TCP/IP. These instructions assume you have already installed the Windows NT Sewer operating system on the computer.

#### Caution

Before installing a new DHCP server, check for other DHCP servers on the network to avoid interfering with them.

![](_page_99_Picture_7.jpeg)

You must be a member of the Administrators group for the computer you are installing or administering as a DHCP server.

#### To install a DHCP server

- 1. Start the Network option in Control Panel. When the Network Settings dialog box appears, choose the Add Software button to display the Add Network Software dialog box
- 2. In the Network Software list box, select TCP/IP Protocol And Related Components, and then choose the Continue button.
- 3. In the Windows NT TCP/IP Installation Options dialog box, check the appropriate options to be installed, including at least DHCP Server Service. Also check SNMP Service if you want to use Performance Monitor or SNMP to monitor DHCP.
- Choose the OK button, Windows NT Setup displays a message asking for the full path to the Windows NT Server distribution files. Provide the appropriate location, and choose the Continue button.

All necessary files are copied to your hard disk. When the Network Settings dialog box reappears after you finishing configuring TCPIIP, choose the OK button.

Complete all the required procedures for manually configuring TCP/IP as described in "Configuring TCPIIP" in Chapter 2, "Installing and Configuring Microsoft TCPIIP and SNMP."

it this DHCP server is multihomed (has multiple network adapters), you must use the Advanced Microsoft TCP/IP Configuration dialog box to specify IP addresses and other information for each network adapter.

Also, if any adapter on the DHCP server is connected to a subnet that you do not want this sewer to support, then you must disable the bindings to that subnet for the particular adapter. To do this, choose the Network option in Control Panel, then choose the Bindings button in the Network Settings dialog box and disable the related binding.

#### **Note**

You cannot use DHCP to automatically configure a new DHCP server, because a computer cannot be a DHCP client and server simultaneously.

All the appropriate TCP/IP and DHCP software is ready for use after you reboot the computer.

The DHCP Client service is a Windows NT service running on a Windows NT computer. The supporting DHCP client software is automatically installed for computers running Windows NT Server or Windows NT Workstation when you install the basic operating system software.

The Microsoft DHCP Server service starts automatically during system startup if you have installed this service, You will probably want to pause the service while you are configuring scopes for the

first time.

I To pause the DHCP Server service at any Windows NT computer

1. In Control Panel, choose the Services icon.

Or

In Server Manager, choose Services from the Computer menu.

- 2. In the Services dialog box. select the Microsoft DHCP Server service.
- 3. Choose the Pause button. and then choose the Close button.

You can also start. stop. and pause the DHCP service at the command prompt using the commands net start dhcpserver or net stop dhcpserver or net pause dhopserver.

![](_page_100_Figure_8.jpeg)

## Using DHCP Manager

The DHCP Manager icon is added to the Network Administration Tools group in Program Manager when you set up a Windows NT Server computer to be a DHCP server. You must use DHCP Manager to perform these basic tasks:

- E Greate one or more DHCP scopes to begin providing DHCP services
- ū Define properties for the scope, including the lease duration and IP address ranges to be distributed to potential DHCP clients in the scope
- fine default values for options such as the default gateway. DNS server. or WINS server to be assigned together with an IP address, or add any custom options

The procedures for completing these tasks are described in the following sections.

To start DHCP Manager

![](_page_101_Picture_9.jpeg)

Double-click the DHCP Manager icon in the Network Administration group in Program Manager.

Or

At the command prompt, type start dhcpadmn and press Enter.

DHCP Manager window shows the local computer the first time you start DHCP Manager. Subsequently, the window shows a list ofthe DHCP servers to which DHCP Manager has connected. plus their scopes. The status bar reports the current DHCP Manager activities.

![](_page_101_Picture_543.jpeg)

When you are working with DHCP Manager, all oomputer names are DNS host names oniy, such as accounting.trey.com. The NetBIOS computer names used in Windows networking are not allowed.

#### To connect to a DHCP server

1. From the Sewer menu, choose the Add command.

![](_page_102_Picture_0.jpeg)

2. In the Add DHCIP Server To Known Server-List dialog box, type the DNS short name or IP address for the DHCP server you want to connect to, and then choose the OK butlon

For example, type an address such as 11.1.26.30 or type a DNS name such as corp01.trey.com in this box.

- $\mathbb{R}^2$ To disconnect from a selected DHCP server
	- From the Server menu, choose Remove, or press DeL.

![](_page_102_Picture_5.jpeg)

A DHCP scope is an administrative grouping of computers running the DHCP Client service. You will create a scope for each subnet on the network to define parameters for that subnet.

Each scope has the following properties:

- Ĩ. A unique subnet mask used to determine the subnet related to a given IP address
- A scope name assigned by the administrator when the scope as created Ð
- Lease duration values to be assigned to DHCP clients with dynamic addresses

Javan ta Ri Serveral he Perion

## Defining DHCP Scopes

## **Creating Scopes**

You must use DHCP Manager to create, manage, or remove scopes.

## To create a new DHCP scope

- 1. In the DHCP Servers list in the DHCP Manager window, select the server for which you want to create a scope.
- 2. From the Scope menu, choose Create.

![](_page_104_Picture_380.jpeg)

3. To define the available range of IP addresses for this scope, type the beginning and ending IP addresses for the range in the Start Address and End Address boxes.

The IP address range will include the Start and End values.

![](_page_104_Picture_381.jpeg)

- 4. In the Subnet Mask box, iDHCP Manager proposes a subnet mask, based on the IP address of the Start and End addresses Accept the proposed value. unless you know that a different value is required.
- 5. To define excluded addresses within the IIP address pool range, use the Exclusion Range controls. as follows:
- и Type the first IP address that is part of the excluded range in the Start Address box. and type the last number in the End Address box. Then choose the Add button. Continue to define any other excluded ranges in the same way.
- To exclude a single IP address, type the number in the Start Address box. Leave the End Address box empty and choose the Add button.
- To remove an IP address or range from the excluded range. select it in the Excluded Addresses box. and then choose the Remove button.

The excluded ranges should include all IP addresses that you assigned manually to other DHCP sewers, non-DHCP clients, diskless workstations, or RAS and PPP clients.

6. To specify the lease duration for IP addresses in this scope. select Limited To. Then type values defining the number of days, hours. and seconds for the length of the address lease.

Ifyou do not want IP address leases in this scope to expire, select the Unlimited option

7. In the Name box, type a scope name.

This is any name you want to use to describe this subnet. The name can include any combination of letters, numbers, and hyphens. Blank spaces and underscore characters are also allowed. You cannot use Unicode characters.

8. Optionally. in the Comment box, type any string to describe this scope. and then choose the OK button.

Note<br>When you finish creating a scope, a message reminds you that the scope has not been activated and allows you to choose Yes to activate the scope immediately. However, you should not activate a new scope until you have defined the DHCP options to be configured for this scope.

Now you can continue with the procedures described in "Configuring DHCP Option Types" and "Administering DHCP Clients" later in this chapter After you have configured the options for this scope, you must activate it so that DHCP client computers on the related subnet can begin using DHCP for dynamic TOP/IP configuration.

## To activate a DHCP scope

**Fig. 2** From the Scope menu, choose the Activate command to make this scope active.

The menu command name changes to Deactivate when the selected scope is currently active

![](_page_105_Figure_15.jpeg)

## 7 of 33

## Defining DHCP Scopes Changing Scope Properties

The subnet identifiers and address pool make up the properties of scopes. You can change the properties of an existing scope.

Þ To change the properties of a DHCP scope

1. in the DHCP Sewers list in the DHCP Manager window, select the scope fior which you want to change properties, and then from the Scope menu. choose Properties

Or

In the DHCP Servers list, double-click the scope you want to change.

- 2. In the Scope Properties dialog box, change any values for the IP address pool, lease duration, or name and comment as described earlier in "Creating Scopes" or in online Help.
- 3. Choose the OK button.

Obv. and can his teamed in this exercion

# Defining DHCP Scopes

## Removing a Scope

When a subnet is no longer in use, or any other time you want to remove an existing scope, you can remove it using DHCP Manager If any IP address in the scope is still leased or in use, you must first deactivate the scope until all client leases expire or all client lease extension requests are denied.

## To remove a scope

- 1. In the DHCP Servers list in the DHCP Manager window. select the scope you want to remove.
- 2 From the Scope menu. choose Deactivate. (This command name changes to Activate when the scope is not active.)

The scope must remain deactivated until you are sure the scope is not in use.

<sup>3</sup> From the Scope menu. choose Delete.

The Delete command is not available for an active scope.

![](_page_107_Picture_11.jpeg)
# 4 Installing and Configuring DHCP Servers 90f 33

## Configuring DHCP Options

The configuration parameters that a DHCP server assigns to a client are defined as DHCP optrons using DHCP Manager. Most options you will want to speclry are predefined, based on standard parameters defined in RFC 1542.

When you configure a DHCP scope, you can assign DHCP options to govern all configuration parameters. You can also define, edit, or delete DHCP options. These tasks are described in the following sections.

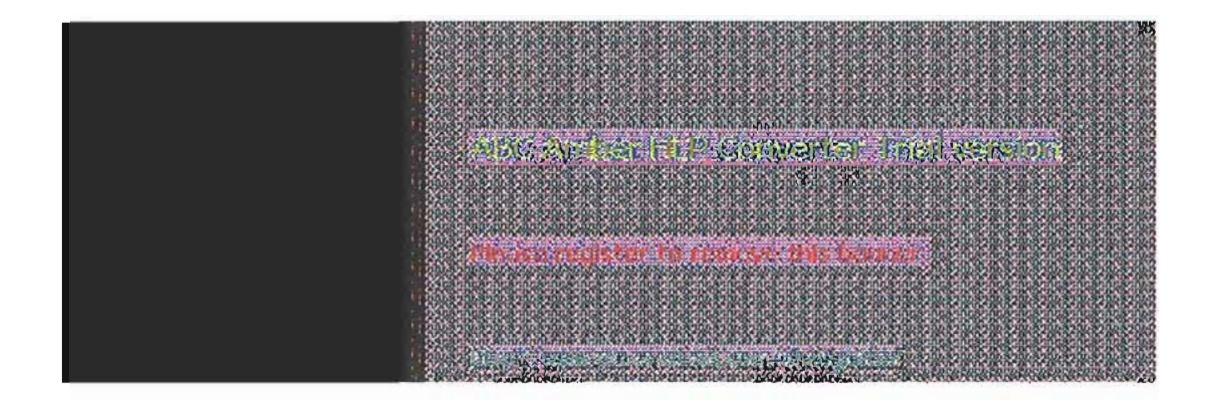

### Configuring DHCP Options **Assigning DHCP Configuration Options**

Besides the IP addressing information, other DHCP configuration options to be passed to DHCP clients must be configured for each scope. Options can be defined globally for all scopes on the current server, specifically for a selected scope, or for individual DHCP clients with reserved addresses.

- Active global options always apply unless overridden by scope options or DHCP client settings
- Active options for a scope apply to all computers in that scope, unless overridden for an individual DHCP client.

The built-in options are described in "Predefined DHCP Client Configuration Options" later in this chapter.

Lease duration is defined for the scope in the Create Scope dialog box.

#### To assign DHCP configuration options

- 1. tn the DHCP Sewers list in the DHCP Manager window, select the scope you want to configure.
- 2. From the DHCP Options menu, choose the Global or Scope command, depending on whether you want to define option settings for all scopes on the currently selected server or the scope currently selected in the DHCP Manager window.

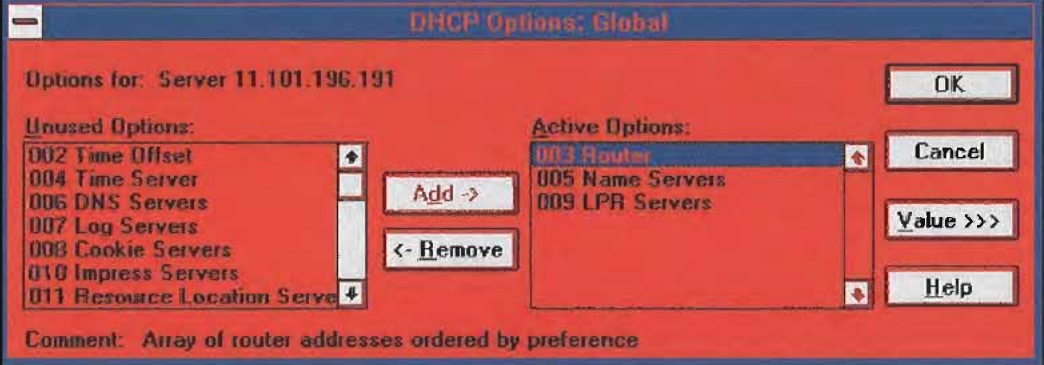

3. In the Unused Options list in the DHCP Options dialog box, select the name of the DHCP option that you want to apply, and then choose the Add button to move the name to the Active Options list.

This list shows both predefined options and any custom options that you added.

For example, if you want to specify DNS servers for computers, select the option named DNS Servers in the Unused Options list and choose the Add button.

it you want to remove an active DHCP option, seiect its name in the Active Options box, and then choose the Remove button.

4. To define the value for an active option, select its name in the Active Options box, and choose

**Note** 

the Values button. Then choose the Edit button, and edit the information in the Current Value box, depending on the data type for the option, as follows:

- H. For an IP address, type the assigned address for the selected option
- a. For a number, type an appropriate decimal or hexadecimal value for the option
- For a string, type an appropriate ASCII string containing letters and numbers for the option ш

For example, to specify the DNS name servers to be used by DHCP clients, select DNS Servers in the Active Options list. Then choose the Edit button and type a list of IP addresses for DNS servers. The list should be in the order of oreference.

For details about the Edit Array and Edit Address dialog boxes, see the online Help.

5. When you have completed all your changes, choose the OK button

#### Tip

are using DHCP to conligure WINS clients, be sure to set options #44 WINS Servers and #46 Node Type. These options will allow DHCP-configured computers to find and use the WlNS sewer automatically.

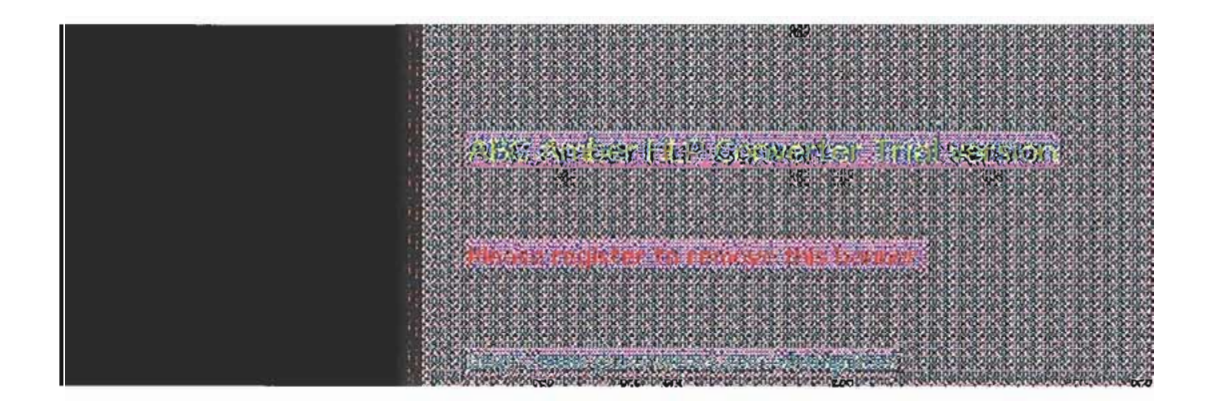

### **Configuring DHCP Options** Creating New DHCP Options

You can add custom parameters to be included with 'DHCP client configuration information. You can also change values or other elements of the predefined DHCP options. The option you add will appear in the list of available DHCP options in the DHCP Options dialog boxes for defining options globally, per scope, and per individual reserved DHCP client.

#### To add new DHCP options

- 1. From the DHCP Options menu, choose Defaults.
- 2. In the Option Class list in the DHCP Options: Default Values dialog box, select the class for which you want to add new DHCP options, and then choose the New button.

The option class can include the DHCP standard options or any custom options that you add.

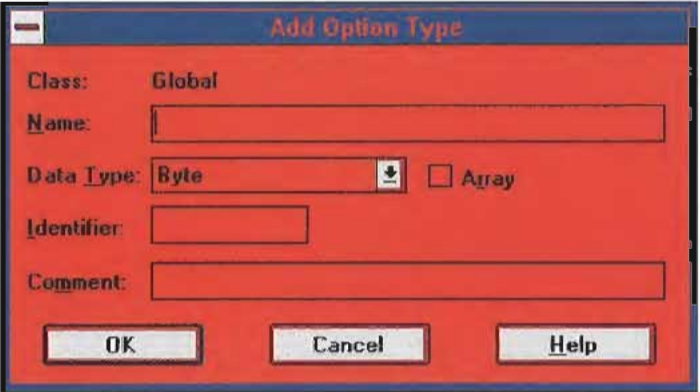

- 3. In the Name box of the Add Option Type dialog box, type a new option name.
- 4. From the Data Type list, select the data type for this option as described in the following list. If this data type represents an array. check the Array box.

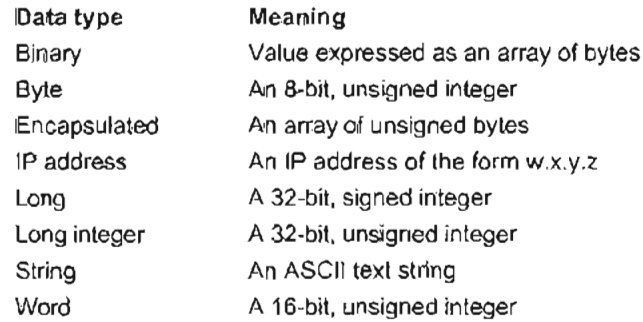

If you select the wrong data type, an error message will appear or the value will be truncated -or oonvented to the required type.

- 5. in the identifier box, type a unique code number to be associated with this DHCP option. This must be a number between 0 and 255.
- 6. tn the Comment box, type a description of the DHCP option, and then choose the OK button.
- 7. In the DHCP Options: Default Values dialog box, select the option, choose the Edit button, and type the value to be configured by default for this DHCP option,
- 8, Choose the OK button.

You can delete custom DHCP options. but you cannot delete any predefined DHCP options.

#### **I** To delete a custom DHCP option

- 1. From the DHCP Options menu, choose Defaults
- 2. In the DHCP Options: Default Values dialog box, select the related class in the Option Class list.
- 3. In the Option Name list. select the option you want to delete, and then choose the Delete button.

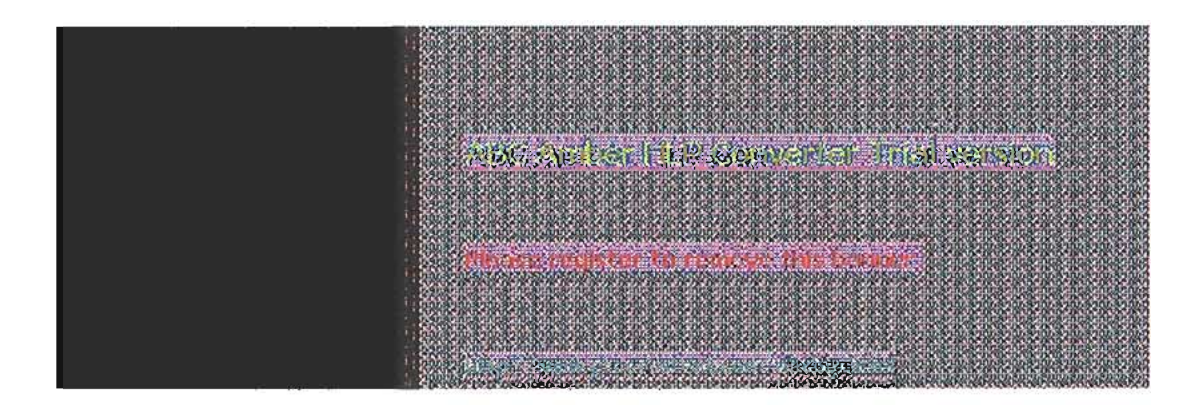

### Configuring DHCP Options Changing DHCP Option Values

You can change the values for the predefined and custom DHCP options for configuring clients. For example. you could change the default values for these built-in options:

- $3$   $\approx$  Router, to specify the IP addresses for the routers on the subnet
- $6$  = DNS Servers, to specify the IP addresses of the DNS name servers used at your site
- 15 = Domain Name. to specify the DNS domain names to be used for host name resolution

#### To change a DHCP option value

1. From the DHCP Options menu, choose Defaults.

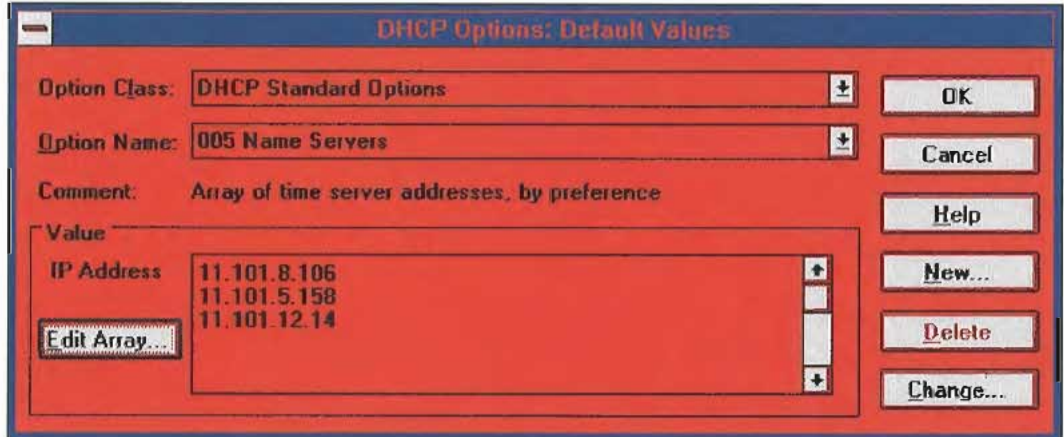

- 2. In the Option Class list in the DHCP Options: Default Values dialog box, select the option class for which you want to change values.
- 3. Ityou want to change the default value for an option, select the option you want to change in the Option IName list, choose the Edit button, and then type a new value in the Value box.

Choosing the Edit button displays a special dialog box for editing strings, arrays of IP address. of binary values. For information albouit using the special editing dialog boxes, see the online Help for DHCP Manager.

4. It you want to change basic elements of a custom optlon, select it In the Option Name list. and then choose the Change button.

You can change the name. data type, identifier. and comment for a DHCP option. following the procedures described earlier in "Creating New DHCP Options,"

5. When you complete all the changes you want to make, choose the OK button.

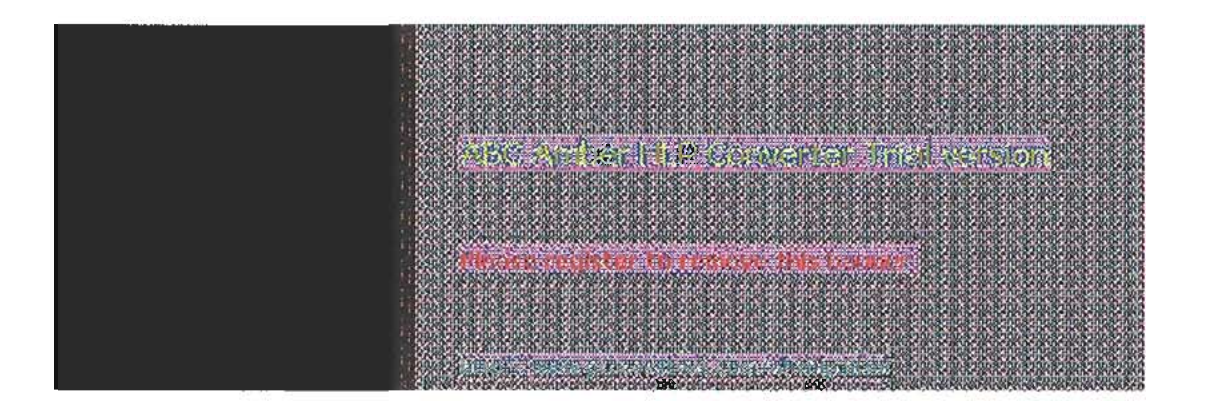

### Configuring DHCP Options

### Defining Options for Reservations

You can assign DHCP options and specify custom values for DHCP clients that use reserved IP addresses.

For information about how to reserve IP configuration inlormatlon tor DHCP clients, see "Managing Client Reservations" later in this chapter.

#### To change DHCP options for reservations

- 1. From the Scope menu, choose Active Leases.
- 2. In the IP Address list of the Active Leases dialog box, select the reserved address whose In the IP Address list of the Active Leases dialog box, select the reptions you want to change, and then choose the Options button.

The Options button is only available for reserved addresses; it is not available for DHCP clients with dynamic addresses.

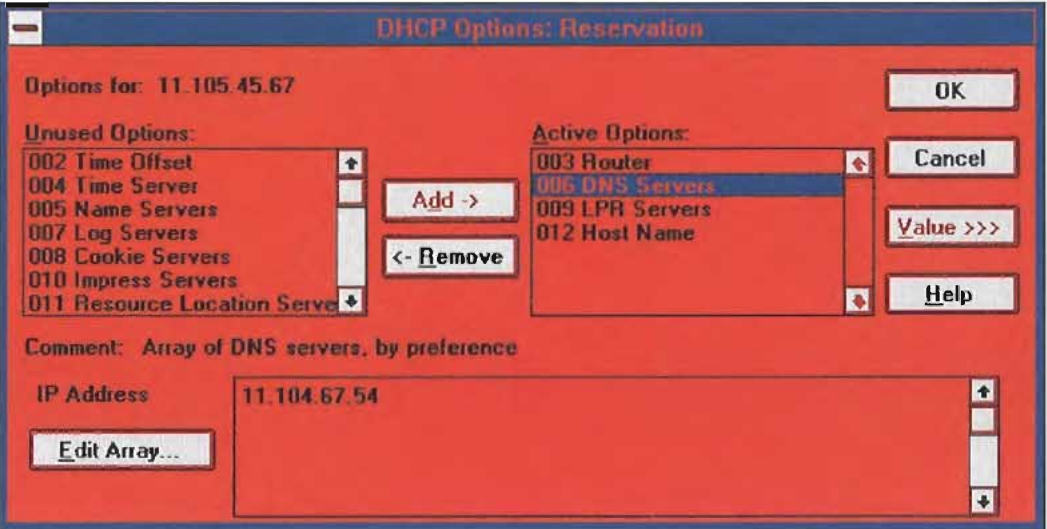

3. In the DHCP Options: Reservation dialog box. select an option name in the Unused Options list. and then choose the Add button to move the name to the Active Options list.

It you want to remove a DHCP option that has been assigned to the scope. select its name in the Active Options box. and then choose the Remove button.

4. To change a value for an option selected in the Active Options list, choose the Value button. Then choose the Edit button and ENTER a new value in the Current Value box.

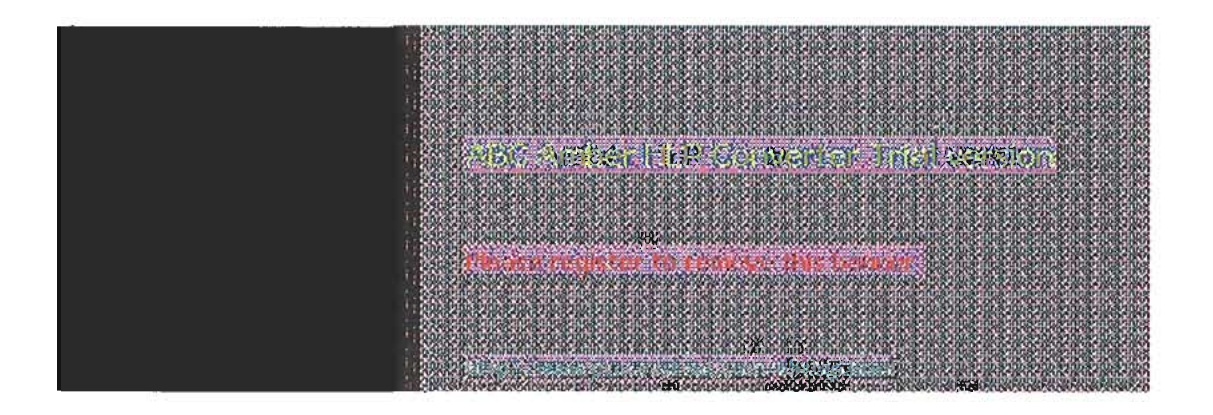

4 Installing and Configuring DHCP Servers 14 of 33

## Configuring DHCP Options Predefined DHCP Client Configuration Options

The tables in this section describe the predefined options available for configuration of DHCP clients These options are defined in RFC 1533.

#### Basic Options

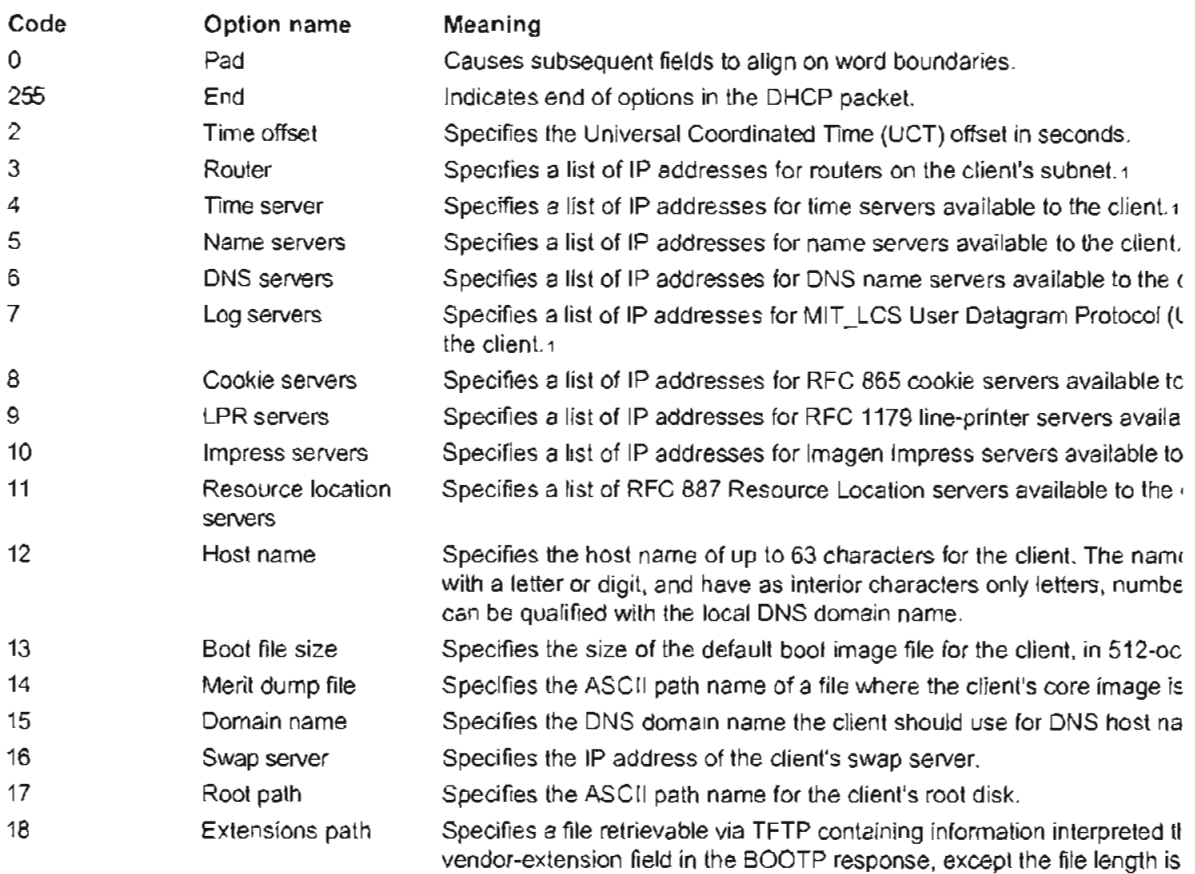

to Tag 18 in the file are ignored.

<sup>1</sup> List is specified in order of preference.

The following table lists IP layer parameters on a per-host basis.

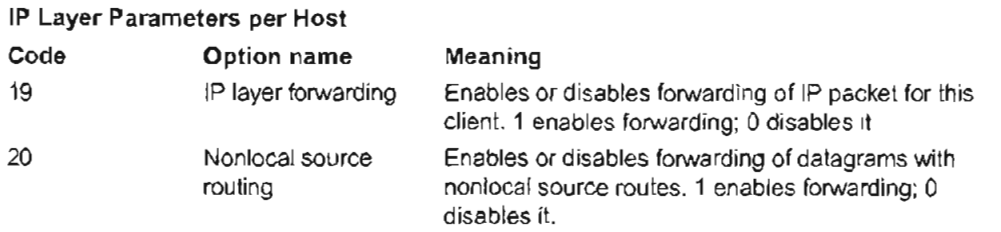

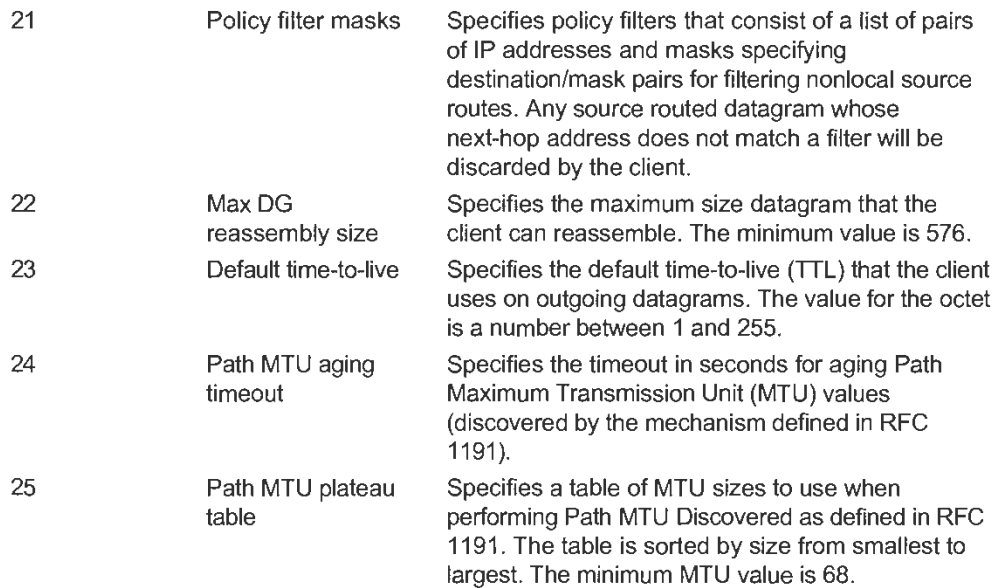

The following table lists IP parameters on a per-interface basis. These options affect the operation of the IP layer on a per-interface basis. A client can issue multiple requests, one per interface, to configure interfaces with their specific parameters.

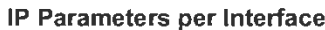

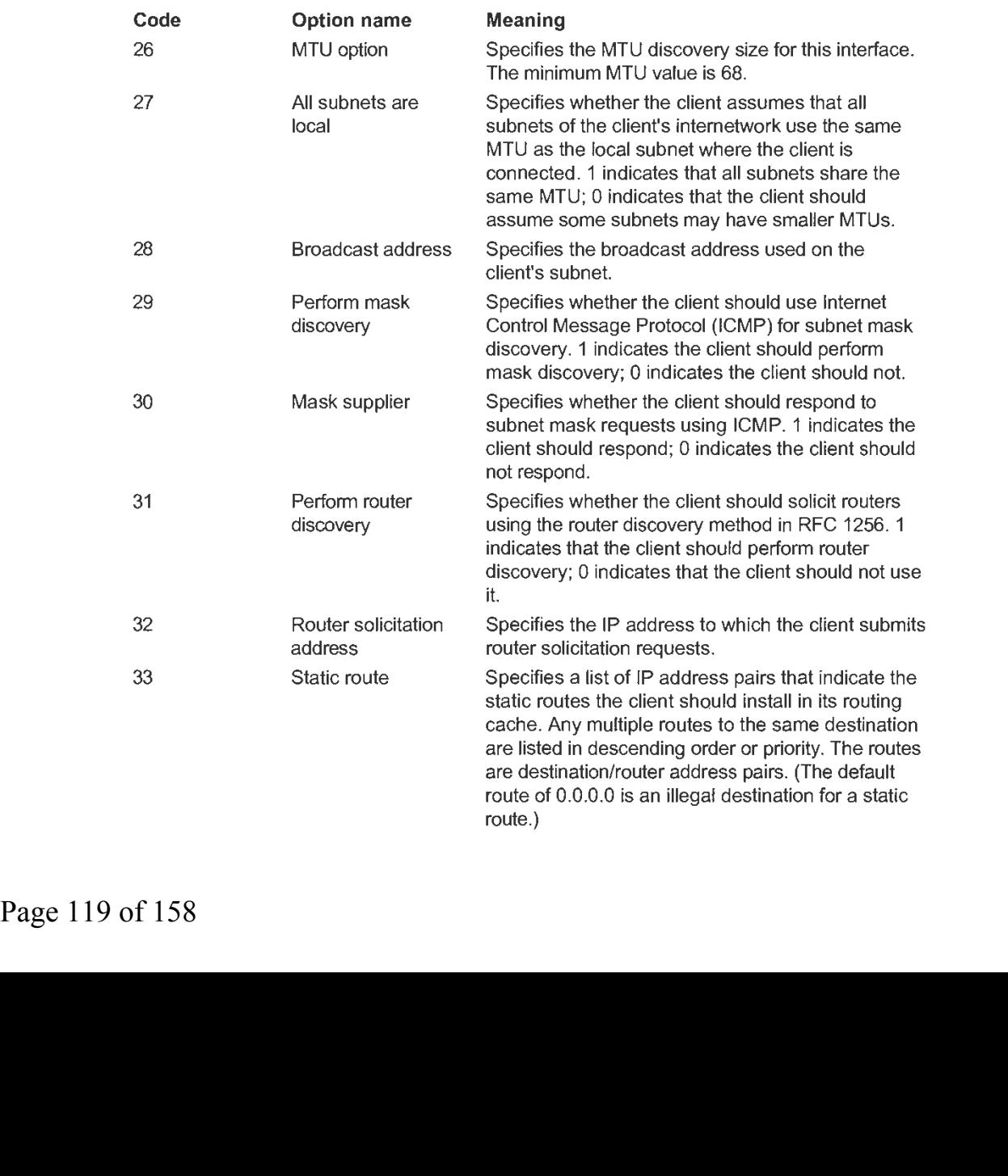

The following table lists link layer parameters per interface. These options affect the operation of the data link layer on a per-interface basis.

Link Layer Parameters per Interface

TCP Parameters

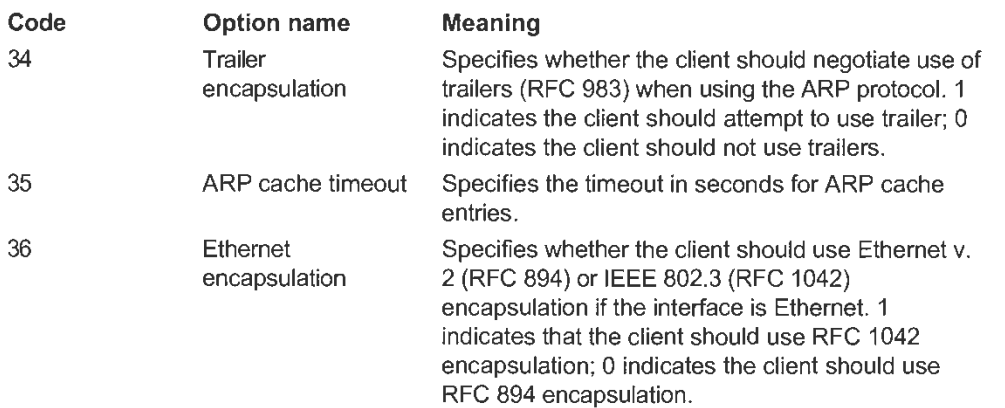

The following table shows TCP parameters. These options affect the operation of the TCP layer on a per-interface basis.

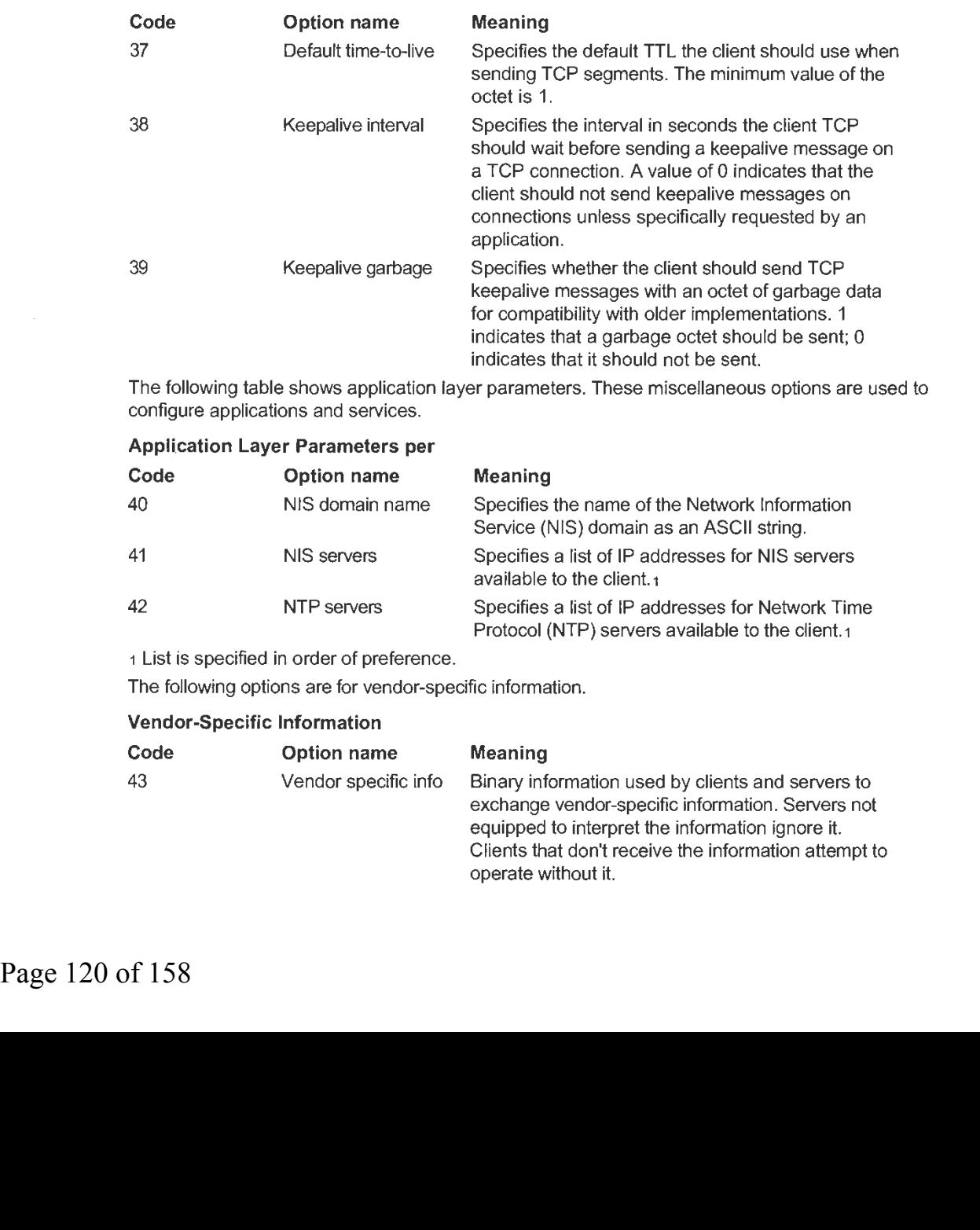

The following table shows application layer parameters. These miscellaneous options are used to configure applications and services.

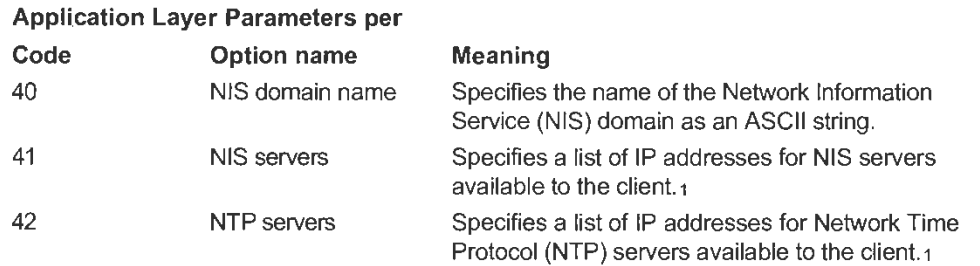

<sup>1</sup> List is specified in order of preference.

The following options are for vendor-specific information.

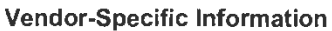

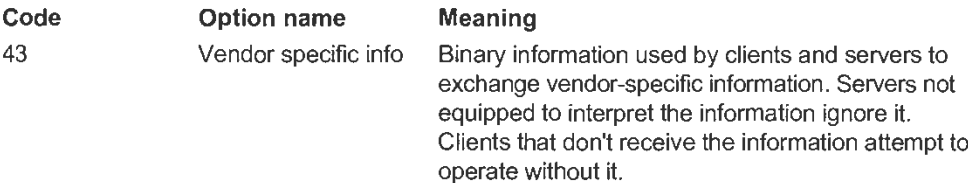

K DHCP:options:NetBIOS over TCP/IPK Parameters.DHCP options:NetBIOS over TCP/IPK NetBIOS over TCP/IP:DHCP options NetBIOS over TCP/IP

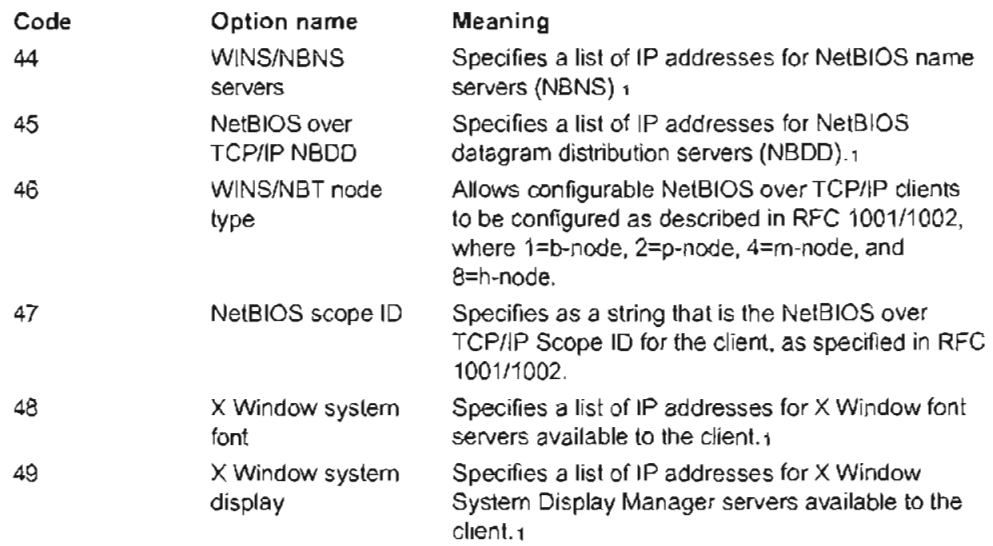

<sup>1</sup> List is specified in order of preference.

### DHCP Extensions

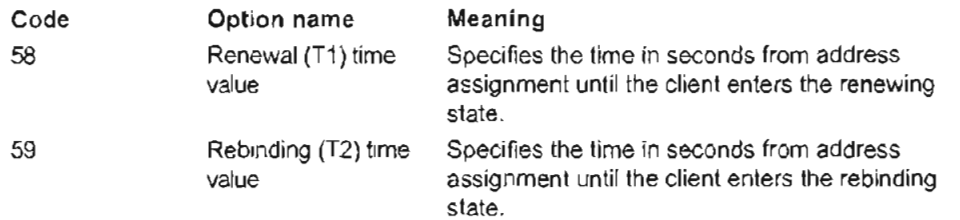

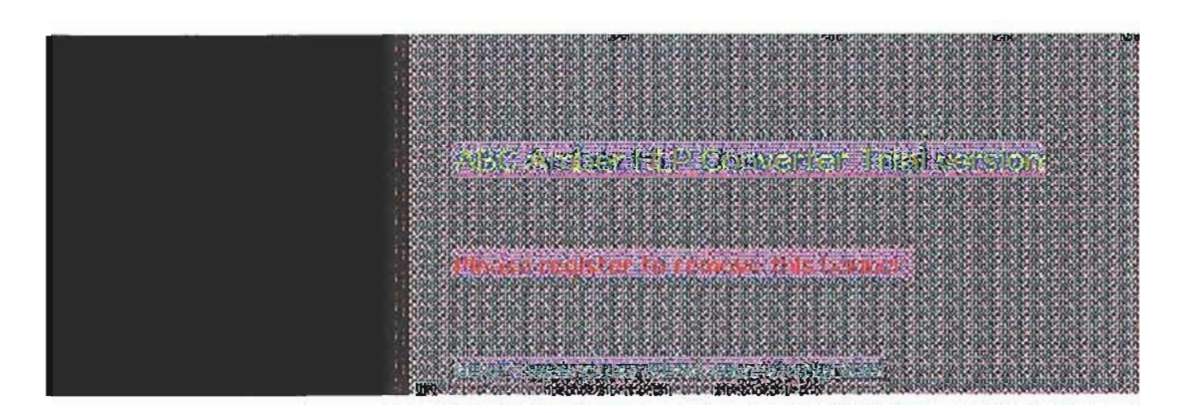

### **Administering DHCP Clients**

After you have established the scope and defined the range of available and excluded IP addresses, DIHCP-enablled clients can begin using the service for automatic TCP/IP configuration.

You can use DHCP Manager to manage individual client leases. including creating and managing reservations for clients.

#### Tip

You can use the ipconfig utility to troubleshoot the IP configuration on computers that use DHCP, as described in Chapter 11, "Utilities Reference." You can also use ipconfig on TCP/IP-32 clients on Windows for Workgroups 3.11 computers and on computers running Microsoft Network Client version 2.0 for MS-DOS.

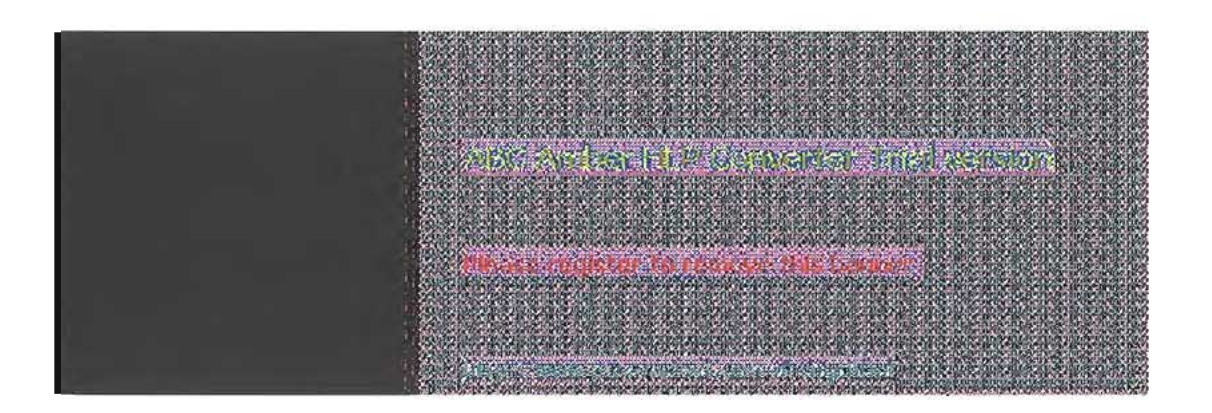

### Managing Client Leases

The lease (or the IP address assigned by a DHCP server has an expiration date, which the client must renew if it is going to continue to use that address. You can view the lease duration and other information for specilic DHCP clients. and you can add options and change settings for reserved DHCP clients,

#### To view client lease information

- 1. In the DHCP Servers list in the DHCP Manager window, select the scope for which you want to view or change client information.
- 2. From the Scope menu. choose Aolive Leases.

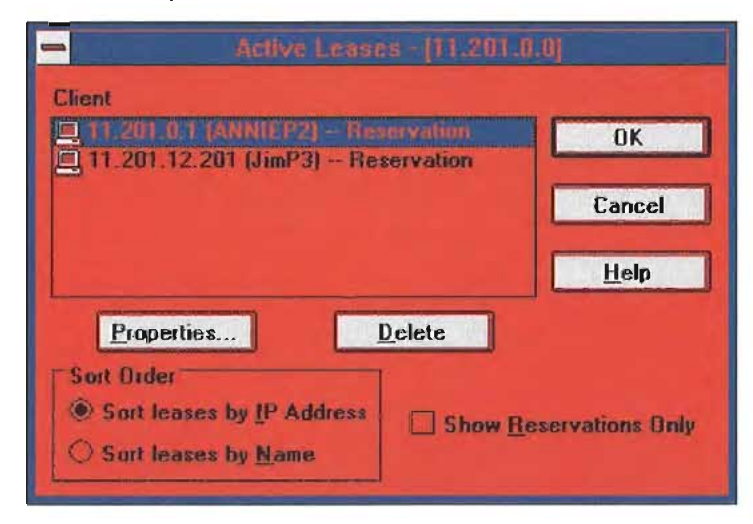

3. in the Active Leases dialog box, select the computer whose tease you want to view in the IP Address list, and then choose the Properties button.

If you want to view only clients that use reserved IP addresses, check the Show Reservations Only box.

4. In the Client Properties dialog box, you can view the unique identifier and other client information, including the lease expiration date.

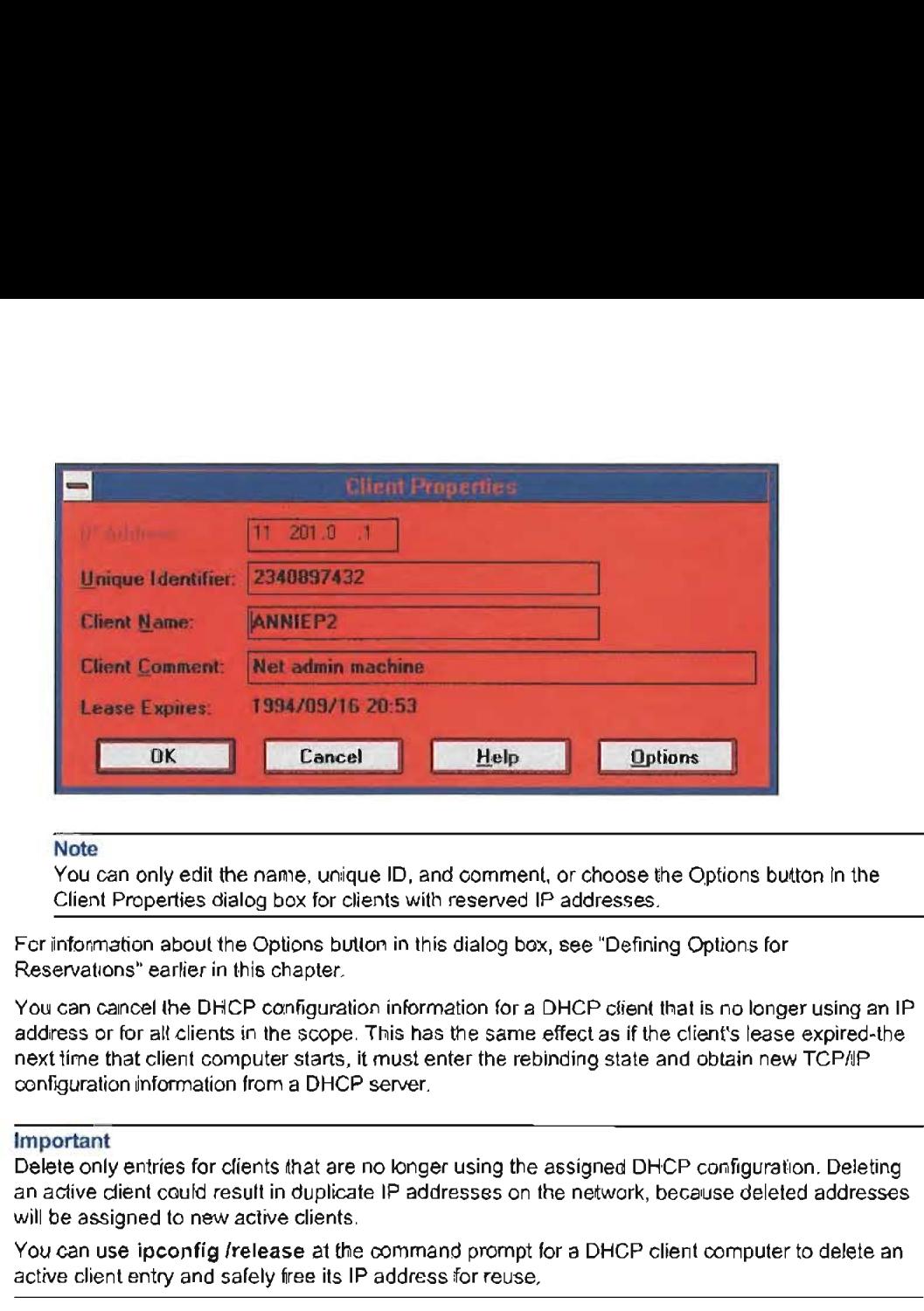

You can only edit the name, unique ID, and comment. or choose the Options button in the Client Properties dialog box for clients with reserved IP addresses.

For information about the Options button in this dialog box, see "Defining Options for Reservations" earlier in this chapter,

You can cancel the DHCP configuration information for a DHCP client that is no longer using an IP address or for all clients in the scope. This has the same effect as if the client's lease expired-the nextlime that client computer starts, it must enter the rebinding state and obtain new TCP/lP configuration information from a DHCP server.

Delete only entries for clients that are no longer using the assigned DH-CP configuration. Deleting an active client could result in duplicate IP addresses on the network, because deleted addresses will be assigned to new active clients.

You can use ipconfig /release at the command prompt for a DHCP client computer to delete an active client entry and salely firee its IP address for reuse,

To cancel a client's DHCP configuration

- 1. Make sure the client is not using the assigned IP address.
- 2. In the IP client list of the Active Leases dialog box, select the client you want to cancel. and then choose the Delete button.

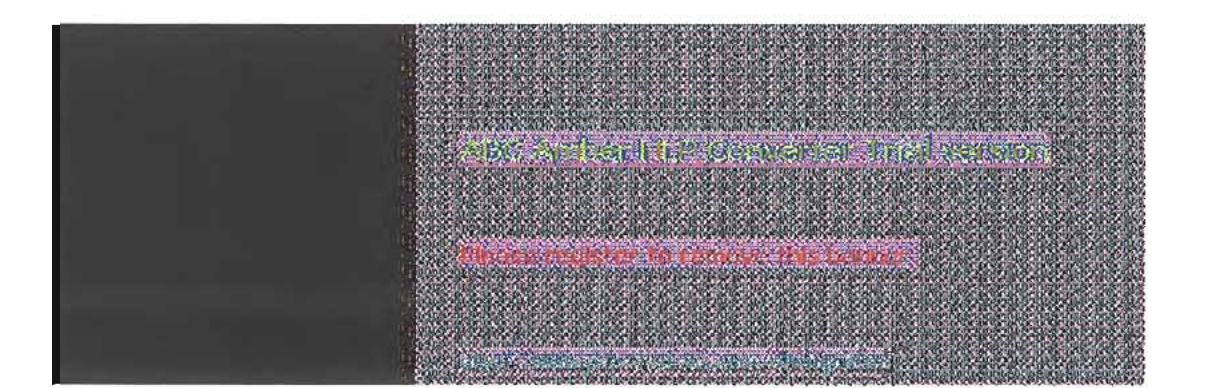

Installing and Configuring DHCP Servers 17 of 33

### **Administering DHCP Clients**

### Managing Client Reservations

You can reserve a specific IP address for a client. Typically, you will need to reserve addresses in the following cases;

- For domain controllers if the network also uses LMHOSTS files that define IP addresses for domain controllers
- For clients that use IP addresses assigned using another method for TCP/IP configuration
- For assignment iby RAS servers to non—DHCP clients
- **For DNS servers**

If multiple DHCP servers are distributing addresses in the same scope, the client reservations on each DHCP server should be identical, Otherwise. the DHCP reserved client will receive different JP addresses. depending on the responding server.

#### Important

The IP address and static name specified in WINS take precedence over the IP address assigned by the DHCP server. For such clients, create client reservations with the IP address that is defined in the WINS database.

#### I To add <sup>a</sup> reservation for <sup>a</sup> client

1. From the Scope menu, choose Add Reservations.

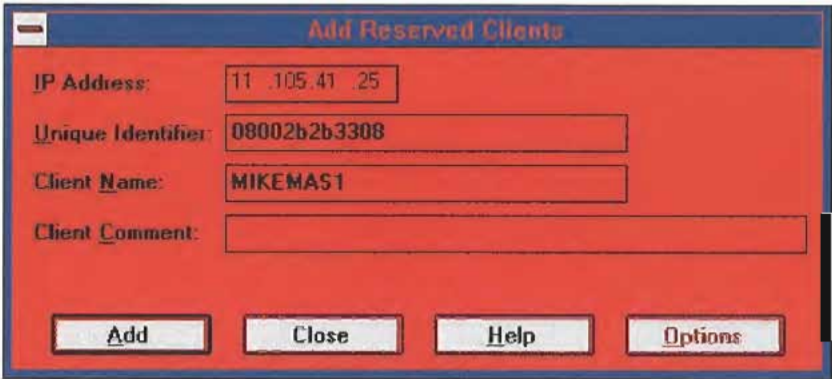

- 2. In the Add Reserved Clients dialog box, type information to identify the first reserved client:
	- **IF Address specifies an address from the reserved address pool. You can specify any** reserved, unused IP address. DHCP Manager checks and warns you if a duplicate or nonreserved address is entered.
	- $\blacksquare$  Unique Identifier usually specifies the media access control (MAC) address for the client computer's network adapter card. You can determine this address by typing net config wksta at the command prompt on the client computer.
	- **A** Client Name specifies the computer name for this client. This is used for identification purposes only and does not affect the actual computer name for the client. This is not available for MS-DOSbased clients; in this case, only the Unique Identifier appears.
	- **T** Client Comment is any optional text that you enter to describe this client.
- 3. Choose the Add button to add the reservation to the DHCP database. You can continue to

add reservations without dismissing this dialog box.

4. When you have added all reservations, choose the Close button.

After the IP address is reserved in DHCP Manager, the client computer must be restarted to be configured with the new IP address

it you want to change a reserved IP address for a client. you have to remove the old reserved address and add a new reservation. You can change any other information about a reserved client while keeping the reserved IP address.

#### To change the reserved IP address

- 1. Make sure the reserved client is not using the old IP address. To do this, shut down the client computer immediately after issuing the ip configirelease command on that client computer.
- 2. in the Active Leases dialog box. select the reserved IP address in the Client list, and choose the Delete button. Then choose the OK button.
- 3. From the Scope menu, choose Add Reservations. and then enter information for a new reservation as described earlier in this section.

To change basic information fora reserved client

- 1. From the Scope menu. choose Active Leases.
- 2. In the Client list of the Active Leases dialog box, select the address of the reserved client that you want to change. and then choose the Properties button.
- 3. In the Client Properties dialog box. change the unique identifier, client name. or oomment. and then choose the OK button.

#### **Note**

You can only change values in the Client Properties dialog box for reserved clients.

You can also view and change the options types that define configuration parameters for selected reserved clients by choosing the Options button in the Client Properties dialog box. Changing options for a reserved client follows the same procedure as use to originally define options, as described in "Defining Options for Reservations" earlier in this chapter.

NEW ANDERS FRANKE MORET FRET NERVOR

### Managing the DHCP Database Files

The following files are stored in the lsystemroof\SYSTEM32\DHCP directory that is created when you set up a DHCP server:

- DHCP MDB is the DHCP database file. a.
- i. DHCPTMP is a temporary file that DHCP creates for temporary database information
- JET.LOG and the JET'.LOG files contain logs of all transactions done with the database. 画 These files are used by DHCP to recover data if necessary.
- SYSTEM.MDB is used by DHCP for holding information about the structure of its database. ail.

Caution<br>The DHCP.TMP, DHCP.MDB, JET.LOG, and SYSTEM.MDB files should not be removed or tampered with.

The DHCP database and related Registry entries are backed up automatically at a specific interval (15 minutes by default), based on the value of Registry parameters (as described later in this chapter). You can also forced database backup while working in DHCP Manager.

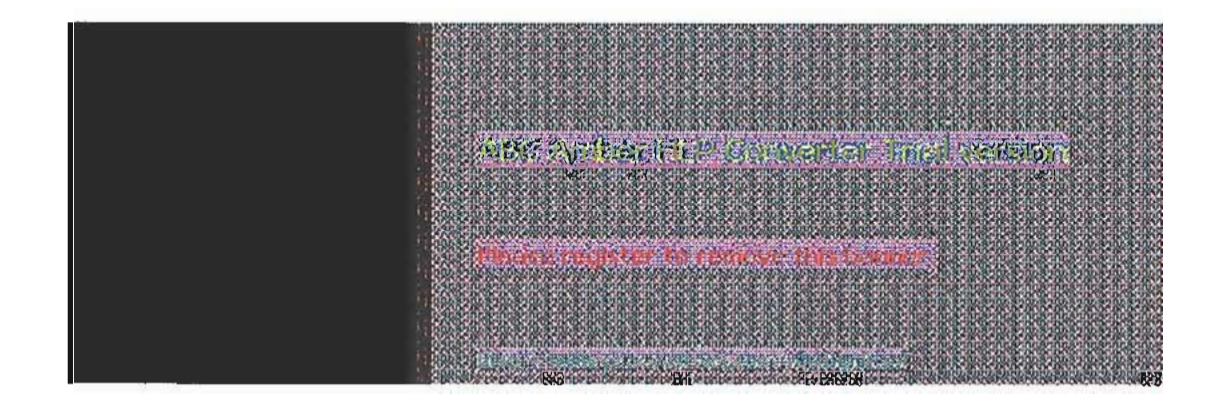

### Troubleshooting DHCP

The following error conditions can appear to indicate potential problems with the DHCP server:

- The administrator can't connect tore DHCP sewer using DHCP Manager. The message that Ħ appears might be, "The RPC server is unavailable.'
- DHCP clients Cannot renew the leases for their IP addresses. The message that appears on the client computer is, "The DHCP client oould not renew the IP address lease.''
- The DHCP Client service or Microsoft DHCP Server service may be down and cannot be restarted.

The first task is to make sure the DHCP services are running.

To ensure the DHCP services are running

1. Use the Services option in Control Panel to verify that the DHCP services are running.

In the Services dialog box for the client computer, Started should appear in the Status column for the DHCP Client service. For the DHCP server itsell, the Started should appear in the Status column for the Microsoft DHCP Server service.

2. if a necessary service is not started on either computer, start the service.

In rare circumstances. the DHCP server may not boot or a STOP error may occur, If the DHCP server is down, follow these steps to restart.

To restart a DHCP server that is down

- 1. Turn off the power to the server and wait one minute.
- 2, Turn on the power, start Windows NT Server, and log on under an account with Administrator rights.
- 3. At the command prompt. type net start dhcpserver and press Enter.

Note<br>Use Event Viewer to find the possible source of problems with DHCP services.

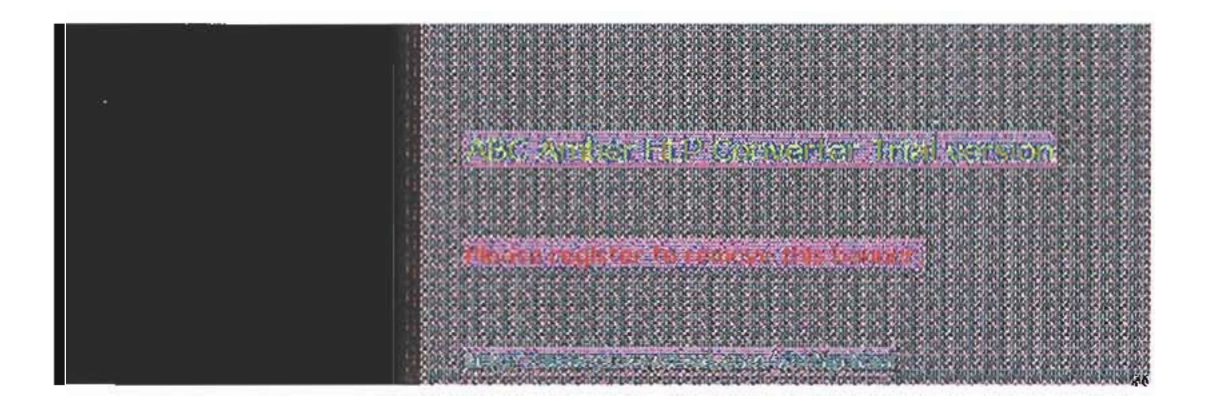

### Troubleshooting DHCP Restoring the DHCP Database

If you ascertain that the DHCP services are running on both the client and server computers but the error conditions described earlier persist. then the DHCP database is not available or has becomes corrupted. lf a DHCP server falls for any reason. you can restore the database from the automatic backup files

#### To restore a DHCP database

Restart the DHCP server If the DHCP database has become corrupted, it is automatically restored from the DHCP backup directory specified in the Registry, as described later in this chapter.

#### To force the restoration of a DHCP database

and the second state. Set the value of RestoreFlag in the Registry to 1, and then restart the computer. For information about this parameter. see "Registry Parameters for DHCP Sewers" later in this chapter.

#### To manually restore a DHCP database

If if the two restore methods described earlier do not work, manually copy all DHCP database files from the backup directory to the \DHCP working directory. Then restart the Microsoft DHCP Server service.

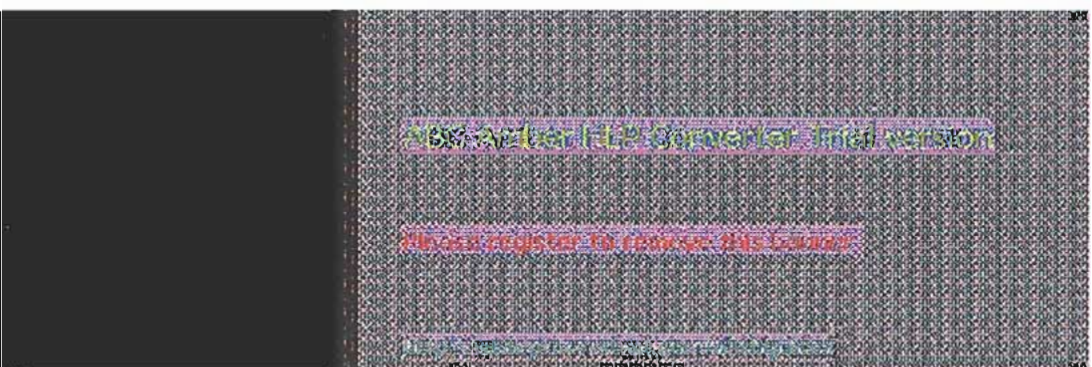

## Troubleshooting DHCP Backing up the DHCP Database onto Another Computer

You may also find a situation where you need to backup a DHCP database to another computer. To do this, follow these steps.

#### Ù. To move a DHCP database

**G** Use the Replicator service to copy the contents of the DHCP backup directory to the new computer.

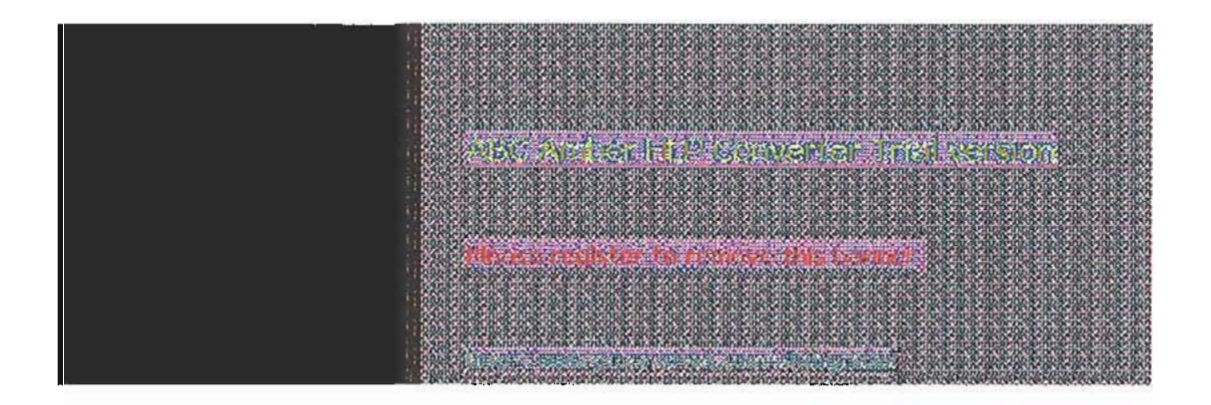

### Advanced Configuration Parameters for DHCP

This section presents configuration parameters that affect the behavior oi DHCP sewers and clients. and that can be modified only through Registry Editor. For the changes to take effect after you modify any of these value entries, you must restart the Microsoft DHCP Server service for sewer parameters or the DHCP Client service for client parameters.

#### Caution

You can impair or disable Windows NT if you make incorrect changes in the Registry while Using Registry Editor. Whenever possible. use DHCP Manager to make configuration changes, rather than using Registry Editor. If you make errors while changing values with Registry Editor, you will not be warned, because Registry Editor does not recognize semantic errors.

To make changes to the DHCP server or client configuration using Registry Editor

1. Run REGEDT32.EXE from File Manager or Program Manager, or at a command prompt, type start regedt32 and press ENTER.

When the Registry Editor window appears, you can press F1 to get Help on how to make changes in Registry Editor.

2. In Registry Editor, click the window titled HKEY\_LOCAL\_MACHINE on Local Machine, and then click the icons for the SYSTEM subtree until you reach the subkey for the specific parameter. as described in the following sections.

The following sections describe the value entries for parameters for DHCP servers and clients that can be set only by adding an entry or changing their values in Registry Editor.

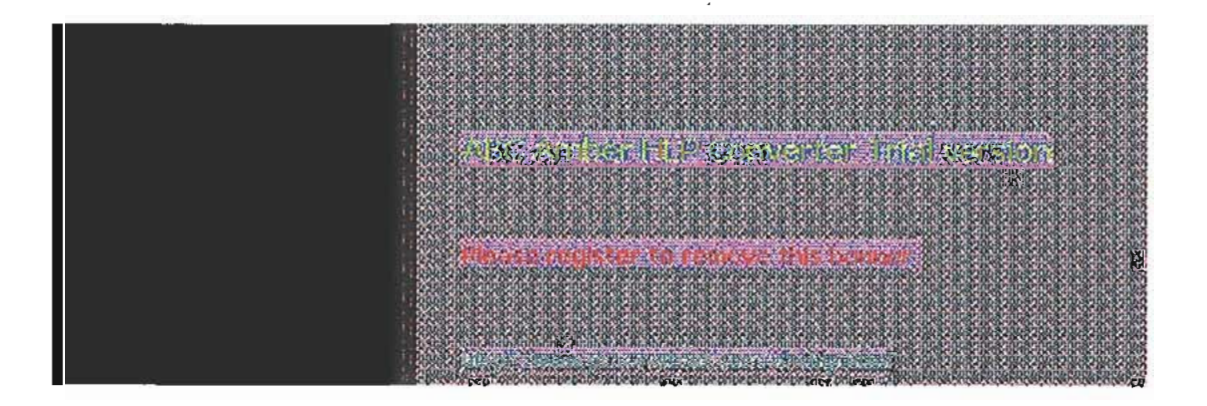

### Advanced Configuration Parameters for DHCP Registry Parameters DHCP Servers

When you change any of these parameters except RestoreFlag, you must restart the computer for the changes to take effect. For the RestoreFIag parameter, you must restart the Microsoft DHCP Sewerservice.

The Registry parameters for DHCP servers are specified under the following key:

..SYSTEM\current\currentcontrolset\services\DHCPScrver\Paramcters

#### APlProtocolSupport

Data type = REG\_DWORD  $Range = 0x1, 0x2, 0x4, 0x5, 0x7$ Default =  $0x1$ 

Specifies the supported protocols for the DHCP server. You can change this value to ensure that different computers running different protocols can access the DHCP server. The values for this parameter can be the following:

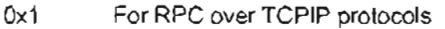

- OX2 For RPC: over named pipes protocols
- 0x4 For RPC over local procedure call (LPC) protocols
- 0x5 For RPC over TCPlP and RPC over LPC
- 0x7 For RPC over all three protocols (TCPIIP, named pipes. and LPC)

#### Ba ckupDatabasePath

Data type  $=$  REG\_EXPAND\_SZ Range = fllename Default = %SystemRoot%\system32\dhcp\backup

Specifies the location of the backup database file where the database is backed up periodically The best location for the backup file is on another hard drive, so that the database can be recovered in case of a system drive crash. Do not specify a network drive, because DHCP Manager cannot access a network drive for database backup and recovery.

#### Backuplnterval

Data type  $=$  REG\_DWORD Range <sup>=</sup> no limit Default = 15 minutes

Specifies the interval for backing up the database.

#### Databasecleanuplnterval

Data type = REG\_DWORD Range = No limit Default = 0x15180 (864,000 minutes - 24 hours)

Specifies the interval for cleaning up expired client records from the DHCP database, freeing up those IP addresses for reuse.

#### DatabaseLoggingFlag

Data type = REG\_DWORD

Range =  $0$  or 1 Default = 1 (true-that is, database logging is enabled)

Specifies whether to record the database changes in the JET.LOG file. This log file is used after a system crash to recover changes that have not been made to the database tile defined by DatabaseName. Database logging affects system performance, so DatabaseLogging can be turned off if you believe the system is highly stable and if logging is adversely affecting system performance.

#### DatabaseName

Data type =  $REG_SZ$ Range = filename  $Default =$ dhcp.mdb

Specifies the name of the database file to be used for the DHCP client information database

#### DatabasePath

Data type = REG\_EXPAND\_SZ Range = pathname Default = %SystemRoot%\System32\dhcp

Specifies the location of the database files that have been created and opened.

#### **RestoreFlag**

Data type = REG\_DWORD  $Range = 0$  or 1 Default =  $0$  (false-that is, do not restore)

Specifies whether to restore the database from the backup directory. This flag is reset automatically after the successful restoration of the database.

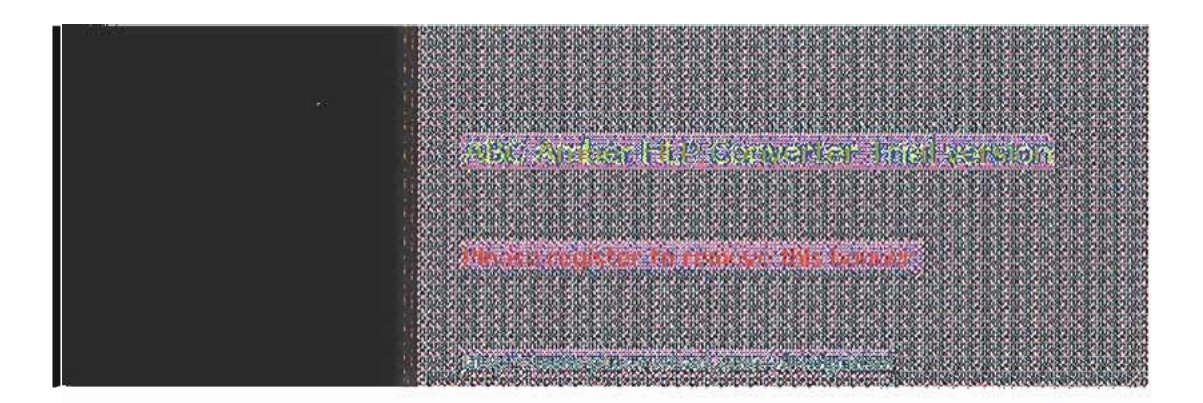

### Advanced Configuration Parameters for DHCP Registry Parameters for DHCP Clients

The Registry parameters for DHCP clients are specified under the lollowing key:

..SYSTEM\current\currentcontrolset\services\DHCP\Parameter\<option#> The Option# keys are a list of DHCP options that the client can request from the DHCP server. For each of the default options. the following values are defined:

#### RegLocatlon

Data type = REG\_SZ Default = Depends on the Registry location lor the specific option

Specifies the location in the Registry where the option value is written when it is obtained from the DHCP server. The "7" character expands to the adapter name for which this option value is obtained.

#### KeyType

Data type  $=$  REG\_DWORD Default =  $0x7$ 

Specifies the type of Registry key for the option.

be a theath containst metretor ባደረግ በአገልግሎት የሚገኙበት የሚገኙበት የሚገኙበት ነው።<br>በአገልግሎት የሚገኙበት የሚገኙበት የሚገኙበት የሚገኙበት ነው።<br>በአገልግሎት የሚገኙበት የሚገኙበት የሚገኙበት ነው።

## Guidelines for Setting Local Policies

This section provides some suggestions for setting lease options. dividing the free address pool among DHCP sewers. and avoiding DNS naming problems.

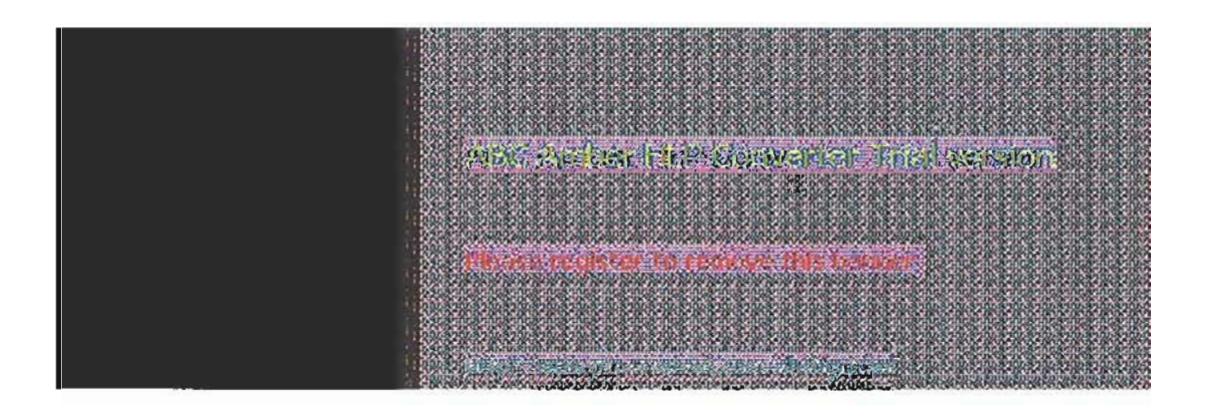

### Guidelines for Setting Local Policies Guidelines for Managing DHCP Addressing Policy

Allocation of JP addresses for distribution by DHCP sewers can be done dynamically or manually. These methods use the same DHCP client-server protocol, but the network administrator manages them differently at the DHCP sewer.

#### Dynamic Allocation of IP Addresses

Dynamic allocation allows a client to be assigned an IP address from the free address pool The lease for the address has a lease duration (expiration date), before which the client must renew the lease to continue using that address. Depending on the local lease policies defined by the administrator, dynamically allocated addresses can be returned to the free address pool if the client computer is not being used. if it is moved to another subnet, or if its lease expires. Any IP addresses that are returned to the free address pool can be reused by the DHCP server when allocating an IP address to a new client. Usually the local policy ensures that the same IP address is assigned to a client each time that system starts and that addresses returned to the pool are reassigned.

After the renewal time of the lease time has passed, the DHCP client enters the renewing state (as described in Chapter 3, "Networking Concepts for TCPIIP"). The client sends a request message to the DHCP server that provided its configuration information. If the request for a lease extension fits the local lease policy, the DHCP sewer sends an acknowledgment that contains the new lease and configuration parameters. The client then updates its configuration values and returns to the bound state.

When the DHCP client is in the renewing state, it must release its address immediately in the rare event that the DHCP sewer sends a negative acknowledgment. The DHCP sewer sends this message to inform a client that it has incorrect configuration information, forcing it to release its current address and acquire new information.

if the DHCP client cannot successfully renew its lease, the client enters a rebinding state. At this stage. the client sends a request message to all DHCP sewers in its range. attempting to renew its lease. Any server that can extend the lease sends an acknowledgment containing the extended lease and updated configuration information. If the lease expires or if a DHCP sewer responds with a negative acknowledgment, the client must release its current configuration and return to the initializing state. (This happens automatically, for example, for a computer that is moved from one subnet to another)

If the DHCP client uses more than one network adapter to connect to multiple networks. this protocol is followed for each adapter that the user wants to configure for TOP/IP. Windows NT allows multihomed systems to selectively configure any combination of the system's interfaces. You can use the lpconflg utility to view the local IP configuration for a client computer.

When a DHCP-enabled computer is restarted, it sends a message to the DHCP server with its current configuration information. The DHCP sewer either confirms this configuration or sends a negative reply so that the client must begin the initializing stage again System stanup might therefore result in a new IP address for a client computer, but neither the user nor the network administrator has to take any action in the configuration process.

#### Manual Allocation of IP Addresses

Manual allocation follows the policy used in most current TCP/IP implementations. With this method, the network administrator defines the IP address and other configuration options that the DHCP sewers will provide fora particular computer. The DHCP sewers respond based on the client's unique identifier, which is the network adapters MAC-layer address. Any IP addresses assigned in this way cannot be allocated by DHCP sewers to other clients using either automatic or dynamic allocation. The address has a permanent lease.

For example. for the range of IP addresses to be provided through RAS sewers, lhese addresses should be manually excluded from the range ol dynamically allocated addresses.

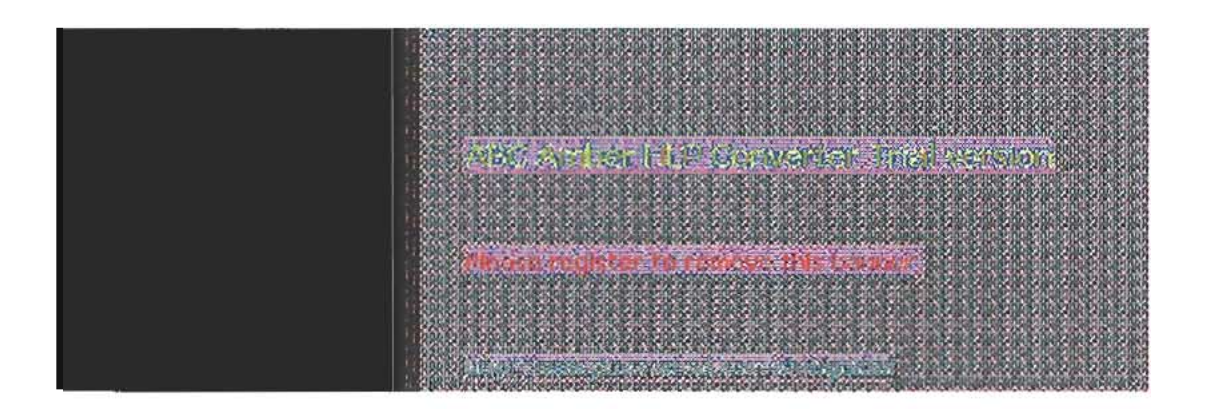

### **Guidelines for Setting Local Policies Guidelines for Lease Options**

To define appropriate values for lease duration, you should consider the frequency of the following vents for your network:

- Changes to DHCP options and default values
- Network interface failures
- Computer removals for any purpose
- Subnel changes by users because of office moves, laptop computers docked at different workstations. and so on

All of these types of events cause IP addresses to be released by the client or cause the leases to expire at the DHCP server. Consequently, the IP addresses will be returned to the free address pool to be reused.

If many changes occur on your intemetwork, you should assign short lease times, such as two weeks. This way, the addresses assigned to systems that leave the subnel can be reassigned quickly to new DHCP client computers requesting TCPIIP configuration information

Another important factor is the ratio between connected computers and available lP addresses. For example, the demand for reusing addresses is low in a network where 40 systems share a class C address (with 254 available addresses). A long lease time such as two months would be appropriate in such a situation However, it 230 computers share the same address pool, demand for available addresses is much greater, so a lease time of a few days or weeks is more appropriate.

Notice. however, that short lease durations require that the DHCP server be available when the client seeks to renew the lease. So backup servers are especially important when short lease durations are specified.

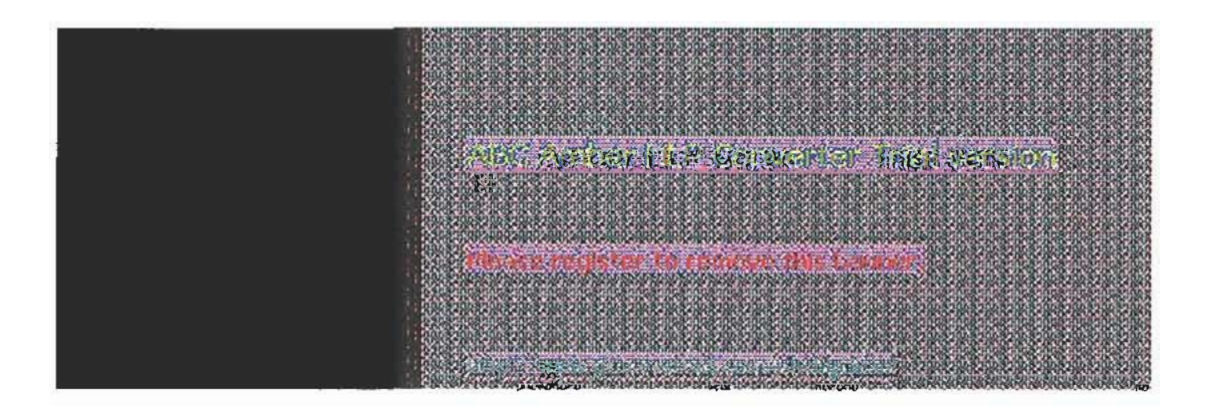

### Guidelines for Setting Local Policies Guidelines for Partitioning the Address Pool

You will probably decide to install more than one DHCP server, so the failure of any individual server will not prevent DHCP clients from starting However, DHCP does not provide a way for DHCP sewers to cooperate in ensuring that assigned addresses are unique. Therefore, you must divide the available address pool among the DHCP sewers to prevent duplicate address assignment

A typical scenario is a local DHCP server that maintains TCPIIP oonfiguration information for two subnets. For each DHCP server, the network administrator allocates 70 percent of the IP address pool for local clients and 30 percent for clients from the remote subnet, and then configures a relay agent to deliver requests between the subnets.

This scenario allows the local DHCP sewer to respond to requests from local DHCP clients most of the time. The remote DHCP server will assign addresses to clients on the other subnet only when the local server is not available or is out of addresses. This same method of partitioning among subnets can be used in a multiple subnet scenario to ensure the availability of a responding server when a DHCP client requests configuration information.

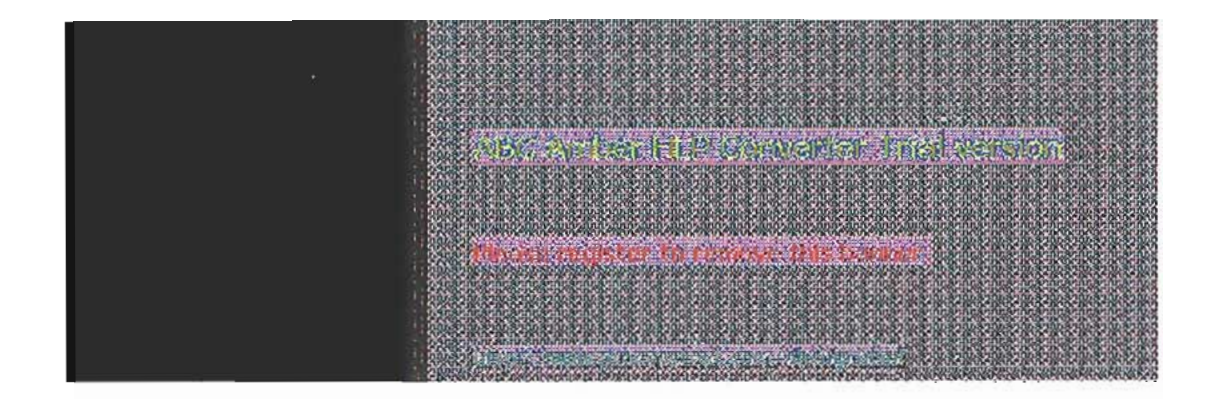

# Guidelines for Avoiding DNS Naming Conflicts

DNS can be used to provide names for network resources. as described in Chapter 3, "Networking Concepts for TCP/IP." However, DNS configuration is static. With DHCP, a host can easily have a different IP address if its lease expires or for other reasons, but there l5 no standard for updating DNS sewers dynamically when IP address information changes. Therefore. DNS naming conflicts can occur if you are using DHCP for dynamic allocation of IP addresses.

This problem will primarily affect systems that extend intemetworking services to local network users. For example, a server acting as an anonymous FTP server or as an e-mail gateway might require users to contact it using DNS names. In such cases. such clients should have reserved leases with an unlimited duration.

For workstations in environments that do not require the computers to register in the DNS name space. DHCP dynamic allocation can be used without problems.

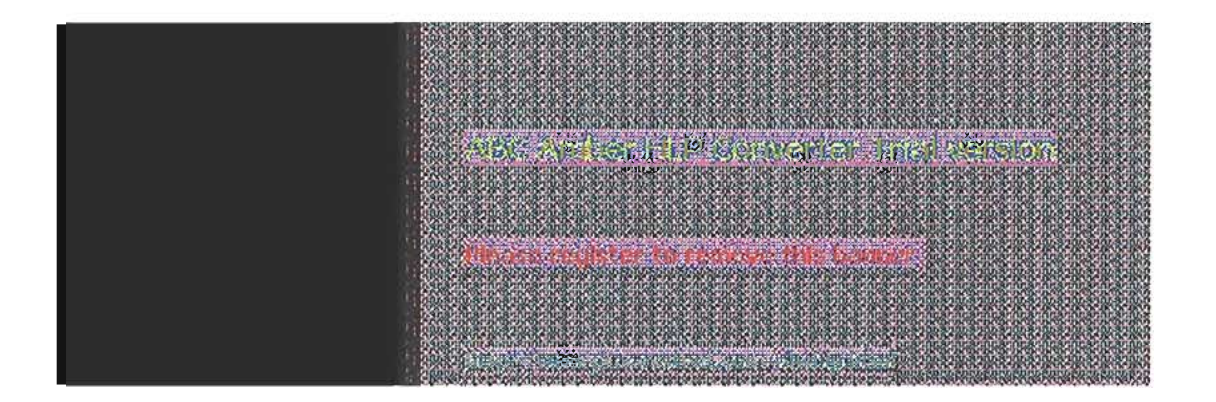

## Guidelines for Setting Local Policies Using DHCP with Diskless Workstations

If your network includes diskiess workstations or <sup>X</sup> terminal BOOTP clients that need configuration information to use TCPIIP, you must build profiles. (BOOTP is the internetworking Bootstrap Protocol used to configure systems across intemetworks. DHCP is an extension of BOOTP.)

You might decide to continue to manage these workstations using your existing BOOTP servers. if so, you must be sure to exclude these addresses from the free address pool maintained by the DHCP server.

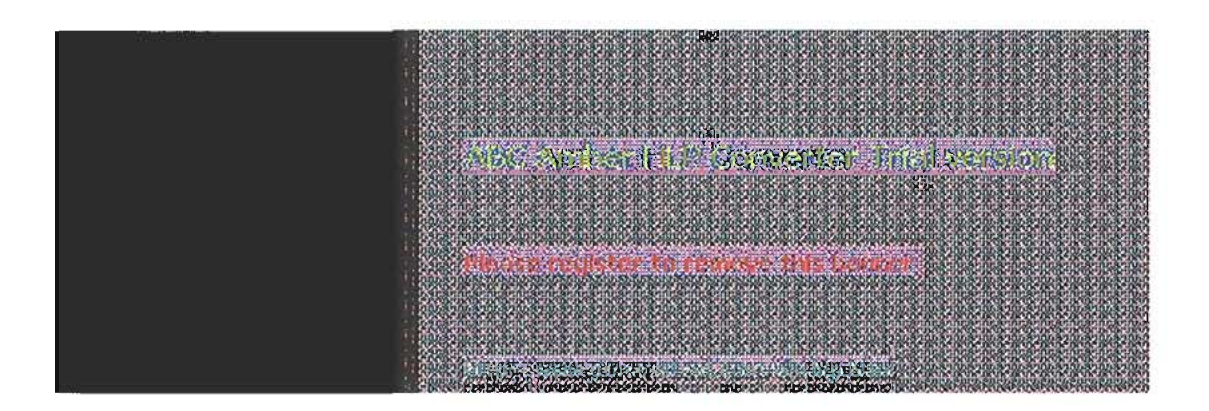

### Planning a Strategy for DHCP

This section describes how to develop strategies tor placing DHCP servers on small-scale and large-scale installations. Most network administrators implementing DHCP will also be planning a strategy for implementing WINS servers. The planning tasks described here also apply for WINS sewers, and in fact. the administrator will probably want to plan DHCP and WINS implementation in tandem.

The following describes the general planning tasks:

- 1. Compile a list of a requirements, including:
	- Client support (numbers and kinds of systems to be supported) 6.
	- Interoperability with existing systems, especially requirements for mission-critical accounting, personnel. and similar inlormation systems
	- Hardware support and related software compatibility (including routers, switches, and servers)
	- Network monitoring software, including SNMP requirements and other tools
- 2. Isolate the areas of the network where processes must continue uninterrupted. and target these areas for the last stages of implementation.
- 3. Review the geographic and physical structure of the network to determine the best plan for defining logical subnets as segments of the internetwork.
- 4. Define the components in the new system that require testing, and develop a phase plan for testing and adding components.

For example, the plan could define units of the organization to be phased into using DHCP, and the order for types of computers to be phased in (including Windows NT servers and workstations. Microsoft RAS servers and clients. Windows for Workgroups computers, and MS-DOS clients).

- 5 Create a pilot project for testing. Be sure that the pilot project addresses all the requirements identified in Task #1.
- 6. Create a second test phase. including tuning the DHCP (and WINS) server-client configuration for efficiency. This task can include determining strategies for backup servers and for partitioning the address pool at each server to be provided to local versus remote clients.
- 7, Document all architecture and administration issues for network administrators.
- 8. implement a final phase for bringing all organizational units into using DHCP.

While planning, remember that the actual placement of the sewers in the physical network need not be a major planning issue. DHCP servers (and WINS servers) do not participate in the Windows NT Sewer domain model, so domain membership is not an issue in planning for server placement. Because most routers can forward DHCP configuration requests, DHCP servers are not required on every subnet in the internetwork. Also, because these servers can be administered remotely from any Windows NT Server computer that is DHCP- or WlNS-enabled. location is not a major issue in planning for server placement.

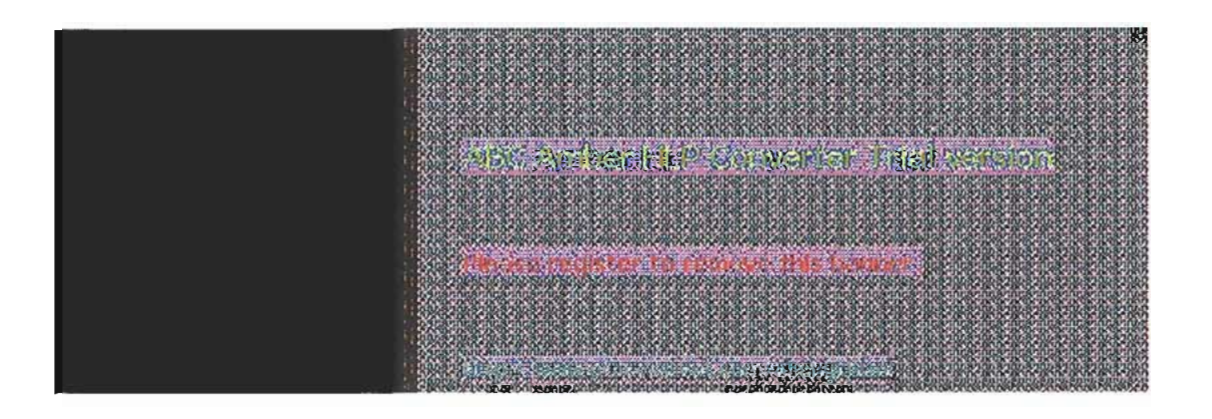

### Planning a Strategy for DHCP

### Planning a Small-Scale Strategy for DHCP Servers

For a small LAN that does not include routers and subnetting, the server needs for the network can probably be provided with a single DHCP server.

Planning in this case includes determining the following:

- g The hardware and storage requirements for the DHCP server
- × Which computers can immediately become DIHCP clients for dynamic addressing and which should keep their static addresses
- The DHCIP option types and their values to be predefined for the DHCP clients

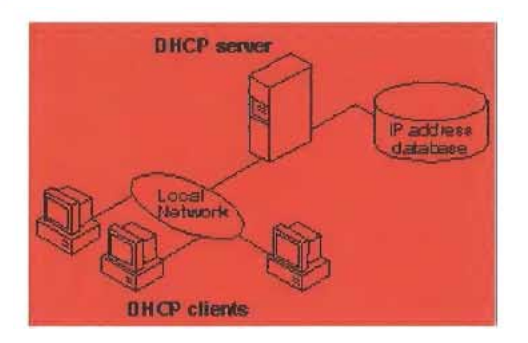

A Single Local Network Using Automatic TCP/IP Configuration with DHCP

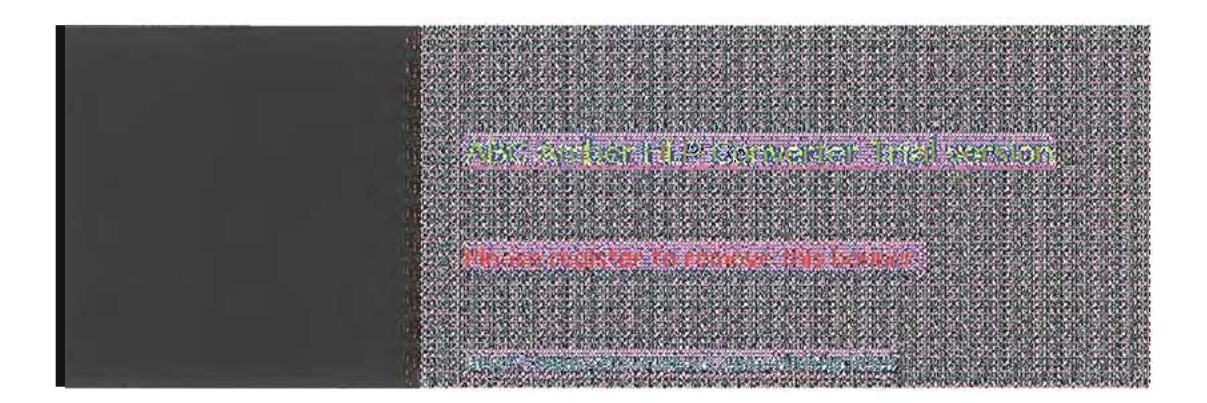
## Planning a Strategy for DHCP

## Planning a Large-Scale Strategy for DHCP Servers

The network administrator can use relay agents implementing RFC 1542 (usually IP routers) so that DHCP servers located on one node of the internetwork can respond to TCP/IP configuration requests from remote nodes. The relay agent forwards requests from local IDHCP clients to the DHCP server and subsequently relays responses back to the clients.

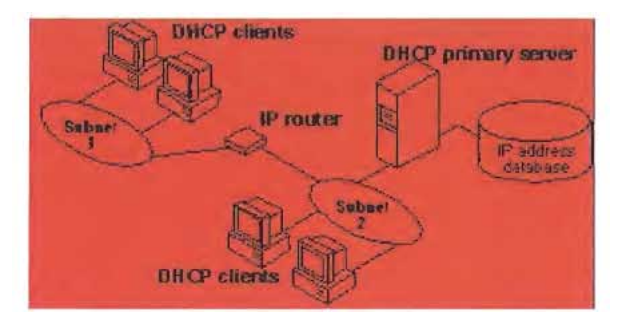

## An Internetwork 'Using Automatic TCP/IP Configuration with DHCP

The additional planning issues for a large enterprise network includes:

- Compatibility of hardware and software routers with DHCP, as described at the beginning of this chapter.
- Planning the physical subnetting of the network and relative placement of DHCP servers. This includes planning for placement of DHCP (and WINS servers) among subnets in a way that reduces b-node lbroadcasts across routers.
- Specifying the DHCP option types and their values to be predefined per scope for the DHCP clients. This may include planning for scopes based on the needs of particular groups of users. For example. for a marketing group that uses portable computers docked at different stations, or for a unit that frequently moves computers to difilerent locations, shorter lease durations can be defined for the related scopes. This way, lrequently changed IP addresses can be freed for reuse.

As one example, the segmenting of the WAN into logical aubnets oould match the physical structure of the internetwork. Then one IP subnet can serve as the backbone, and off this backbone each physical subnel would maintain a separate IP subnel address.

In this case, for each subnet a single computer running Windows NT Server could be configured as both the DHCP and WINS server. Each server would administer a defined number of IP addresses with a specific subnet mask, and would also be defined as the default gateway. Because the server is also acting as the WINS server. it can respond to name resolution requests from all systems on its subnet.

These DHCP and WINS servers can in turn be backup servers for each other. The administrator can partition the address pool for each server to provide addresses to remote clients.

There is no limit to the maximum number of clients that can be served by a single DHCP server. However, your network may have practical constraints based on the IP address class and server configuration issues such as disk capacity and CPU speed.

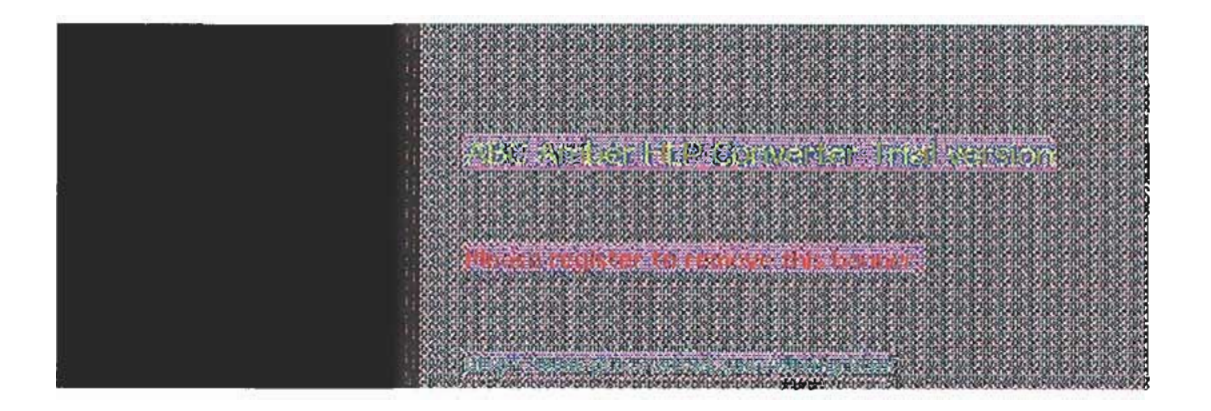

 $5$  Chapter 5 1 of 27

# Installing and Configuring WINS Servers

A WINS sewer is a Windows NT Server computer running Microsofl TCP/IP and the Windows Internet Name Service (WINS) server software. WINS servers maintain a database that maps computer names to IP addresses. allowing users to easily communicate with other computers while gaining all the benefits of TCPIIP.

This chapter describes how to install WINS servers and how to use WINS Manager to manage these sewers. The topics include the following:

- WINS benefits
- Installing and administering WINS servers
- Configuring WINS sewers and replication partners
- Managing static mappings
- Setting preferences for WINS Manager
- Managing the WINS database
- Troubleshooting WINS
- Advanced configuration parameters for WINS
- Planning a strategy for WINS servers

For an overview of how WINS works. see "Windows Internet Name Service and Broadcast Name Resolution" in Chapter 3, "Networking Concepts for TOP/IP."

### **Note**

WINS can also be configured and monitored using SNMP. All configuration parameters can be set using SNMP, including configuration parameters that can otherwise only be set by editing the Registry. For a list of WINS MIB object types. see Appendix A. "MIB Object Types for Windows NT"

You can also use Performance Monitor to track WINS server performance, as described in Chapter 8, "Using Performance Monitor with TCP/IP Services."

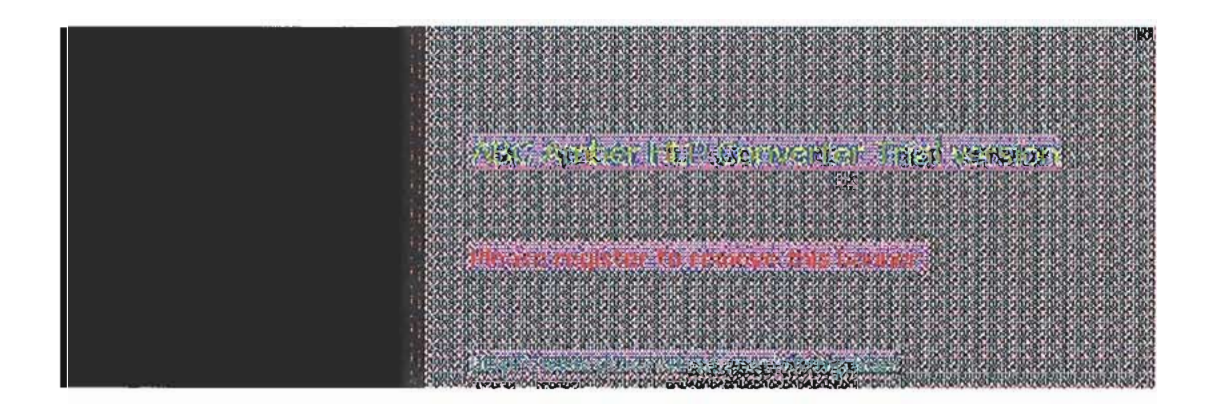

## WINS Benefits

Using WINS servers can offer these benefits on your internetwork:

- z, Dynamic database maintenance to support computer name registration and name resolution. Although WINS provides dynamic name services, it offers a NetBtOS namespace, making it much more flexible than DNS for name resolution.
- an i Centralized management of the computer name database and the database replication policies, alleviating the need for managing LMHOSTS files.
- Dramatic reduction of IP broadcast traffic in Microsoft internetworks, while allowing client ÷ computers to easily locate remote systems across local or wide area networks.
- The ability for clients on a Windows NT Server network (including Windows NT, Windows for **ACT** Workgroups, and LAN Manager  $2x$ ) to browse domains on the far side of a router without a local domain controller being present on the other side of the router.
- intemetworks.

A scalable design, making it a good choice for name resolution for medium to very large<br>intermetworks.<br>Note<br>WINS client software is part of the Microsoft TCP/IP-32 for Windows for Workgroups and the<br>Microsoft Network Clien WINS client software is part of the Microsoft TCP/IP-32 for Windows for Workgroups and the Microsoft Network Client 2.0 software that is included on the Windows NT Server compact disc. For information about installing these clients, see the Windows NT Server Installation Guide.

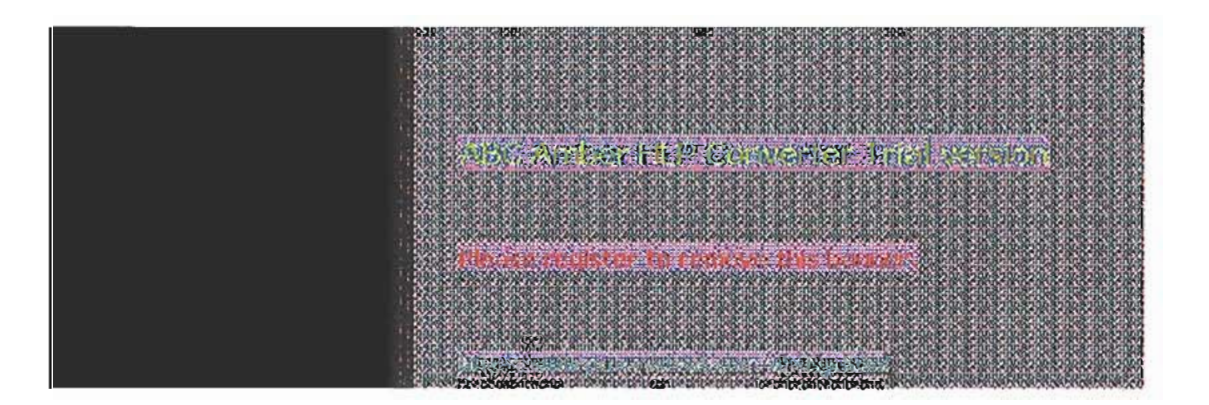

5 Installing and Configuring WINS Servers 3 of 27

## Installing WINS Servers

You install a WINS server as part of the process of installing Microsoft TCP/IP in Windows NT Server. These instructions assume you have already installed the Windows NT Sewer operating system on the computer.

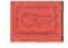

You must be logged on as a member of the Administrators group to install a WINS server.

- To install a WINS server
	- 1. Choose the Network options in Control Panel, When the Network Settings dialog box appears. choose the Add Software button.
	- 2. In the Network Software list in the Add Network Software dialog box, select TCP/IP Protocol And Related Components, and then choose the Continue button.
	- 3. In the Windows NT TCPIIP Installation Options dialog box, check the appropriate options to install, including at least the following:
		- WINS Server Service
		- SNMP Service (for configuring and monitoring WINS using SNMP or Performance Monitor)
	- 4. Choose the OK button. Windows NT Setup displays a message asking for the lull path to the Windows NT Server distribution files. Type the appropriate location, and choose the Continue button.

All necessary files are copied to your hard disk.

5. Complete all the required procedures lor manually configuring TCP/lP as described in "Configuring TCPllP" in Chapter 2. When the Network Settings dialog box reappears after you finish configuring TCPIIP, choose the Close button.

All the appropriate TCP/IP and WINS server software is ready for use after you reboot the computer.

The Windows Internet Name Service is a Windows NT service running on a Windows NT computer. The supporting WINS client soflware is automatically installed for Windows NT Sewer and for Windows NT computers when the basic operating system is installed.

I To start and stop the WINS service on any Windows NT computer

1. In Control Panel, choose the Services icon.

Or

In Server Manager, choose Services from the Computer menu.

2. In the Services dialog box. select the Windows Internet Name Service, and choose the Stan or Stop button. Then choose the Close button.

You can start and stop the WINS service at the command prompt using the commands net start wins or net stop wins.

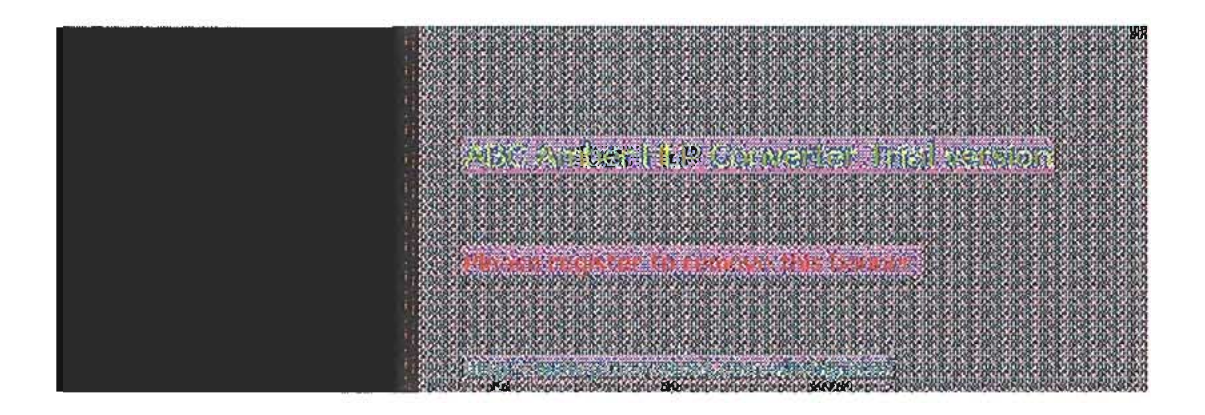

## **Administering WINS Servers**

When you install a WINS server, an icon for WINS Manager is added to the Network Administration group in Program Manager. You can use this tool to view and change parameters for any WINS server on the internetwork. To administer a WINS server remotely, you can run WINS Manager on a Windows NT Server computer that is not a WINS server

You must be logged on as a member of the Administrators group for a WINS server to configure that server.

### To start WINS Manager

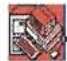

1. Double-click the WINS Manager icon in Program Manager.

Or

At the command prompt, type start wiinsadmn and press Enter. You can include a WINS server name or IP address with the command, for example, start winsadmn 11.103.41.12 or start winsadmn myserver.

2. If the Windows Internet Name Service is running on the local computer, that WINS server is opened automatically for administration. If the Windows Internet Name Service is not running when you start WIINS, the Add WINS Server dialog box appears. as described in the following procedure

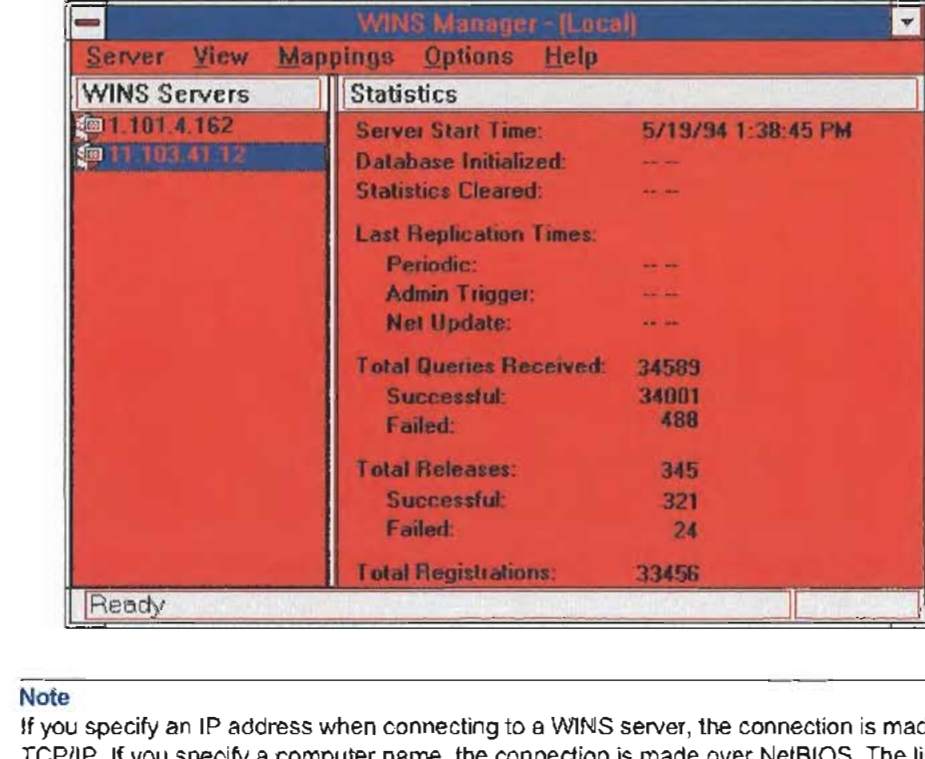

If you specify an IP address when connecting to e WINS server, the connection is made using TCPIIP. If you specify a computer name. the connection is made over NetBIOS. The list that

appears in the WINS Server window shows the IP address first it you connected using TCPIIP, or the computer name first, if the connection was made over NetBlOS.

## To connect to a WINS server for administration

 $\mathbf{H}$ In the WINS Manager window, select a server in the WINS Servers list. This list contains all WINS servers that you previously connected to or that have been reported by partners of this WINS server.

Or

1. If you want to select another server that you have not previously connected to, choose the Add WINS Server command from the Server menu.

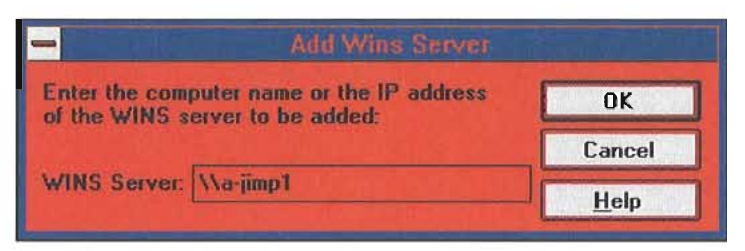

2. In the WINS Server box of the Add WINS Sewer dialog box. type the IP address or computer name of the WINS server you want to work with, and then choose the OK button. (You do not have to include double backslashes before the name. WINS Manager will add these for you.)

The title bar in the WINS Manager window shows the IP address or computer name for the currently selected sewer, depending on whether you used the address or name to connect to the server. WINS Manager also shows some basic statistics for the selected server. as described in the following table. Additional statistics can be displayed by choosing the Detailed lnionnation command from the Server menu.

### Statistics in WINS Manager

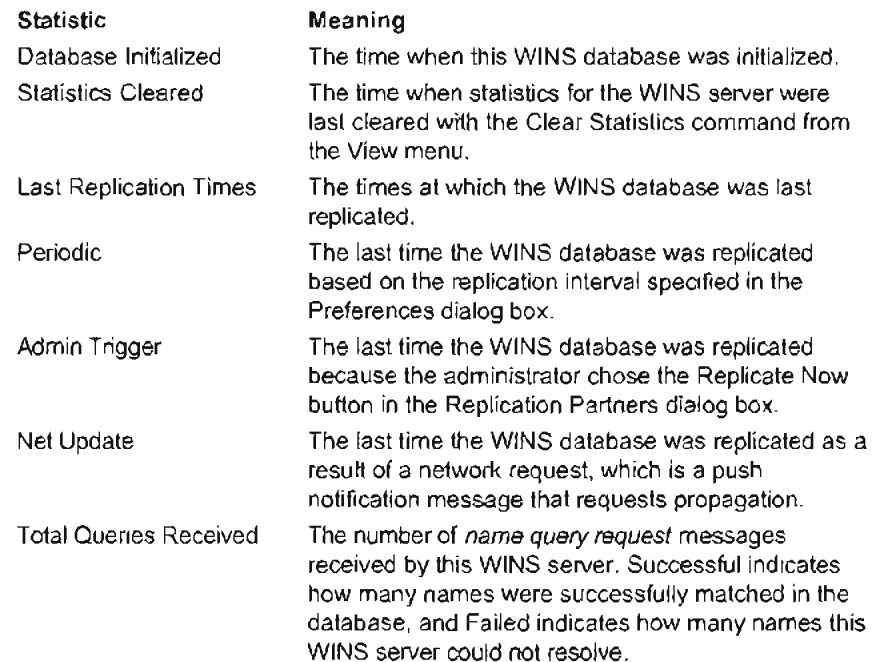

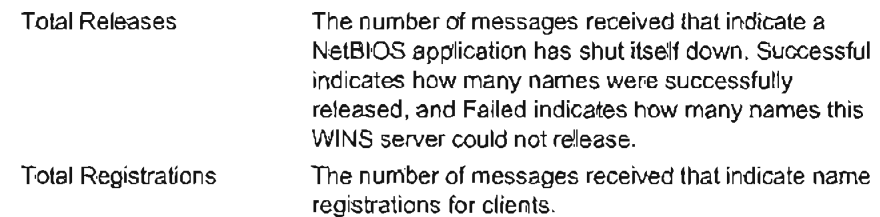

To refresh the statistical display in WINS Manager

From the View menu, choose the Refresh Statistics command, or press F5.

Or

From the View menu, choose the Clear Statistics command to reset all statistical counters.

Or

Use automatic screen refreshing, based on the interval you specify in the Preferences dialog box, as described in "Setting Preferences for WINS Manager" later in this chapter.

To see information about the current WINS server

1, From the Server menu, choose the Detailed Information command.

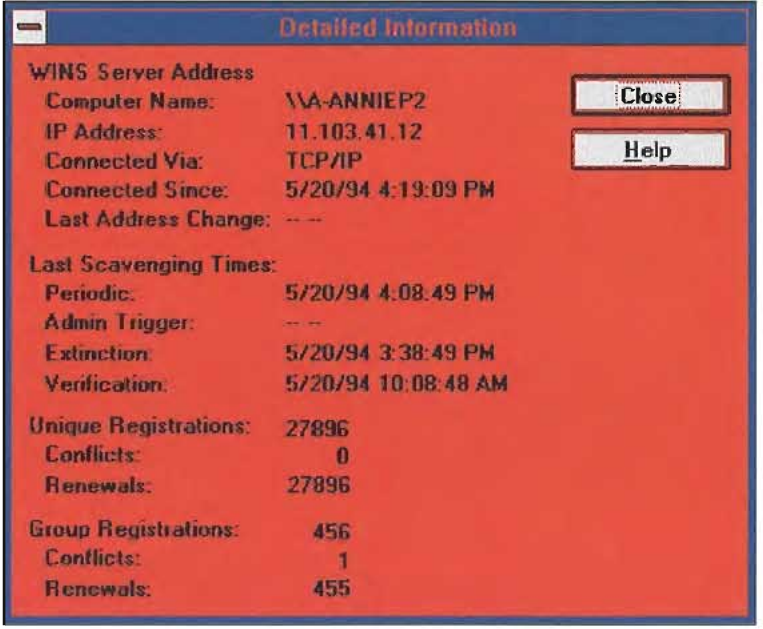

The Detailed Information dialog box shows information about the selected WINS server, as -described in the table below.

2. To dismiss the Detail Information dialog box, choose the Close button,

### Detailed Information Statistics for WINS Manager

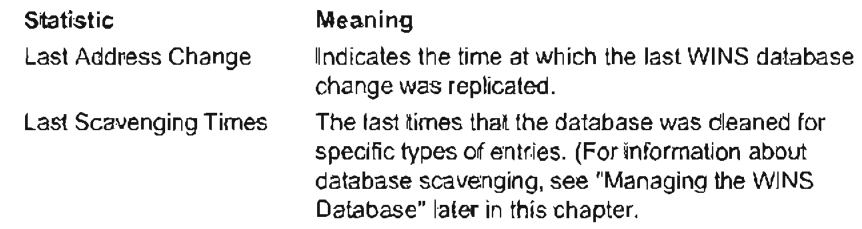

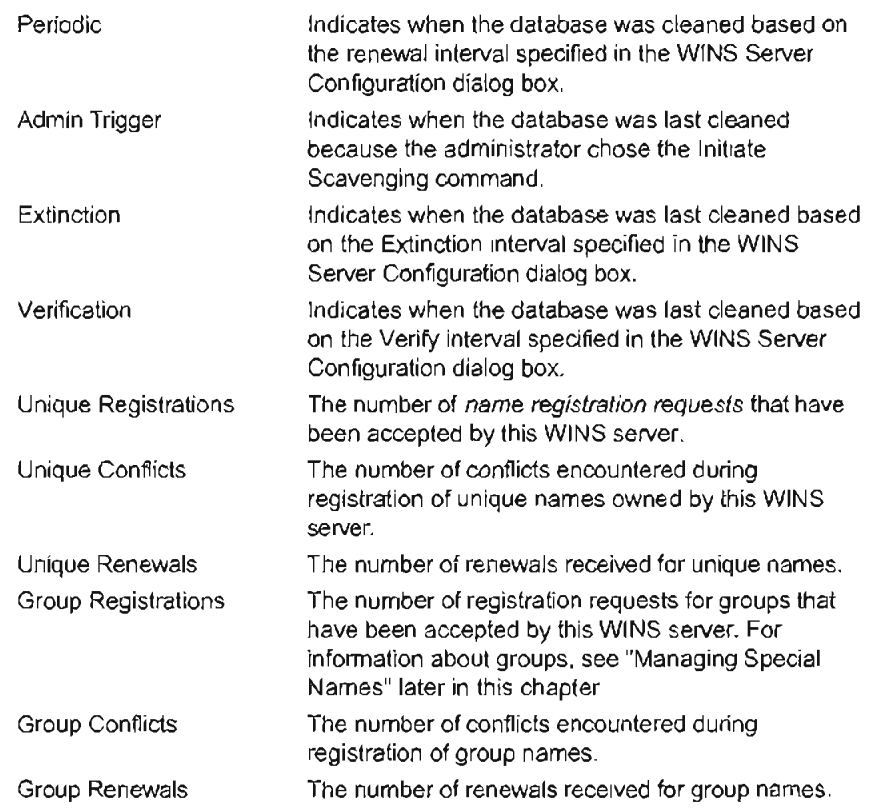

For descriptions of the related intervals, see "Configunng WINS Servers" later in this chapter.

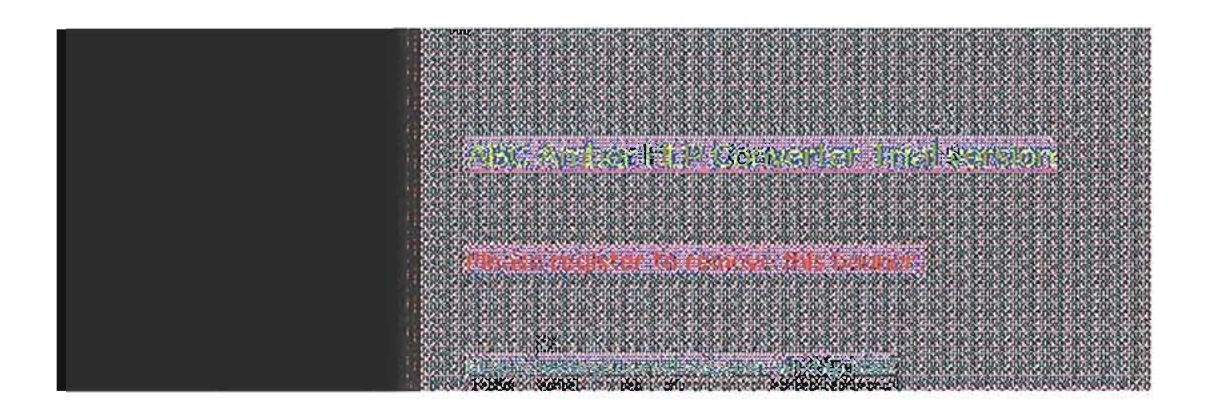

5 Installing and Configuring WINS Servers 50f 27

## **Configuring WINS Servers and Replication Partners**

You will want to configure multiple WINS servers to increase the availability and balance the load among sewers. Each WINS server must be configured with at least one other WINS server as its replication partner.

Configuring a WINS server includes specifying information about when database entries are replicated between partners A putt partner is a WINS server that pulls in replicas of database entries from its partner by requesting and then accepting replicas A push partner is a WINS server that sends update notification messages to its partner when its WINS database has changed. When its partner responds to the notification with a replication request, the push partner sends a copy of its current WINS database to the partner.

For information about configuring preferences, see "Setting Preferences for WINS Manager' later in this chapter.

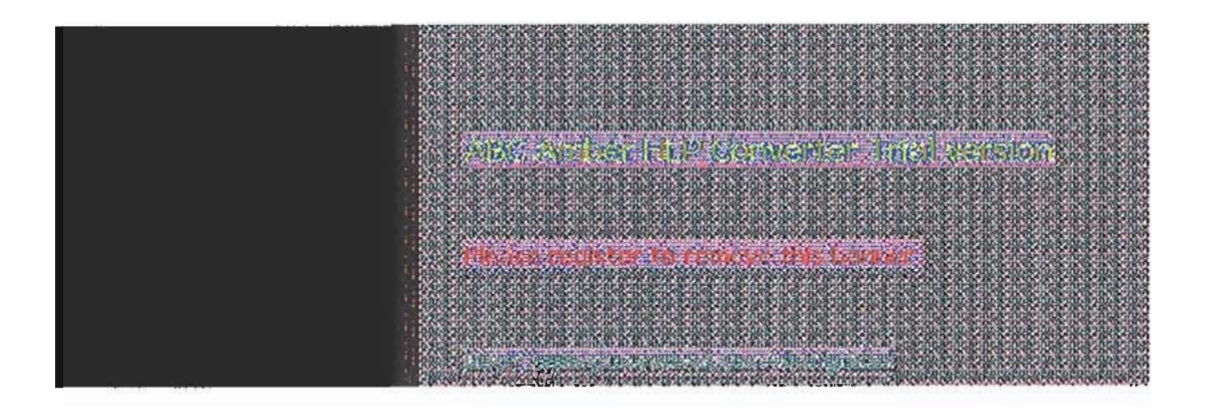

5 Installing and Configuring WINS Servers 6of 27

## Configuring WINS Servers and Replication **Partners**

## Configuring WINS Servers

For each WINS server, you must configure threshold intervals for triggering database replication, based on a specific time, a time period, or a certain number of new records. If you designate a specific time for replication, this occurs one time only. If a time period is specified, replication is repeated at that interval.

## To confígure a WINS server

1. From the Sewer menu, choose the Configuration command.

This command is available only if you are logged on as a member of the Administrators group for the WINS server you want to configure.

2. To view all the options in this dialog box, choose the Advanced button.

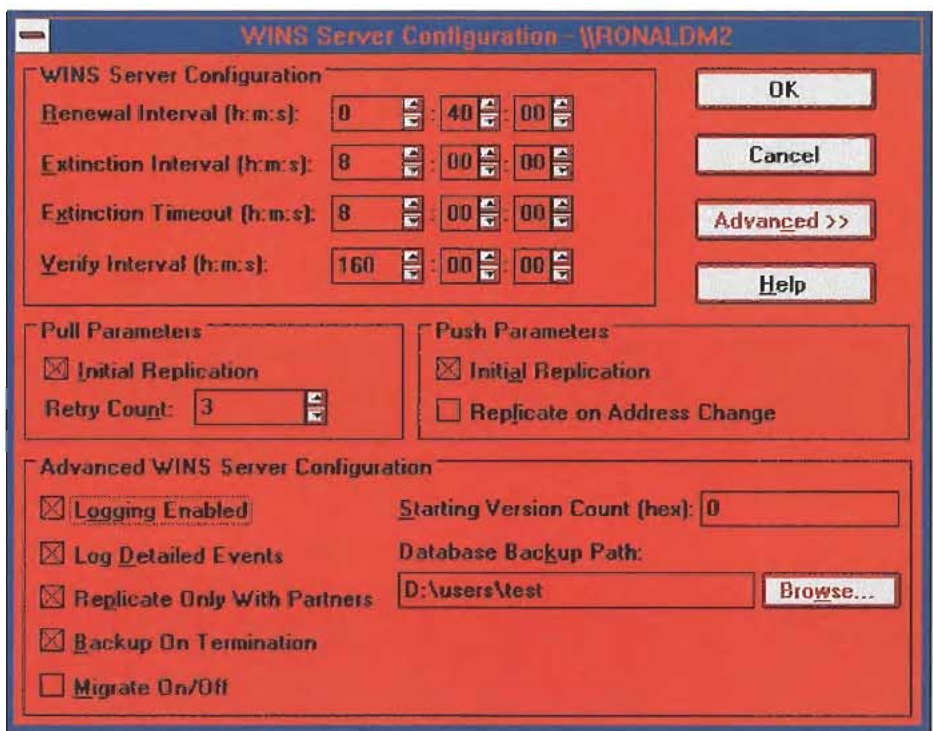

3. For the configuration options in the WINS Sewer Configuration dialog box. specify time intervals using the spin buttons, as described in the following list.

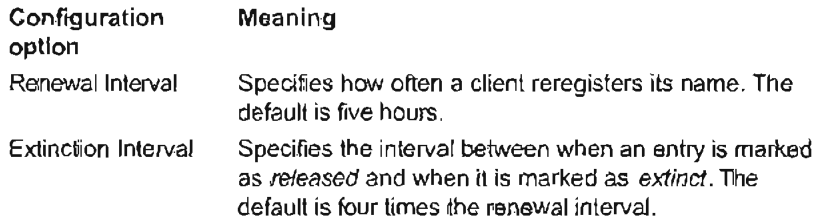

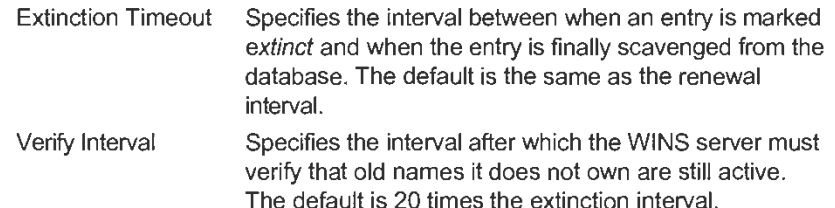

The replication interval for this WINS server's pull partner is defined in the Preferences dialog box, as described in "Setting Preferences for WINS Manager" later in this chapter.

4. If you want this WINS server to pull replicas of new WINS database entries from its partners when the system is initialized or when a replication-related parameter changes, check Initial Replication in the Pull Parameters options, and then type a value for Retry Count.

The retry count is the number of times the server should attempt to connect (in case of failure) with a partner for pulling replicas. Retries are attempted at the replication interval specified in the Preferences dialog box. If all retries are unsuccessful, WINS waits for a period before starting replication again. For information about setting the start time and replication interval for pull and push partners, see "Setting Preferences for WINS Manager" later in this chapter,

- 5. To inform partners of the database status when the system is initialized, check Initial Replication in the Push Parameters group. To inform partners of the database status when an address changes in a mapping record, check Replicate On Address Change.
- 6. Set any Advanced WINS Server Configuration options, as described in the following table.
- 7. When you have completed all changes in the WINS Server Configuration dialog box, choose the OK button.

### Advanced WINS Server Configuration Options

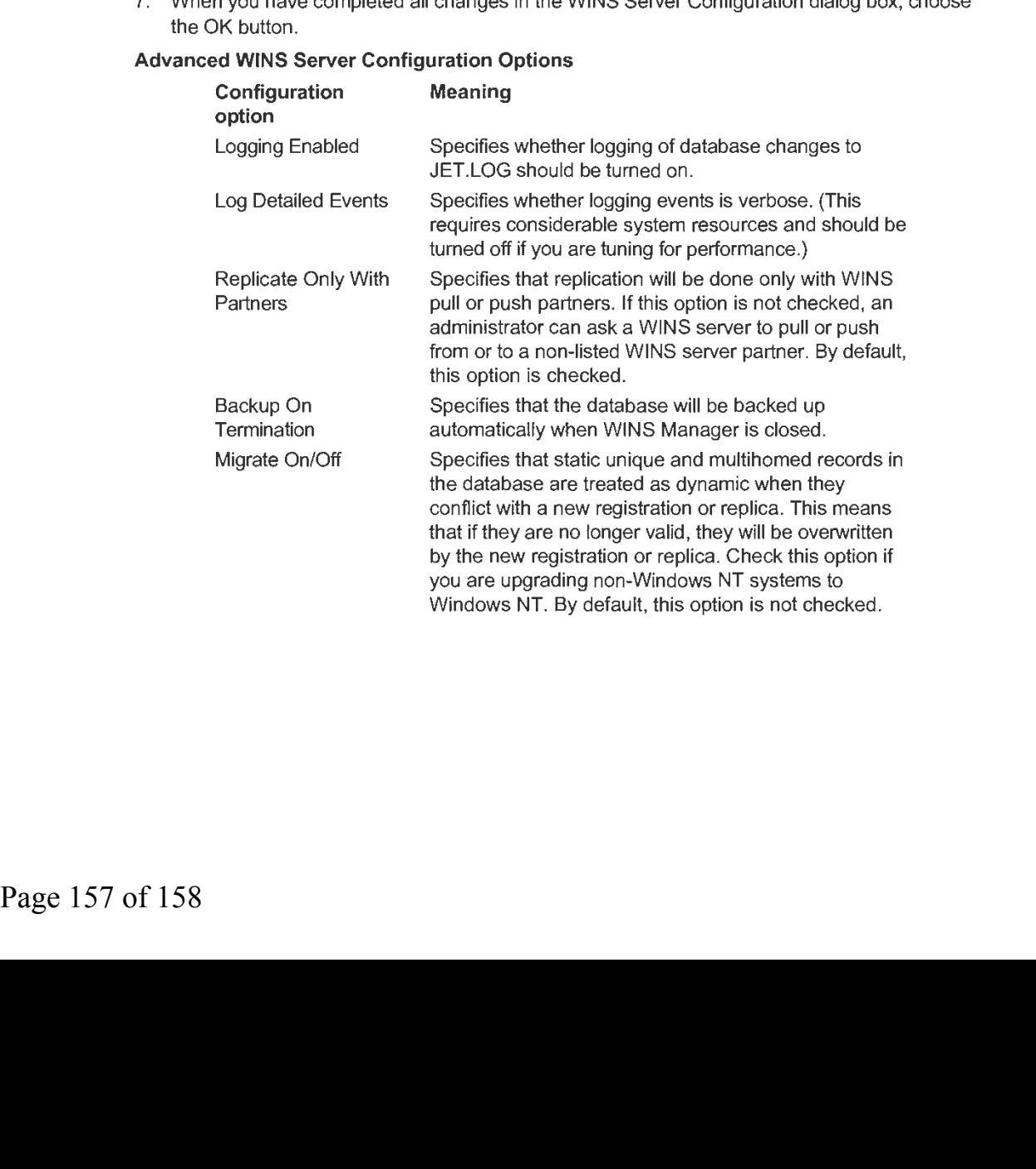

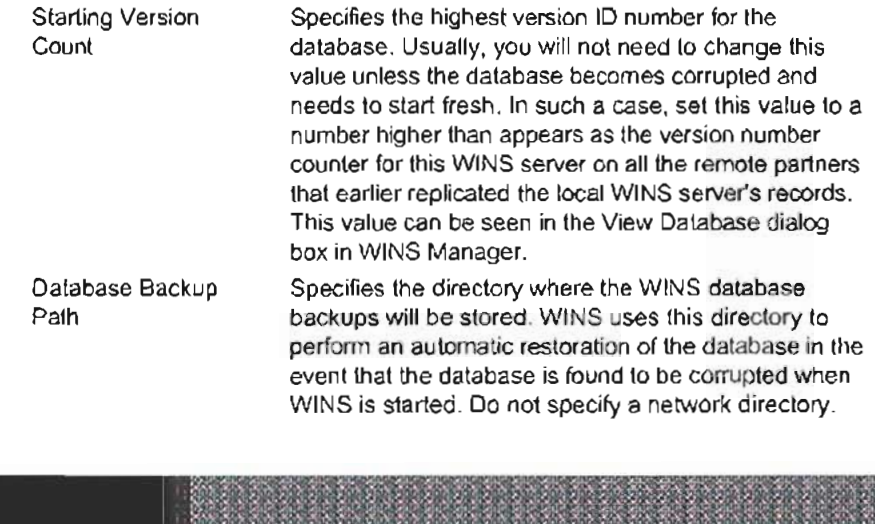

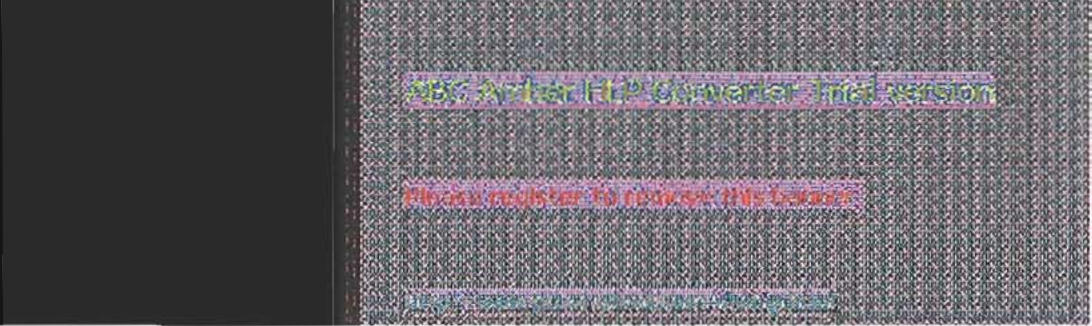